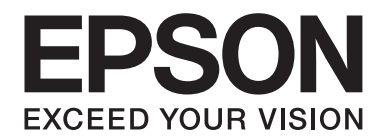

# **EPSON Aculaser M1200 Series Przewodnik użytkownika**

NPD4065-00 PL

## **Prawa autorskie i znaki towarowe**

Żadna część niniejszej publikacji nie może być powielana, przechowywana w jakimkolwiek systemie wyszukiwania informacji ani przesyłana w żadnej formie za pomocą jakichkolwiek środków (elektronicznych, mechanicznych, fotokopii, nagrywania i innych) bez uprzedniej pisemnej zgody firmy Seiko Epson Corporation. Wykorzystanie informacji zawartych w niniejszej publikacji nie podlega odpowiedzialności dotyczącej uprawnień patentowych. Nie podlega także odpowiedzialności za szkody wynikłe z wykorzystania informacji zawartych w niniejszej publikacji.

Ani firma Seiko Epson Corporation, ani firmy od niej zależne nie ponoszą odpowiedzialności przed nabywcą tego produktu ani osobami trzecimi za uszkodzenia, straty, koszty lub wydatki wynikające z wypadku, niewłaściwego użycia lub użycia produktu niezgodnie z przeznaczeniem albo niedozwolonej modyfikacji, naprawy lub zmian produktu, bądź (oprócz Stanów Zjednoczonych) nieprzestrzegania instrukcji firmy Seiko Epson Corporation dotyczących obsługi i konserwacji.

Firma Seiko Epson Corporation ani firmy od niej zależne nie ponoszą odpowiedzialności za ewentualne szkody lub problemy wynikające z zastosowania rozszerzeń lub materiałów eksploatacyjnych innych niż materiały oznaczone przez firmę Seiko Epson Corporation jako Original Epson Products lub Epson Approved Products.

IBM i PS/2 są zastrzeżonymi znakami towarowymi firmy International Business Machines Corporation.

Microsoft®, Windows® i Windows Vista® są zastrzeżonymi znakami towarowymi firmy Microsoft Corporation.

Apple®, Macintosh®, Mac®, Mac OS®, AppleTalk® i Bonjour® są zastrzeżonymi znakami towarowymi firmy Apple Inc. Apple Chancery, Chicago, Geneva, Hoefler Text, Monaco i New York są znakami towarowymi lub zastrzeżonymi znakami towarowymi firmy Apple Inc.

EPSON i EPSON ESC/P są zastrzeżonymi znakami towarowymi, a EPSON AcuLaser i EPSON ESC/P 2 są znakami towarowymi firmy Seiko Epson Corporation.

*Inne nazwy produktów użyte w niniejszej publikacji służą wyłącznie celom identyfikacyjnym i mogą być znakami towarowymi ich właścicieli. Firma Epson nie rości sobie żadnych praw do tych znaków.*

Copyright © 2009 Seiko Epson Corporation. All rights reserved.

#### *Uwaga:*

*Mimo że niniejsza instrukcja zawiera informacje dotyczące modeli EPL-6200 i EPL-6200L, szczegółowe informacje o tych drukarkach można znaleźć na stronie internetowej firmy Epson.*

# **Wersje systemu operacyjnego**

W niniejszej instrukcji używane są następujące skróty.

#### **Windows oznacza Windows Vista, Vista x64, XP, XP x64, 2000.**

- ❏ Nazwa Windows Vista oznacza systemy Windows Vista Ultimate Edition, Windows Vista Home Premium Edition, Windows Vista Home Basic Edition, Windows Vista Enterprise Edition i Windows Vista Business Edition.
- ❏ Nazwa Windows Vista x64 oznacza systemy Windows Vista Ultimate x64 Edition, Windows Vista Home Premium x64 Edition, Windows Vista Home Basic x64 Edition, Windows Vista Enterprise x64 Edition i Windows Vista Business x64 Edition.
- ❏ Nazwa Windows XP oznacza systemy Windows XP Home Edition i Windows XP Professional.
- ❏ Nazwa Windows XP x64 oznacza system Windows XP Professional x64 Edition.
- ❏ Nazwa Windows 2000 oznacza system Windows 2000 Professional.

#### **Macintosh oznacza system Mac OS X.**

❏ Mac OS X oznacza system Mac OS X 10.3.9 lub nowszy.

# **Spis treści**

## **[Instrukcje dotyczące bezpieczeństwa](#page-8-0)**

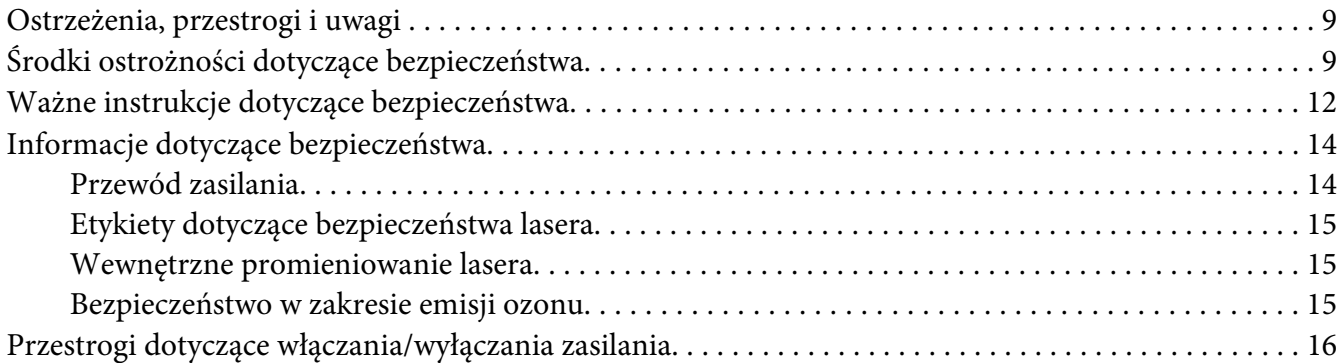

## Rozdział 1 **[Informacje o urządzeniu](#page-16-0)**

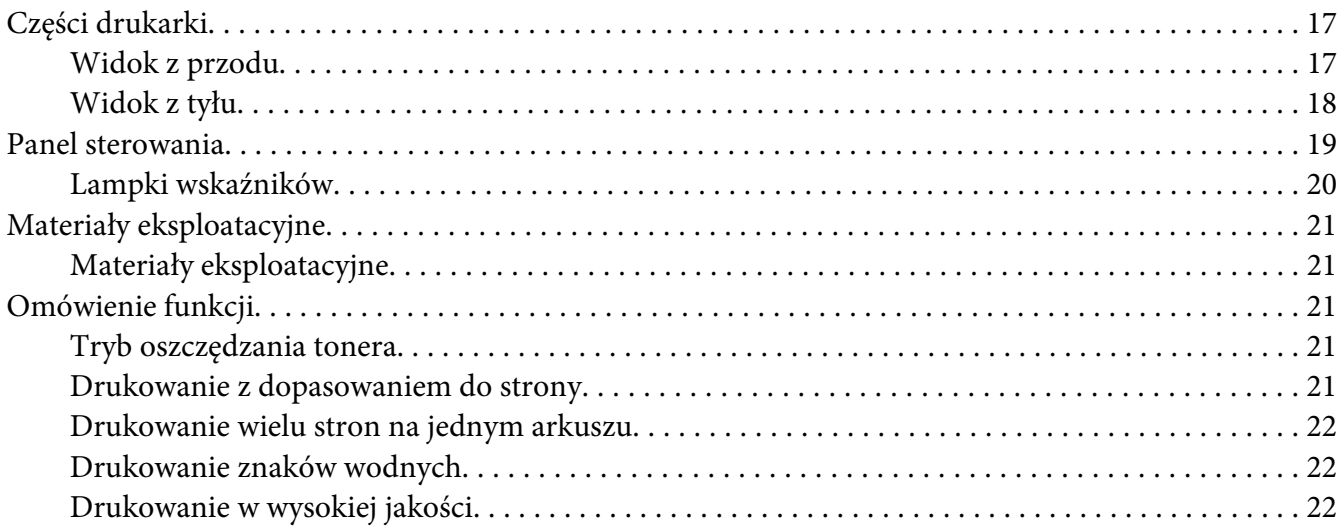

#### Rozdział 2 **[Obsługa papieru](#page-22-0)**

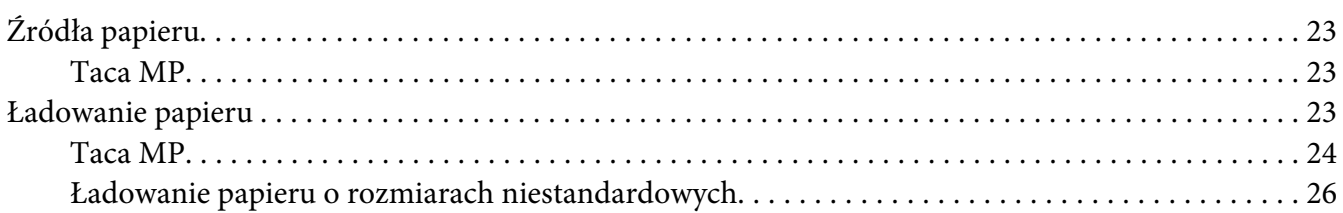

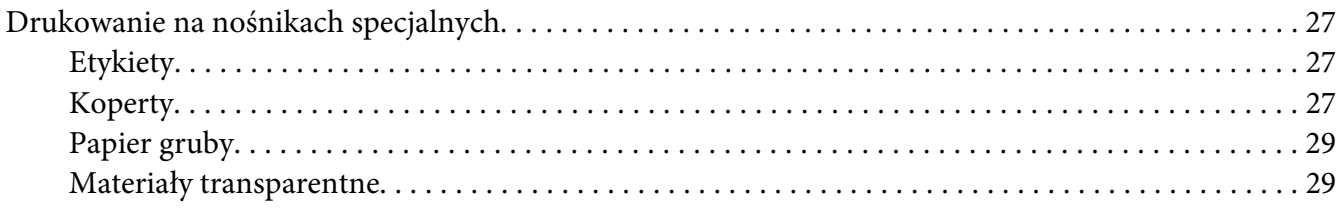

## Rozdział 3 **[Korzystanie ze sterownika drukarki dla systemu Windows](#page-29-0)**

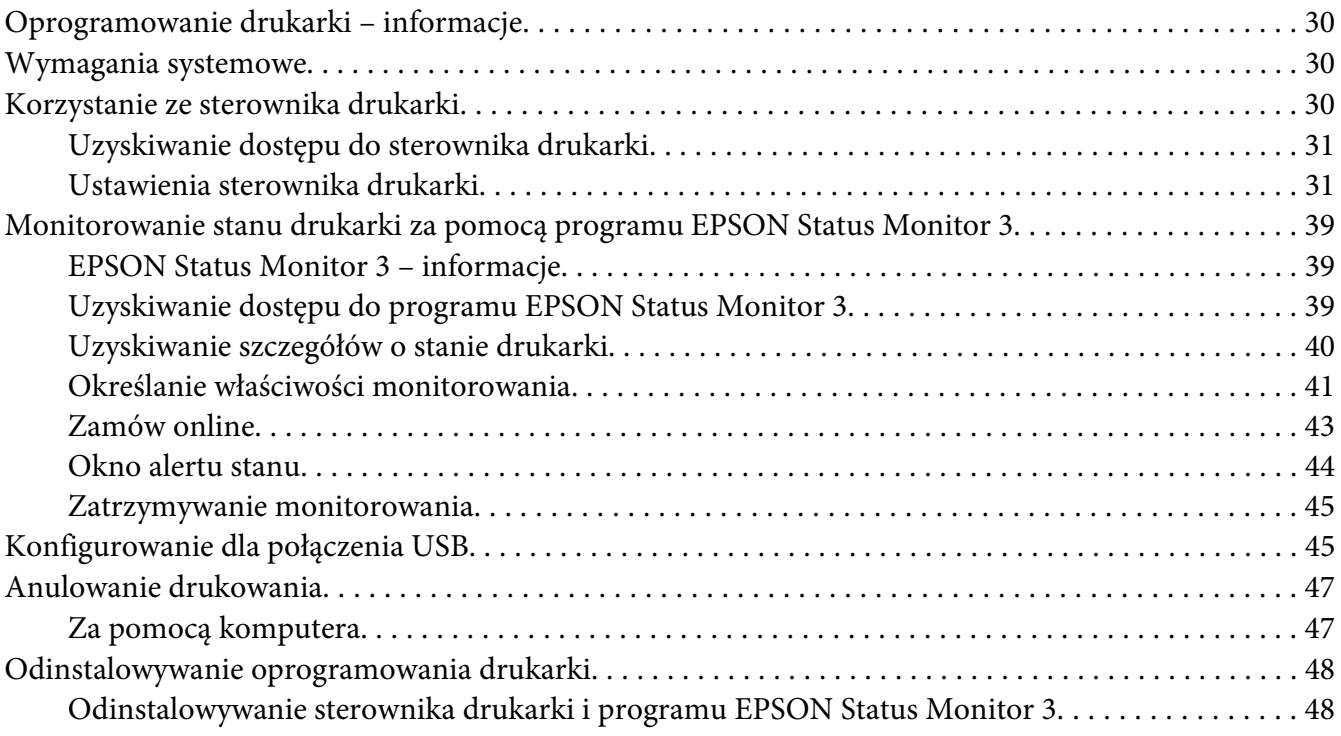

## Rozdział 4 **[Korzystanie ze sterownika drukarki dla komputera Macintosh](#page-51-0)**

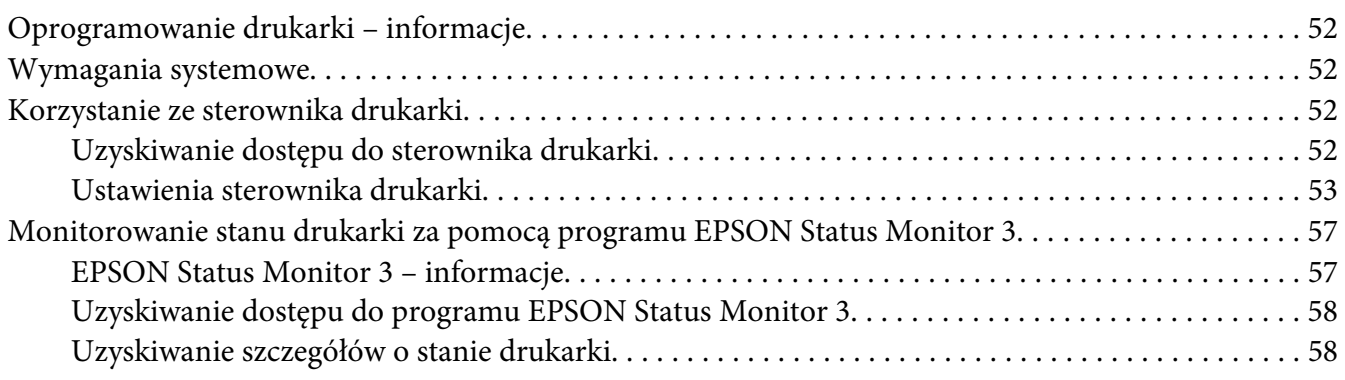

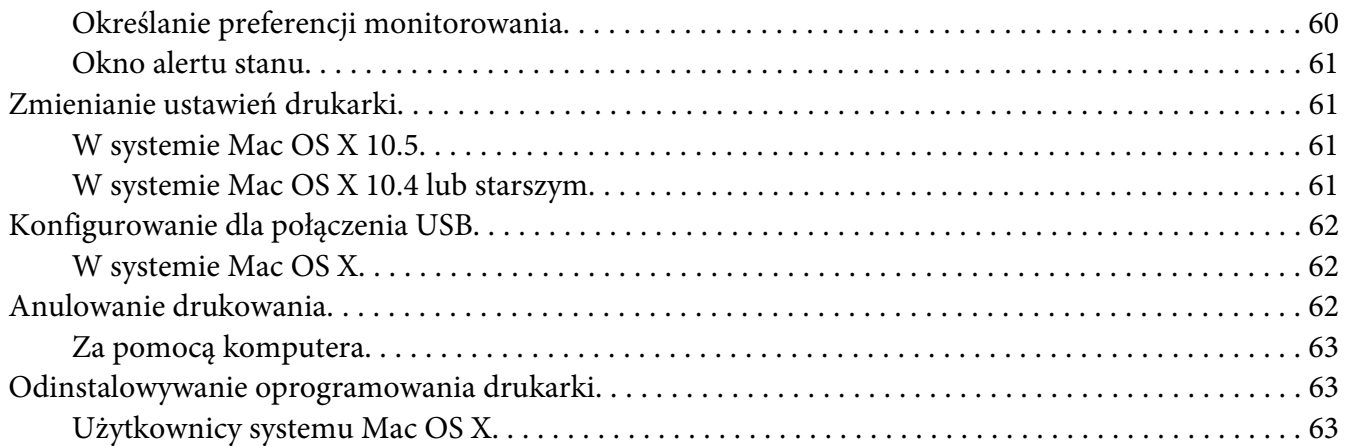

## Rozdział 5 **[Konfigurowanie drukarki w sieci \(AcuLaser M1200\)](#page-63-0)**

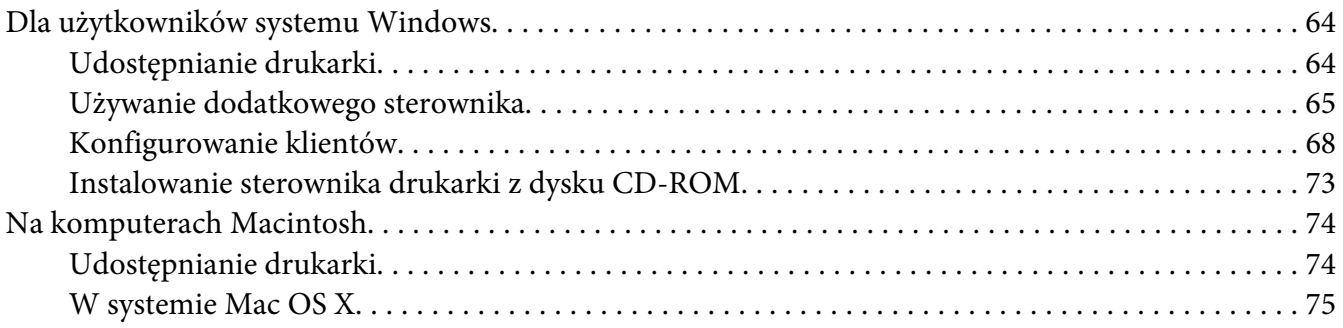

## Rozdział 6 **[Wymiana materiałów eksploatacyjnych](#page-75-0)**

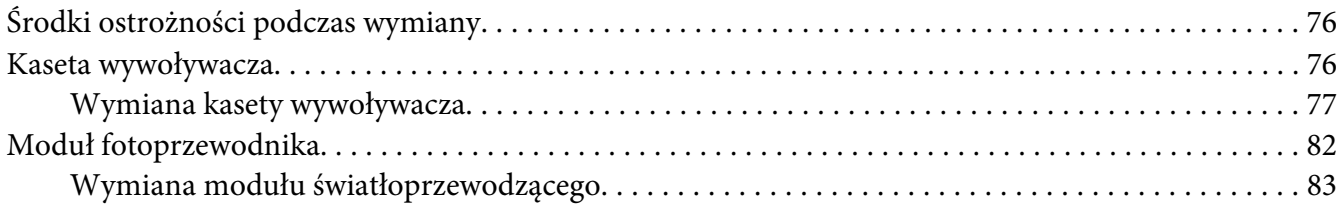

#### Rozdział 7 **[Czyszczenie i transportowanie drukarki](#page-86-0)**

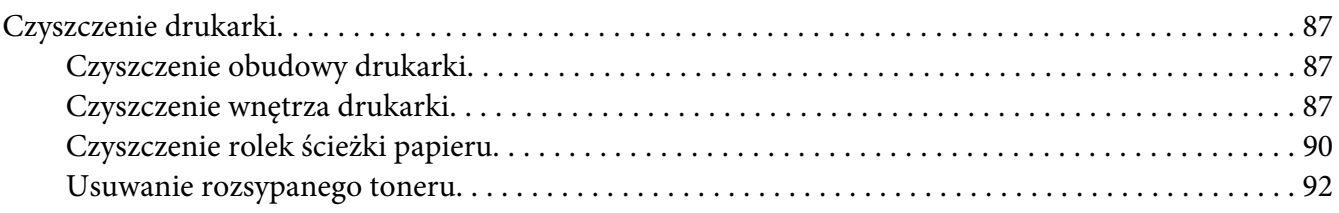

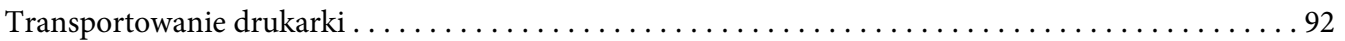

## Rozdział 8 **[Rozwiązywanie problemów](#page-94-0)**

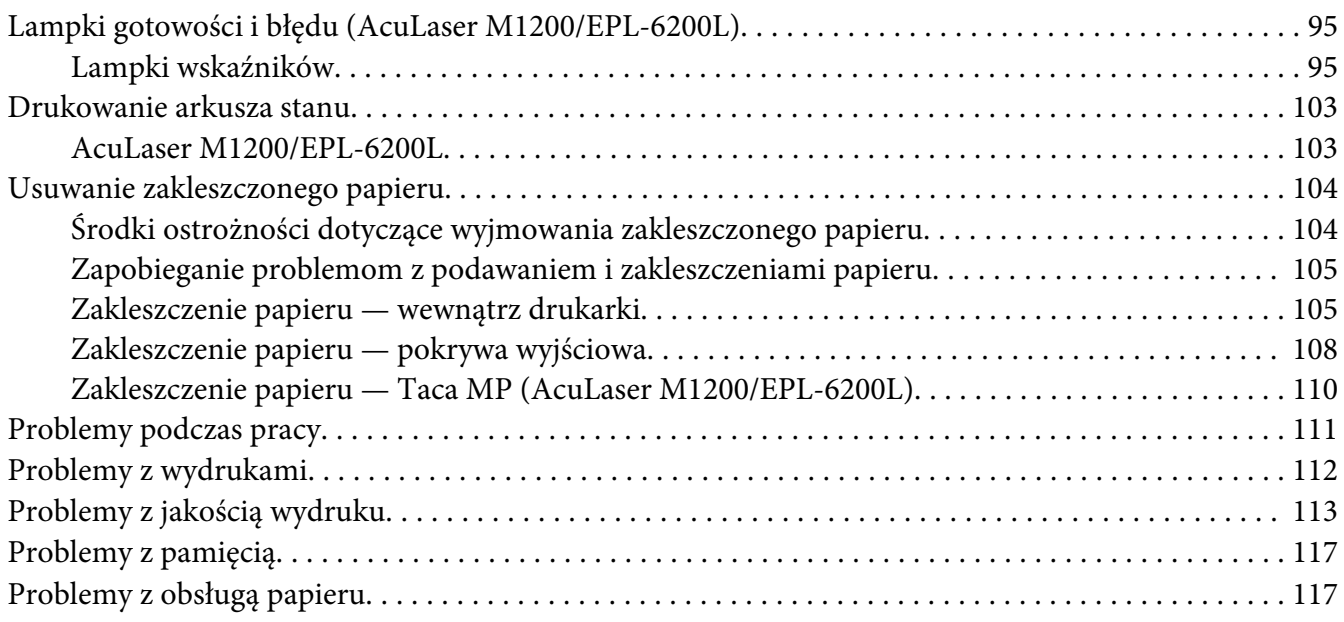

## Dodatek A **[Specyfikacje techniczne](#page-118-0)**

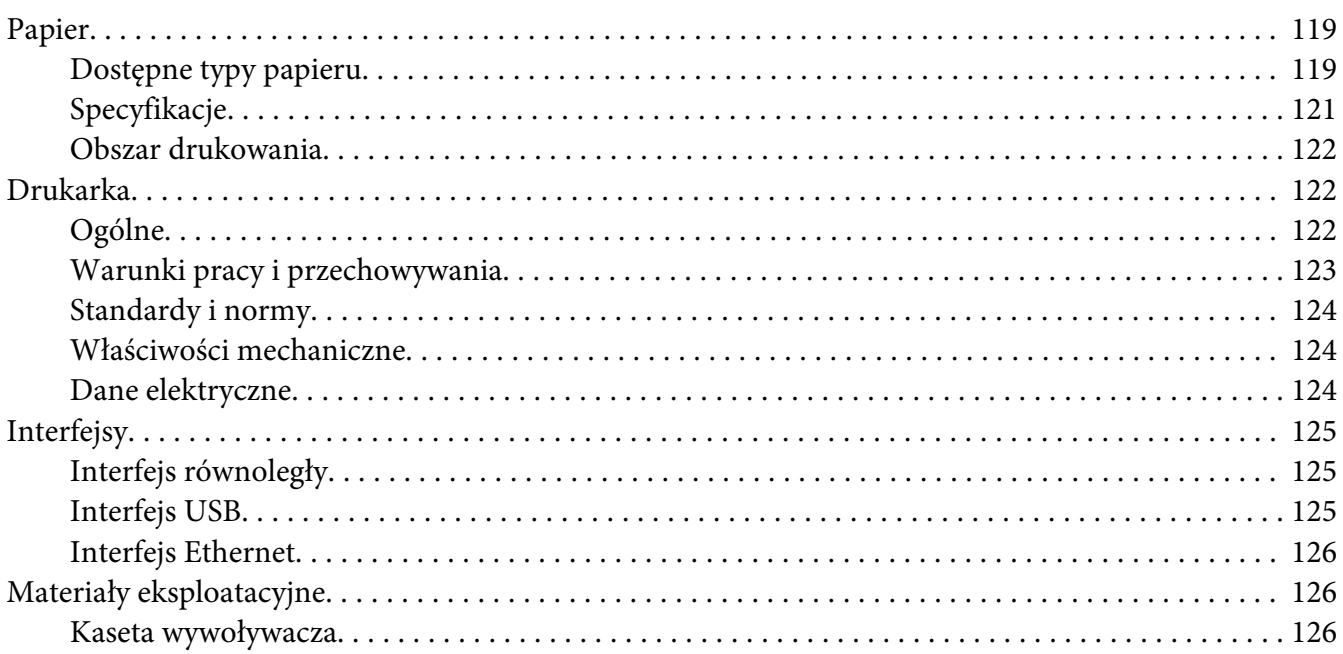

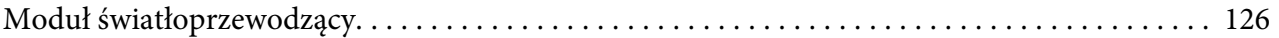

## Dodatek B **[Praca z czcionkami](#page-126-0)**

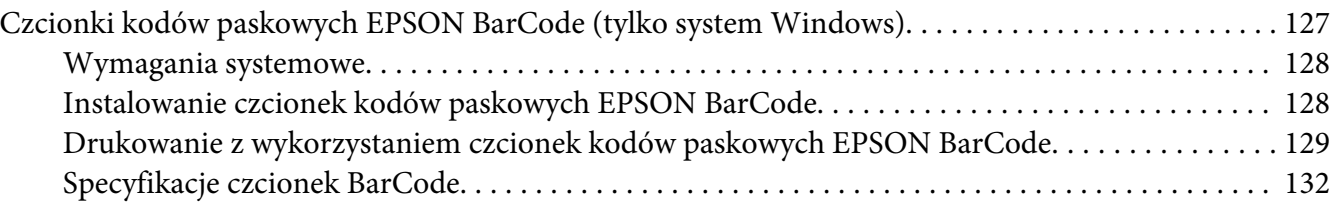

## Dodatek C **[Obsługa klienta](#page-140-0)**

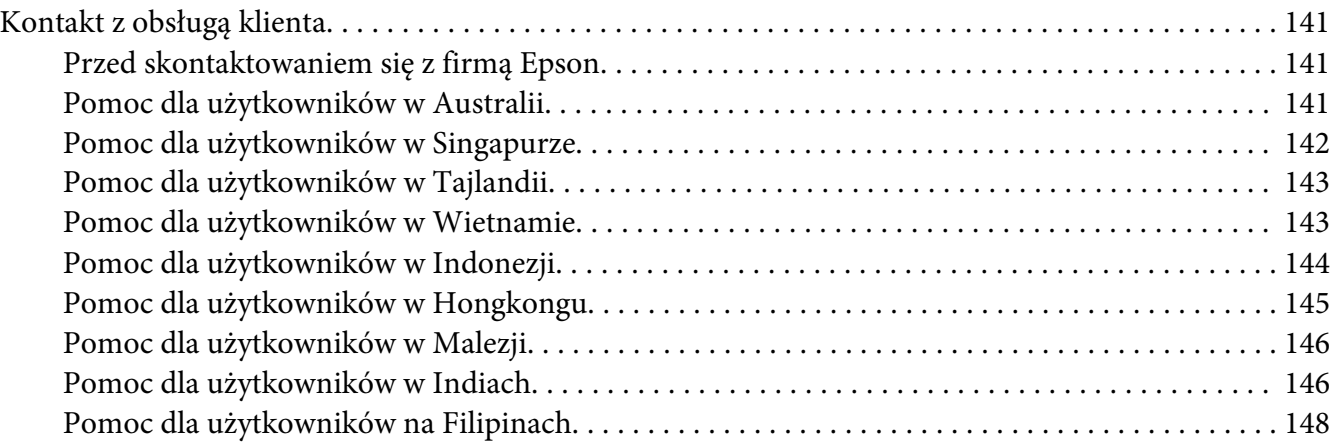

#### **[Indeks](#page-148-0)**

# <span id="page-8-0"></span>**Instrukcje dotyczące bezpieczeństwa**

## **Ostrzeżenia, przestrogi i uwagi**

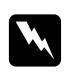

#### **Ostrzeżenia**

*muszą być przestrzegane, aby uniknąć uszkodzenia ciała.*

c *Przestrogi mają na celu zapobieganie uszkodzeniu sprzętu.*

*Uwagi zawierają ważne informacje i pomocne wskazówki dotyczące działania drukarki.*

## **Środki ostrożności dotyczące bezpieczeństwa**

Należy dokładnie przestrzegać poniższych środków ostrożności, aby zapewnić bezpieczne i wydajne działanie:

#### *Uwaga:*

*Ilustracje użyte w tej części przedstawiają drukarkę EPL-6200.*

❏ Nie należy dotykać modułu utrwalacza oznaczonego etykietą **CAUTION Hot Surface (PRZESTROGA — gorąca powierzchnia)** ani otaczających go obszarów. Jeśli drukarka była niedawno używana, moduł utrwalacza i otaczające go obszary mogą być bardzo gorące.

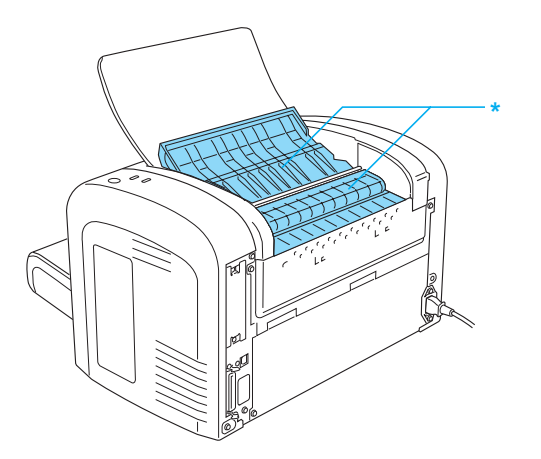

\* CAUTION Hot Surface

- ❏ Należy unikać dotykania składników wewnątrz drukarki, chyba że w tym przewodniku określono inaczej.
- ❏ Nigdy nie należy montować elementów drukarki z użyciem siły. Chociaż drukarka została zaprojektowana tak, aby zapewnić jej wytrzymałość, obsługiwanie jej na siłę może doprowadzić do uszkodzenia.
- ❏ Podczas usuwania kasety wywoływacza nie należy dotykać osłoniętej rolki wywołującej; w przeciwnym razie jakość druku ulegnie pogorszeniu.

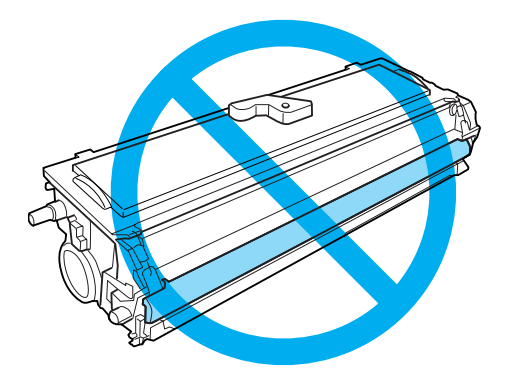

- ❏ Po wyjęciu kasety wywoływacza należy zawsze położyć ją na czystej, gładkiej powierzchni.
- ❏ Nie należy odwracać kasety wywoływacza ani stawiać jej na bokach.
- ❏ Nie należy modyfikować kasety wywoływacza ani rozkładać jej na części. Nie można jej napełniać ponownie.
- ❏ Nie należy dotykać toneru oraz należy unikać kontaktu z oczami.
- ❏ Jeśli toner zostanie rozsypany, należy go usunąć za pomocą szczotki oraz szufelki lub ściereczki zwilżonej wodą z mydłem. Ponieważ drobne cząsteczki mogą być przyczyną pożaru lub wybuchu w przypadku kontaktu z iskrą, nie należy używać odkurzacza.

❏ Podczas wyjmowania lub instalowania modułu światłoprzewodnika bęben światłoczuły należy chronić przed zbyt długim naświetlaniem. Bęben światłoczuły jest zielonym cylindrem widocznym poprzez osłony w module. Nadmierne wystawianie bębna na działanie światła może spowodować pojawienie się na wydruku nienormalnych ciemnych i jasnych obszarów i może spowodować skrócenie okresu użytkowania modułu.

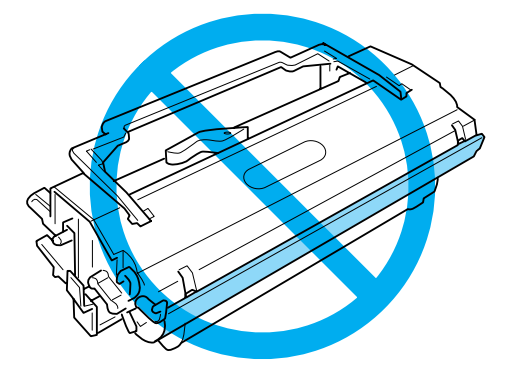

- ❏ Należy uważać, aby nie zadrapać powierzchni bębna. Wyjmując moduł światłoprzewodnika z drukarki, należy go zawsze kłaść na czystej, gładkiej powierzchni. Należy unikać dotykania bębna, ponieważ tłuszcz znajdujący się na skórze może trwale uszkodzić jego powierzchnię i wpłynąć na jakość wydruku.
- ❏ Aby uzyskać najlepszą jakość wydruku, nie należy przechowywać modułu światłoprzewodnika w miejscu, w którym byłby narażony na bezpośrednie działanie światła słonecznego, kurzu, zasolonego powietrza lub gazów powodujących korozję, takich jak amoniak. Należy unikać lokalizacji, w których występują duże lub gwałtowne wahania temperatury lub wilgotności.
- ❏ Jeśli kaseta wywoływacza lub moduł światłoprzewodnika zostanie przyniesiony ze środowiska zimnego do ciepłego, przed zainstalowaniem ich należy odczekać co najmniej godzinę, aby zapobiec ich uszkodzeniu spowodowanego kondensacją.
- ❏ Kaset wywoływacza ani modułów światłoprzewodnika nie należy wrzucać do ognia, ponieważ mogą wybuchnąć i spowodować obrażenia. Należy je zutylizować zgodnie z lokalnymi przepisami.
- ❏ Materiały eksploatacyjne należy przechowywać w miejscu niedostępnym dla dzieci.
- ❏ Wewnątrz drukarki nie należy pozostawiać zakleszczonego papieru. Może to spowodować przegrzanie drukarki.
- ❏ Nie należy używać gniazd elektrycznych, do których podłączone są inne urządzenia.
- ❏ Należy korzystać jedynie z gniazda elektrycznego, które spełnia wymogi drukarki dotyczące zasilania.

## <span id="page-11-0"></span>**Ważne instrukcje dotyczące bezpieczeństwa**

- ❏ Należy postępować zgodnie ze wszystkimi ostrzeżeniami i instrukcjami oznaczonymi na drukarce.
- ❏ Przed czyszczeniem drukarki należy odłączyć ją od gniazda elektrycznego.
- ❏ Do czyszczenia należy używać dobrze wykręconej szmatki. Nie należy używać środków czyszczących w płynie lub w aerozolu.
- ❏ Nie należy używać drukarki w wilgotnym otoczeniu.
- ❏ Należy unikać lokalizacji, w których drukarka byłaby narażona na działanie bezpośredniego światła słonecznego, wysokich temperatur, wilgoci, oparów oleju lub kurzu.
- ❏ Drukarkę należy umieścić w pobliżu gniazda elektrycznego, do którego łatwo można podłączyć i odłączyć przewód zasilania.
- ❏ Nie należy umieszczać drukarki na niestabilnej powierzchni.
- ❏ Nie należy umieszczać drukarki w miejscu, w którym jest możliwe nadepnięcie przewodu zasilania.
- ❏ Szczeliny i otwory w obudowie, z tyłu lub na spodzie drukarki służą do wentylacji. Nie należy ich blokować ani zakrywać. Nie należy umieszczać drukarki na łóżku, sofie, kocu lub podobnej powierzchni. Nie należy jej również ustawiać w zabudowanym miejscu, o ile nie zostanie zapewniona odpowiednia wentylacja.
- ❏ Drukarka i komputer powinny znajdować się z daleka od potencjalnych źródeł zakłóceń, takich jak głośniki czy baza telefonu bezprzewodowego.
- ❏ Drukarkę należy podłączyć do gniazda elektrycznego spełniającego wymagania dotyczące zasilania tej drukarki. Wymagania dotyczące zasilania tej drukarki są wyszczególnione na etykiecie umieszczonej na drukarce. W przypadku braku pewności co do parametrów zasilania w obszarze, w którym będzie używana drukarka, należy skontaktować się z lokalnym zakładem elektrycznym lub skonsultować się ze sprzedawcą.
- ❏ Jeśli nie można włożyć wtyczki prądu zmiennego do gniazda elektrycznego, należy skontaktować się z elektrykiem.
- ❏ W przypadku uszkodzenia wtyczki należy wymienić przewód lub zwrócić się do wykwalifikowanego elektryka. Jeżeli we wtyczce znajdują się bezpieczniki, upewnij się, że wymieniasz je na bezpieczniki o właściwych rozmiarach i danych znamionowych.
- ❏ Należy korzystać z uziemionego gniazda zgodnego z wtyczką kabla zasilania drukarki. Nie należy stosować żadnych przejściówek.
- ❏ Gniazdo nie może być zakurzone.
- ❏ Wtyczkę należy włożyć do gniazda do końca.
- ❏ Nie trzymać wtyczki mokrymi rękoma.
- ❏ Nie należy używać gniazd elektrycznych, do których podłączone są inne urządzenia.
- ❏ Należy używać źródła zasilania przedstawionego na etykiecie. W przypadku braku pewności co do parametrów zasilania należy skontaktować się ze sprzedawcą lub z lokalnym zakładem elektrycznym.
- ❏ Jeśli włożenie wtyczki do gniazda elektrycznego jest niemożliwe, należy skontaktować się z wykwalifikowanym elektrykiem.
- ❏ Należy dostosować tylko te elementy sterujące, które są objęte przez instrukcje użytkowania, ponieważ nieprawidłowe dostosowanie innych elementów sterujących może spowodować awarię wymagającą naprawy przez wykwalifikowanego pracownika serwisu.
- ❏ W przypadku zastosowania przedłużacza należy upewnić się, że suma znamionowego natężenia urządzeń podłączonych do przedłużacza nie przekracza znamionowego natężenia przedłużacza.
- ❏ Podczas podłączania tego urządzenia do komputera lub innego urządzenia za pomocą kabla należy upewnić się, że położenie złączy jest prawidłowe. Każde złącze ma tylko jedno prawidłowe położenie. Włożenie złącza w nieprawidłowym położeniu może uszkodzić oba urządzenia połączone kablem.
- ❏ Nigdy nie należy wkładać żadnych przedmiotów przez otwory szuflad. Mogą one dotknąć miejsc znajdujących się pod napięciem lub spowodować spięcie, w wyniku którego może dojść do pożaru lub porażenia prądem.
- ❏ Nie siadać na drukarce ani nie opierać się o nią. Nie umieszczać na drukarce ciężkich przedmiotów.
- ❏ Nie używać w pobliżu drukarki łatwopalnych gazów.
- ❏ Nigdy nie należy dopuszczać, aby do drukarki dostał się jakikolwiek płyn.
- ❏ O ile nie zostało to jednoznacznie powiedziane w tym podręczniku, nie wolno podejmować samodzielnych prób naprawy urządzenia. Otwieranie lub zdejmowanie pokryw, które są oznaczone etykietą **Do Not Remove (Nie zdejmować)** może narazić użytkownika na niebezpieczeństwo kontaktu z elementami znajdującymi się pod napięciem lub zagrożenie innego rodzaju. Wszystkie naprawy dotyczące tych miejsc należy przekazać pracownikom serwisu.
- <span id="page-13-0"></span>❏ W poniżej wymienionych sytuacjach należy odłączyć drukarkę od prądu i oddać ją do naprawy przez wykwalifikowanych pracowników serwisu:
	- A. Gdy przewód zasilania lub wtyczka są uszkodzone lub postrzępione.
	- B. Jeżeli do wnętrza drukarki dostał się płyn.
	- C. Jeżeli drukarka została wystawiona na działanie deszczu lub wody.
	- D. Jeżeli drukarka nie działa prawidłowo pomimo przestrzegania zaleceń podanych w instrukcji obsługi. Należy używać tylko regulatorów opisanych w instrukcjach obsługi, ponieważ niewłaściwie użycie innych regulatorów może spowodować uszkodzenie wymagające dużego nakładu pracy od wykwalifikowanego technika w celu przywrócenia sprawności urządzenia.
	- E. Jeżeli drukarka została upuszczona lub obudowa została uszkodzona.
	- F. Jeżeli zauważalne są wyraźne zmiany w pracy drukarki, wskazujące na konieczność naprawy.
- ❏ Należy regularnie wyjmować wtyczkę z gniazda i czyścić bolce.
- ❏ Jeśli drukarka nie będzie używana przez dłuższy okres, odłączyć wtyczkę z gniazda.

## **Informacje dotyczące bezpieczeństwa**

## **Przewód zasilania**

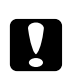

#### c *Przestroga:*

*Należy używać tylko przewodu zasilania prądem zmiennym zgodnego z odpowiednimi lokalnymi normami bezpieczeństwa.*

Należy używać wyłącznie przewodu zasilania dostarczonego z tym urządzeniem. Używanie innych przewodów może być przyczyną pożaru lub porażenia prądem. Dołączony przewód zasilający może być używany wyłącznie z danym produktem. Zastosowanie przewodu z innymi urządzeniami może spowodować pożar lub porażenie prądem.

## <span id="page-14-0"></span>**Etykiety dotyczące bezpieczeństwa lasera**

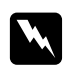

#### $Ostrze\ddot{z}enie:$

*Wykonywanie innych procedur i regulacji, niż zostały przedstawione w tym podręczniku, może stworzyć ryzyko ekspozycji na niebezpieczne promieniowanie.*

Niniejsza drukarka jest produktem laserowym klasy 1 zgodnie ze specyfikacjami IEC 60825-1:2001.

Etykieta przedstawiona po prawej stronie znajduje się z tyłu drukarki w krajach, które tego wymagają.

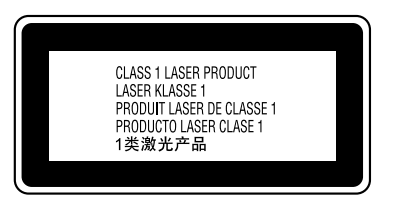

## **Wewnętrzne promieniowanie lasera**

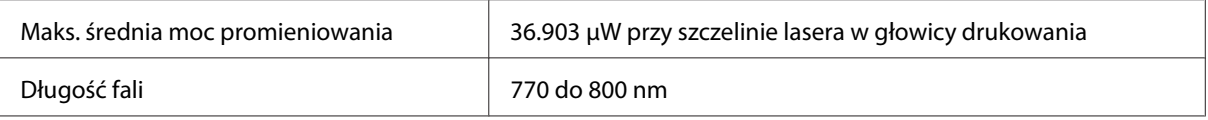

Dioda laserowa klasy III b z niewidocznym promieniem lasera. Głowica drukowania NIE JEST ELEMENTEM PODLEGAJĄCYM NAPRAWIE. Z tego powodu nie należy jej nigdy otwierać.

## **Bezpieczeństwo w zakresie emisji ozonu**

#### **Emisja ozonu**

Drukarki laserowe wydzielają ozon jako produkt uboczny w procesie drukowania. Ozon produkowany jest jedynie w czasie drukowania.

#### **Ograniczenie wpływu ozonu na otoczenie**

Zalecana maksymalna ekspozycja na ozon wynosi 0,1 cząsteczki na milion (ppm), wyrażone w średnim stężeniu ważonym czasem w okresie 8 godzin. Drukarka laserowa EPSON AcuLaser M1200/EPL-6200/EPL-6200L wytwarza mniej niż 0,1 ppm w ciągu 8 godzin ciągłej pracy.

#### <span id="page-15-0"></span>**Ograniczenie zagrożenia**

Aby ograniczyć do minimum ryzyko narażenia na wpływ ozonu, należy unikać następujących sytuacji:

- ❏ Korzystanie z kilku drukarek laserowych w zamkniętym pomieszczeniu.
- ❏ Działanie w warunkach wyjątkowo niskiej wilgotności.
- ❏ Słaba wentylacja pomieszczenia.
- ❏ Długotrwałe, ciągłe drukowanie w jakiejkolwiek z powyższych sytuacji.

#### **Umiejscowienie drukarki**

Drukarka powinna być ustawiona w miejscu, w którym wytwarzane gazy oraz ciepło podlegają następującym warunkom:

- ❏ Nie są wydmuchiwane bezpośrednio na użytkownika
- ❏ Są bezpośrednio odprowadzane z pomieszczenia najczęściej jak to możliwe.

## **Przestrogi dotyczące włączania/wyłączania zasilania**

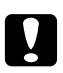

#### c *Przestroga:*

*Drukarki nie należy wyłączać:*

- ❏ *Dopóki nie zaświeci się lampka* **Gotowośc** *i nie będzie migać.*
- ❏ *Kiedy miga lampka* **Dane** *(***Gotowość** *dla AcuLaser M1200/EPL-6200L).*
- ❏ *Podczas drukowania.*

## <span id="page-16-0"></span>Rozdział 1

# **Informacje o urządzeniu**

# **Części drukarki**

## **Widok z przodu**

**EPL-6200**

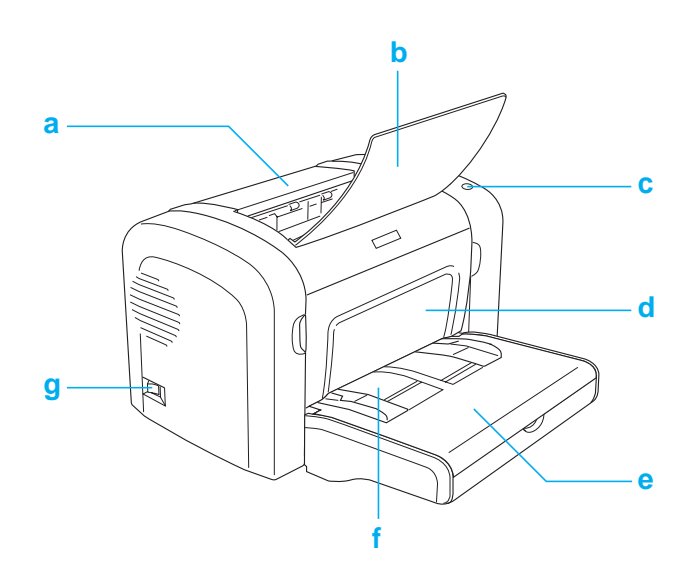

#### <span id="page-17-0"></span>**AcuLaser M1200/EPL-6200L**

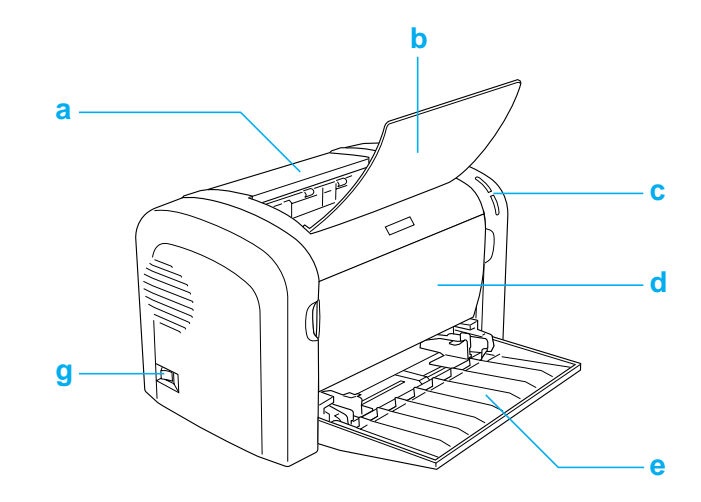

- a. Pokrywa wyjściowa
- b. Podajnik wyjściowy
- c. Panel sterowania
- d. Pokrywa przednia
- e. Taca MP (uniwersalna)
- f. Szczelina podawania ręcznego (tylko EPL-6200)
- g. Włącznik zasilania

## **Widok z tyłu**

**EPL-6200**

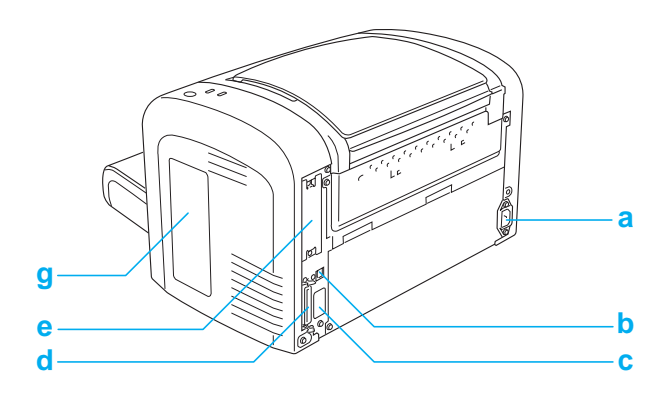

#### <span id="page-18-0"></span>**Model sieciowy EPL-6200**

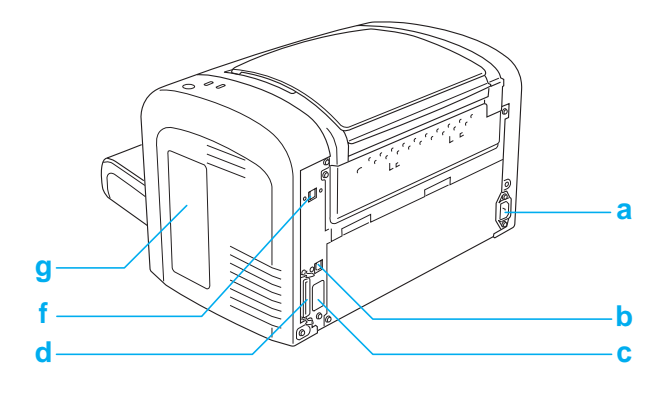

#### **AcuLaser M1200/EPL-6200L**

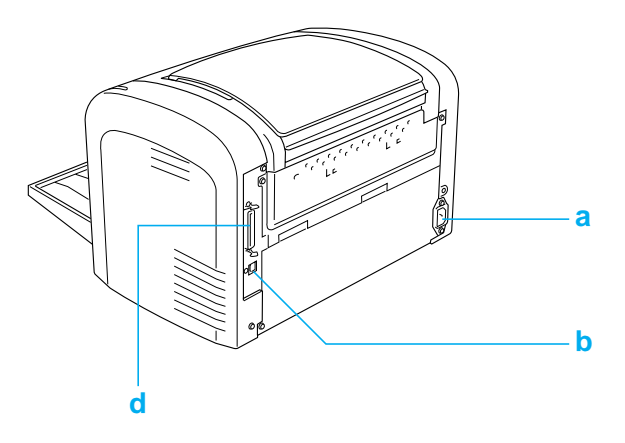

- a. Wejście zasilania
- b. Złącze interfejsu USB
- c. Złącze modułu druku dwustronnego (tylko EPL-6200)
- d. Złącze interfejsu równoległego
- e. Gniazdo typu B (tylko EPL-6200)
- f. Złącze interfejsu Ethernet (tylko model sieciowy EPL-6200)
- g. Pokrywa z prawej strony (tylko EPL-6200)

## **Panel sterowania**

Drukarka EPL-6200 ma sześć lampek oraz trzy przyciski, natomiast drukarka AcuLaser M1200/ EPL-6200L ma dwie lampki. Lampki informują o podstawowych stanach drukarki, błędach oraz ostrzeżeniach. Przyciski umożliwiają sterowanie podstawowymi działaniami drukarki.

## <span id="page-19-0"></span>**Lampki wskaźników**

EPL-6200

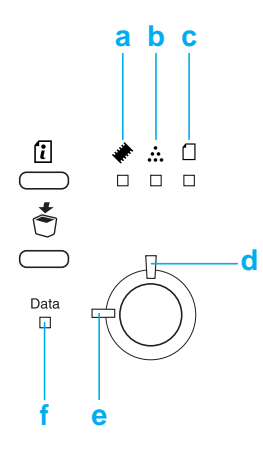

#### AcuLaser M1200/EPL-6200L

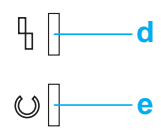

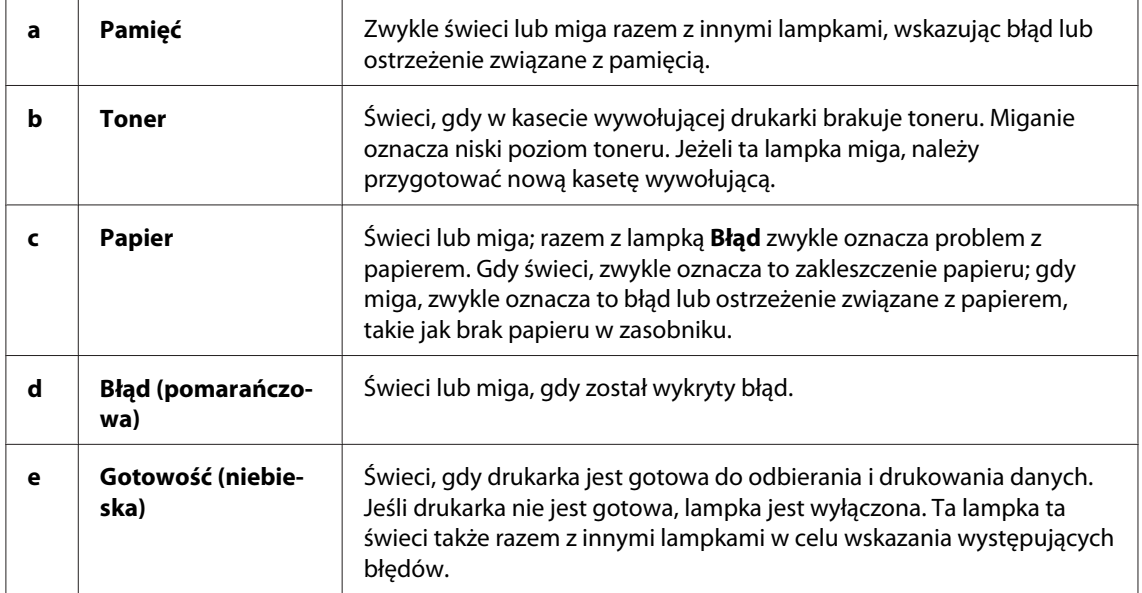

<span id="page-20-0"></span>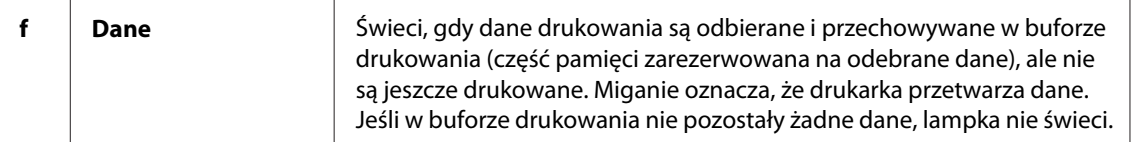

## **Materiały eksploatacyjne**

Aby zakupić materiały eksploatacyjne, należy skontaktować się z najbliższym sprzedawcą lub wykwalifikowanym pracownikiem serwisu.

## **Materiały eksploatacyjne**

#### **Kaseta wywoływacza (0520/0521/0522/0523)**

Ta kaseta zawiera toner, który jest używany do tworzenia obrazu na papierze.

#### *Uwaga:*

*W niektórych krajach nie sprzedaje się kaset zwrotnych. Informacje o dostępności kaset zwrotnych można uzyskać u lokalnego przedstawiciela firmy Epson.*

#### **Moduł światłoprzewodnika (S051099)**

Moduł światłoprzewodnika zawiera bęben światłoczuły, który trwale umieszcza toner na papierze. Drukarka jest dostarczana wraz z zainstalowanym modułem.

## **Omówienie funkcji**

### **Tryb oszczędzania tonera**

Aby zmniejszyć ilość toneru zużywanego podczas drukowania dokumentów, można drukować wydruki próbne przy użyciu trybu oszczędzania toneru.

## **Drukowanie z dopasowaniem do strony**

Funkcja Fit to Page (Dopasuj do strony) umożliwia zwiększenie lub zmniejszenie dokumentów podczas drukowania, zależnie od określonego rozmiaru papieru.

## <span id="page-21-0"></span>**Drukowanie wielu stron na jednym arkuszu**

Korzystając z ustawienia Print Layout (Układ wydruku), można określić drukowanie dwóch lub czterech stron dokumentu na pojedynczym arkuszu papieru. Można także określić kolejność drukowania oraz wybrać drukowanie ramek wokół stron. Każda strona jest automatycznie zmniejszana w celu dopasowania do określonej liczby stron wybranego papieru.

## **Drukowanie znaków wodnych**

Drukarka zawiera listę wstępnie zdefiniowanych znaków wodnych, które można dodać do dokumentów. Można także utworzyć własny tekst lub bitmapowe znaki wodne.

## **Drukowanie w wysokiej jakości**

Podczas korzystania ze standardowego sterownika drukarka EPL-6200 umożliwia drukowanie przy rozdzielczości 1200 dpi z szybkością do 10 stron na minutę, natomiast drukarka AcuLaser M1200/EPL-6200L drukuje przy rozdzielczości 600 dpi z szybkością do 20 stron na papierze A4. Użytkownik doceni profesjonalną jakość drukowania oraz dużą szybkość przetwarzania drukarki.

## <span id="page-22-0"></span>Rozdział 2

# **Obsługa papieru**

# **Źródła papieru**

W tej sekcji opisano kombinacje źródeł papieru, z jakich można korzystać.

## **Taca MP**

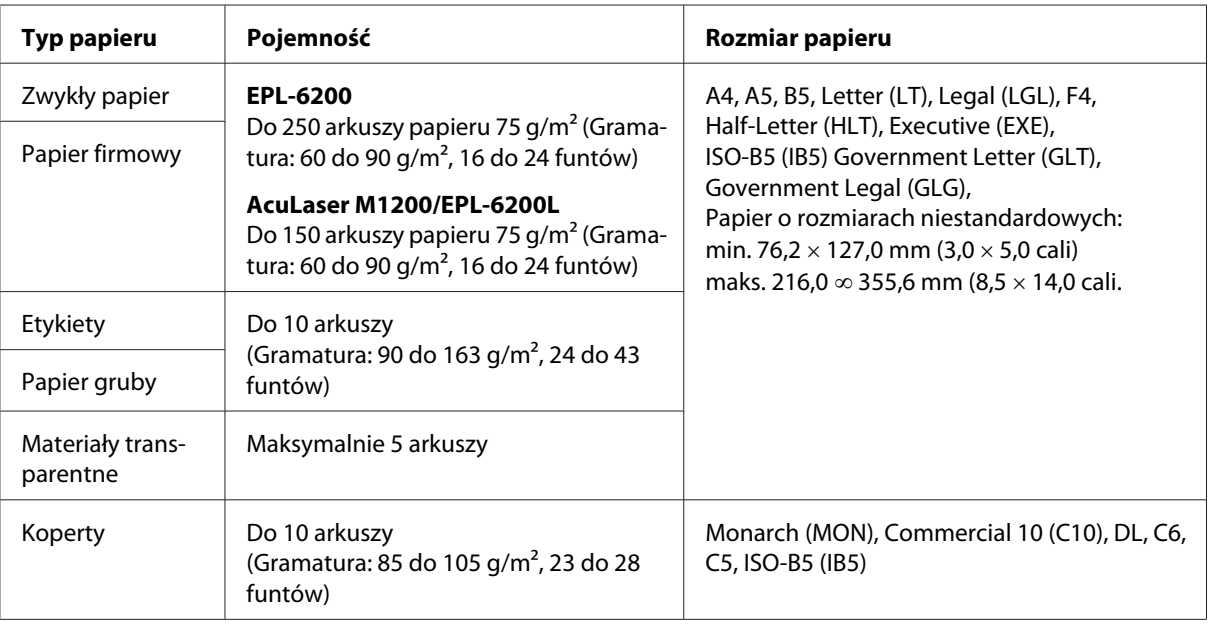

## **Ładowanie papieru**

W tej sekcji opisano sposób ładowania papieru do standardowego i opcjonalnego źródła papieru dostępnego w drukarce.

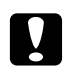

#### c *Przestroga:*

*Uważać, aby krawędź papieru nie przecięła skóry.*

Wybierając papier, należy uwzględnić poniższe uwagi:

- <span id="page-23-0"></span>□ Papier powinien być wysokiej jakości i stosunkowo gładki, o gramaturze od 60 do 90 g/m<sup>2</sup> (od 16 do 24 funtów).
- ❏ Drukarka jest szczególnie wrażliwa na wilgoć. Papier należy przechowywać w suchym pomieszczeniu.
- ❏ Można używać papieru kolorowego, ale należy unikać papier powlekanego.
- ❏ Można używać papieru firmowego z nadrukiem, pod warunkiem, że papier i tusz mogą być używane w drukarkach laserowych.

## **Taca MP**

Standardowe źródło papieru dla niniejszej drukarki to taca MP.

### **AcuLaser M1200/EPL-6200L**

Do tacy MP drukarki AcuLaser M1200/EPL-6200L można załadować maksymalnie 150 arkuszy zwykłego papieru.

Aby załadować papier do tacy MP, należy wykonać poniższe kroki:

1. Otwórz tacę uniwersalną.

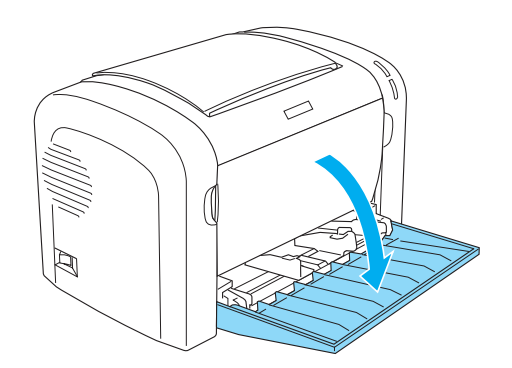

2. Chwyć za prowadnicę i przesuń ją na zewnątrz tak, aby jej pozycja odpowiadała rodzajowi ładowanego papieru.

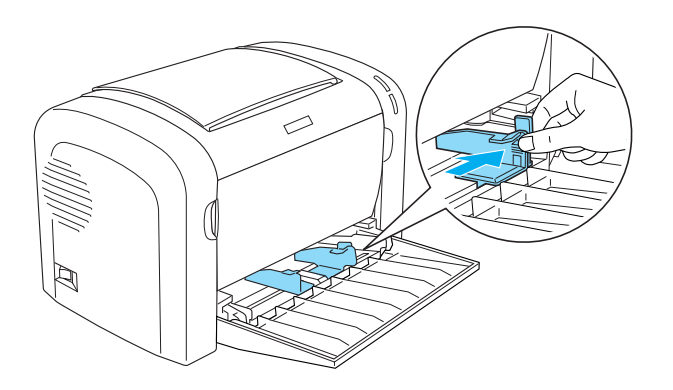

*Uwaga: Podnieś lekko prowadnicę papieru i przesuń ją.*

3. Przekartkuj stos papieru i uderz jego krawędzią o płaską powierzchnię, aby wyrównać krawędzie, a następnie połóż papier na tacy MP, stroną przeznaczoną do druku do góry. Następnie dopasuj prowadnicę do rozmiaru papieru.

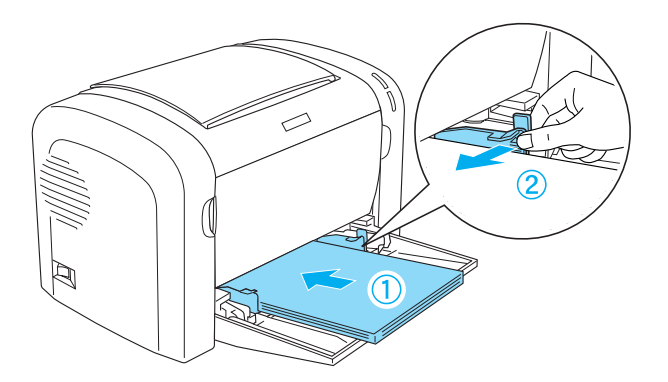

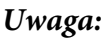

❏ *Sprawdź, czy papier został włożony do końca tacy MP.*

- 
- <span id="page-25-0"></span>❏ *Sprawdź, czy papier nie wystaje poza znacznik ograniczający.*

4. Podnieś tacę wyjściową.

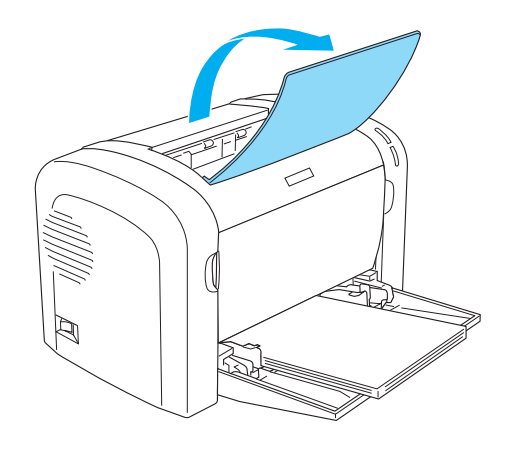

#### *Uwaga:*

- ❏ *Przed rozpoczęciem drukowania należy sprawdzić, czy ustawienie Paper Size (Rozmiar papieru) w sterowniku drukarki jest zgodne z rozmiarem załadowanego papieru.*
- ❏ *Aby drukować na papierze cięższym niż 90 g/m2 (24 funty) lub na papierze specjalnym (takim jak koperty, etykiety, materiały transparentne lub gruby papier), patrz sekcja ["Drukowanie na](#page-26-0) [nośnikach specjalnych" na stronie 27](#page-26-0).*

## **Ładowanie papieru o rozmiarach niestandardowych**

Do tacy MP można ładować dowolny papier niestandardowy, którego rozmiary nie przekraczają  $76,2 \times 127,0$  mm  $(3,0 \times 5,0$  cala) oraz  $216,0 \times 355,6$  mm  $(8,5 \times 14,0)$  cala).

Szczelina podawania ręcznego może pomieścić dowolny papier o niestandardowych rozmiarach od 76,2 ∞ 148,0 mm (3,0 ∞ 5,8 cala) do 216,0 × 355,6 mm (8,5 × 14,0 cali).

<span id="page-26-0"></span>*Uwaga:*

*Podczas drukowania na papierze o niestandardowych rozmiarach należy sprawdzić, czy w ustawieniu Paper Type (Typ papieru) w sterowniku drukarki zaznaczono opcję* **Thick Wide (Gruby szeroki)** *lub* **Thick[W]***,* **Thick Narrow (Gruby wąski)***lub* **Thick[N]** *lub* **Transparency (Materiał transparentny)***.*

## **Drukowanie na nośnikach specjalnych**

#### *Uwaga:*

*Ponieważ jakość określonej marki lub typu papieru może zostać w dowolnej chwili zmieniona przez producenta, firma Epson nie może gwarantować jakości żadnego typu papieru. Zawsze należy sprawdzić próbkę danego papieru przed dokonaniem zakupu dużej ilości lub drukowaniem dużych zadań.*

Niniejszy produkt może drukować na papierze specjalnym, takim jak etykiety, koperty, gruby papier lub materiały transparentne.

## **Etykiety**

Do tacy MP można załadować maksymalnie 10 arkuszy etykiet. W przypadku niektórych rodzajów etykiet arkusze należy jednak podawać pojedynczo.

Aby zapobiec kontaktowi kleju z elementami drukarki, należy zawsze używać etykiet, które całkowicie pokrywają dolną stronę arkusza, aby między poszczególnymi etykietami nie pozostały odstępy.

Aby sprawdzić, czy spod arkusza etykiet nie wydostaje się klej, należy arkusz etykiet nacisnąć na samej górze. Jeśli papier nie przyklei się do arkusza etykiet podczas jego podnoszenia, nie należy używać tego arkusza.

Podczas drukowania na etykietach należy sprawdzić, czy na liście rozwijanej Paper Type (Typ papieru) w sterowniku drukarki wybrano opcję **Labels (Etykiety)** (EPL-6200) lub **Thick Wide (Gruby szeroki)** (AcuLaser M1200/EPL-6200L).

## **Koperty**

Do tacy MP można załadować maksymalnie 10 kopert, w zależności od ich grubości (od 85 do 105 g/m2). Koperty należy ładować z zamknięciem skierowanym w dół i krótką krawędzią do przodu.

EPL-6200

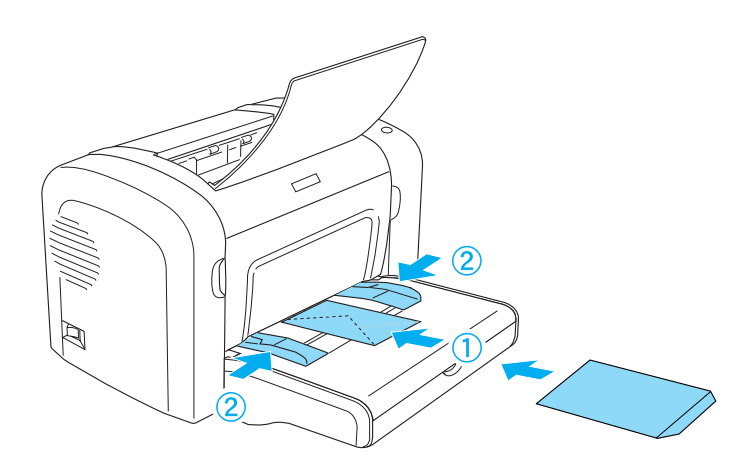

AcuLaser M1200/EPL-6200L

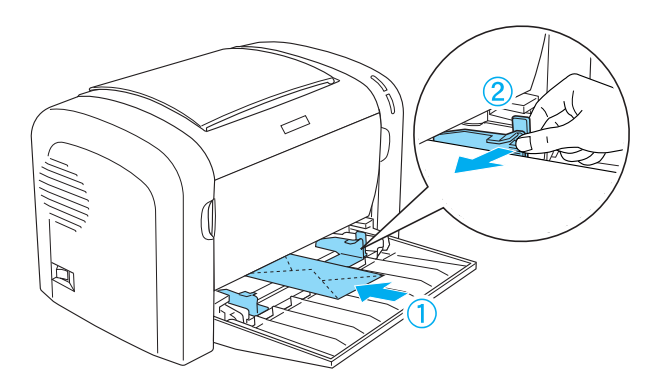

Aby drukować na kopertach, należy z listy rozwijanej Paper Type (Typ papieru) w sterowniku drukarki wybrać opcję **Thick Narrow (Gruby wąski)**.

Jakość wydruku na kopertach może być nieregularna, gdyż różne obszary koperty mają różną grubość. Należy wydrukować jedną lub dwie koperty, aby sprawdzić jakość wydruku. Jeśli wydruk jest zbyt jasny, należy dostosować gęstość druku w sposób opisany w sekcji ["Problemy z jakością](#page-112-0) [wydruku" na stronie 113.](#page-112-0)

Nie należy używać kopert z okienkiem, chyba że zostały zaprojektowane specjalnie dla drukarek laserowych. Plastik w większości kopert stopi się przy kontakcie z modułem utrwalacza.

## <span id="page-28-0"></span>**Papier gruby**

Do tacy MP można załadować maksymalnie 10 arkuszy papieru grubego. W przypadku niektórych rodzajów papieru grubego arkusze należy jednak podawać pojedynczo. Należy używać papieru grubego o gramaturze od 90 do 163 g/m2 (od 24 do 43 funtów).

Aby drukować na papierze grubym, należy sprawdzić, czy w ustawieniach sterownika drukarki zmieniono ustawienie Paper Type (Typ papieru). Dla papieru grubego węższego niż 160 mm należy zaznaczyć opcję **Thick Narrow (Gruby wąski)**. Drukując na papierze grubym szerszym niż 188 mm należy wybrać opcję **Thick Wide (Gruby szeroki)**.

## **Materiały transparentne**

Do tacy MP można załadować maksymalnie 5 arkuszy materiałów transparentnych. Jednak w przypadku niektórych rodzajów materiałów transparentnych arkusze należy podawać pojedynczo.

Można używać tylko materiałów transparentnych używanych w rzutnikach do przezroczy oraz folii samoprzylepnych do szkicowania przeznaczonych do używania w drukarkach laserowych lub kserokopiarkach.

Podczas drukowania na materiałach transparentnych należy sprawdzić, czy na liście rozwijanej Paper Type (Typ papieru) w sterowniku drukarki wybrano opcję **Transparency (Materiał transparentny)**.

## <span id="page-29-0"></span>Rozdział 3

# **Korzystanie ze sterownika drukarki dla systemu Windows**

## **Oprogramowanie drukarki – informacje**

Sterownik drukarki umożliwia wybór rozmaitych ustawień w celu uzyskania optymalnych rezultatów wydruku, natomiast program EPSON Status Monitor 3 pozwala sprawdzać stan drukarki.

Sterownik drukarki znajduje się na dysku CD-ROM dołączonym do drukarki. Instrukcje dotyczące instalowania sterownika drukarki można znaleźć w *Podręczniku konfiguracji i instalacji*.

## **Wymagania systemowe**

Aby korzystać z oprogramowania drukarki, należy posiadać komputer z jednym z poniższych systemów operacyjnych:

Windows Vista, XP, 2000 (AcuLaser M1200) Window XP, 2000, Me, 98/95, NT4.0 (EPL-6200/6200L)

W tym rozdziale wykorzystano jako przykład rzuty ekranowe systemu Windows 98. W zależności od wersji używanego systemu operacyjnego ekrany mogą wyglądać nieco inaczej.

## **Korzystanie ze sterownika drukarki**

Sterownik drukarki umożliwia wybór rozmaitych ustawień w celu uzyskania najlepszych rezultatów wydruku.

#### *Uwaga:*

- ❏ *Aby zapewnić poprawne działanie, w ustawieniach komputera należy wprowadzić nazwę komputera. Nazwa ta nie może zawierać nieprawidłowych znaków. Jeśli drukarka jest udostępniana, nazwa komputera musi być unikatowa dla danego komputera. Instrukcje dotyczące określania nazwy komputera można znaleźć w dokumentacji systemu operacyjnego.*
- ❏ *Rzuty ekranowe użyte w tej części przedstawiają drukarkę EPL-6200. Jeśli używana drukarka to AcuLaser M1200 lub EPL-6200L, ekran może wyglądać nieco inaczej.*

<span id="page-30-0"></span>❏ *W przypadku drukarki AcuLaser M1200 lub EPL-6200L program EPSON Status Monitor 3 jest instalowany automatycznie wraz ze sterownikiem drukarki.*

#### *Uwaga dla użytkowników systemu Windows Vista:*

*Podczas drukowania nie należy naciskać przycisku zasilania ani przełączać ręcznie komputera w stan wstrzymania lub hibernacji.*

## **Uzyskiwanie dostępu do sterownika drukarki**

Dostęp do sterownika drukarki można uzyskać z dowolnej aplikacji lub bezpośrednio w systemie operacyjnym Windows.

Ustawienia drukarki wprowadzone w wielu aplikacjach systemu Windows zastępują ustawienia wprowadzone w sterowniku drukarki z poziomu systemu operacyjnego, więc aby mieć pewność, że wyniki będą zgodne z oczekiwanymi, należy uruchamiać sterownik drukarki z aplikacji.

#### *Uwaga:*

*Szczegółowe informacje na temat ustawień sterownika drukarki zawiera pomoc elektroniczna.*

- ❏ Aby przejść do sterownika drukarki z aplikacji, w menu File (Plik) kliknij polecenie **Print (Drukuj)** lub **Page Setup (Ustawienia strony)**. Kliknij także przyciski **Setup (Konfiguracja )**, **Options (Opcje)**, **Properties (Właściwości)** lub ich kombinacje.
- ❏ Aby przejść do sterownika drukarki w systemie Windows, kliknij przycisk **Start**, a następnie **Control Panel (Panel sterowania)** (Windows Vista) lub **Printers and Faxes (Drukarki i faksy)** (Windows XP). Następnie kliknij prawym przyciskiem myszy ikonę drukarki. Następnie kliknij **Select Printing Preferences (Wybierz preferencje drukowania)** (Windows Vista) lub **Printing Preferences (Preferencje drukowania)** (Windows XP lub 2000).

## **Ustawienia sterownika drukarki**

#### **Zmienianie rozmiaru wydruków**

Podczas drukowania dokument może być automatycznie zwiększany lub zmniejszany.

#### Aby automatycznie dostosowywać rozmiary stron do rozmiaru papieru

1. Kliknij kartę **Layout (Układ)**.

- EPSON EPL-6200 Advanced Prope  $|?| \times$ Details | Sharing | Basic Settings General Special | Optional Settings | Utility Layout F Zoom Options A4 210 x 297 mm Output Paper  $\boxed{\mathsf{A4210} \times 297 \text{ mm}}$  $100x$ ∨ 100%<br>\4 210 x 297 mm  $\Box$  Zoom To  $\Box$   $\Box$ Location C Upper Left C Center Print Lavout 血氧值 F Rotate by 180°  $\Box$  Duple High Quality (PC)  $\overline{C}$  Lef  $O$  Top  $O$ -ngridd<br>600 dpi<br>Halftone BITech: On Toner Save: Off **EPSON**  $0<sub>K</sub>$  $\ensuremath{\mathsf{Cancel}}$ Help
- 2. Zaznacz pole wyboru **Zoom Options (Opcje powiększenia)**.

- 3. Wybierz żądany rozmiar papieru z listy rozwijanej Papier wyjściowy. Strona zostanie wydrukowana tak, aby pasowała do wybranego rozmiaru papieru.
- 4. Zaznacz opcję **Upper Left (U góry po lewej)** w ustawieniu Location (Lokalizacja), aby wydrukować powiększony lub zmniejszony obraz strony, począwszy od lewego górnego narożnika papieru. Zaznacz opcję **Center (Na środku)**, aby wydrukować powiększony lub zmniejszony obraz strony z wyśrodkowaniem.
- 5. Kliknij przycisk **OK**, aby zaakceptować ustawienia.

Aby zmienić rozmiary stron o określoną wartość procentową

- 1. Kliknij kartę **Layout (Układ)**.
- 2. Zaznacz pole wyboru **Zoom Options (Opcje powiększenia)**.

3. Zaznacz pole wyboru **Zoom To (Powiększ do)**.

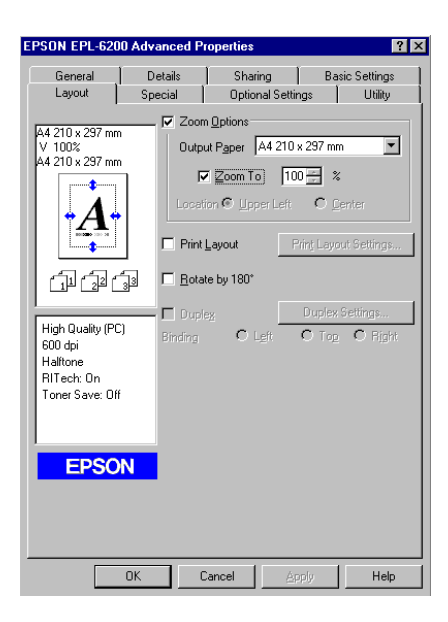

4. Określ procentową wartość powiększenia, a następnie kliknij przycisk **OK**. Wartość procentową można ustawić między 50% a 200% z przyrostem co 1%.

W razie potrzeby należy wybrać żądany rozmiar papieru z listy rozwijanej Output Paper (Papier wyjściowy).

#### **Modyfikowanie układu druku**

"Layout printing" (Drukowanie według układu) to metoda drukowania, w której dwie lub cztery strony drukowane są na pojedynczym arkuszu z określoną kolejnością, a rozmiar każdej strony zmieniany jest automatycznie tak, aby pasowała ona do papieru o podanym rozmiarze. Można również wybrać drukowanie dokumentów otoczonych ramką.

1. Kliknij kartę **Layout (Układ)**.

2. Zaznacz pole wyboru **Print Layout (Układ wydruku)**, a następnie kliknij przycisk **Print Layout Settings (Ustawienia układu wydruku)**. Zostanie wyświetlone okno dialogowe Print Layout Settings (Ustawienia układu wydruku).

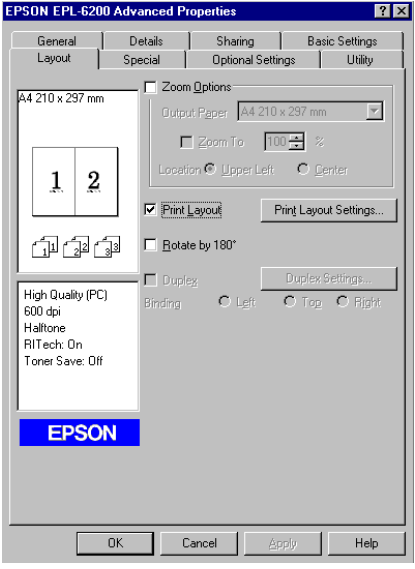

3. Wybierz liczbę stron, która ma być wydrukowana na jednym arkuszu.

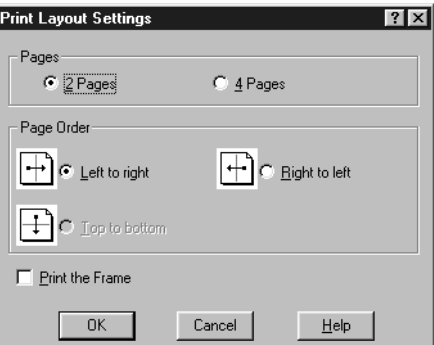

4. Wybierz kolejność, w której drukowane będą strony na każdym arkuszu.

#### *Uwaga:*

*Ustawienia opcji Page Order (Kolejność stron) zależą od liczby stron wybranej powyżej oraz od orientacji strony (***Portrait (Pionowo)** *lub* **Landscape (Poziomo)** *wybranej w menu Basic Settings (Ustawienia podstawowe).*

5. Kliknij przycisk **OK**, aby zamknąć okno dialogowe Ustawienia układu wydruku.

6. Kliknij przycisk **OK** w menu Layout (Układ), aby zaakceptować ustawienia.

#### **Korzystanie ze znaków wodnych**

Aby użyć znaku wodnego w dokumencie, należy wykonać poniższe kroki. W oknie dialogowym Watermark (Znak wodny) można wybrać znak wodny z listy predefiniowanych lub wybrać mapę bitową (.BMP) albo plik tekstowy (.TXT) jako własny niestandardowy znak wodny. Okno dialogowe Watermark (Znak wodny) umożliwia również wprowadzenie wielu szczegółowych ustawień znaku wodnego. Na przykład można wybrać rozmiar, intensywność i pozycję znaku wodnego.

- 1. Kliknij kartę **Special (Specjalne)**.
- 2. Zaznacz pole wyboru **Watermark (Znak wodny)**.

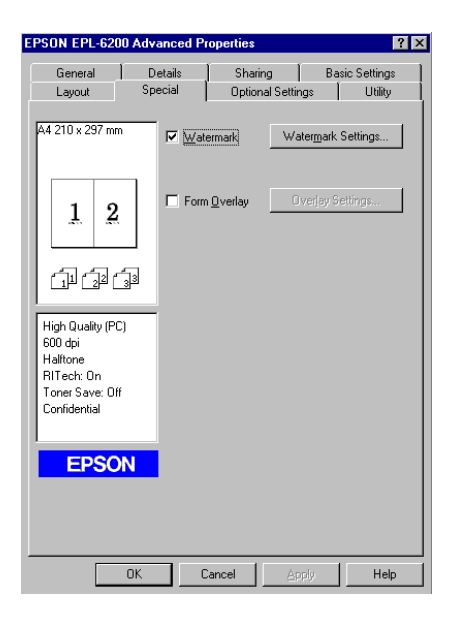

3. Kliknij przycisk **Watermark Settings (Ustawienia znaku wodnego)**. Zostanie wyświetlone okno dialogowe Watermark (Znak wodny).

4. Z listy rozwijanej Watermark Name (Nazwa znaku wodnego) wybierz znak wodny.

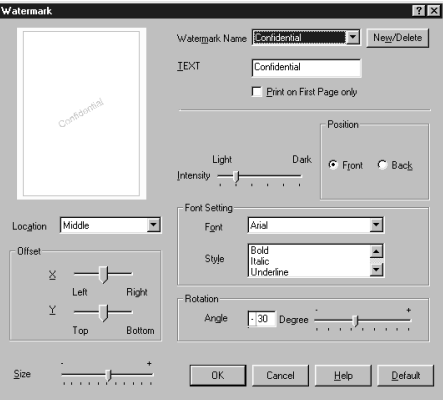

- 5. Z listy rozwijanej Location (Lokaliz.) wybierz miejsce strony, w którym ma być wydrukowany znak wodny.
- 6. Dostosuj opcję przesunięcia w poziomie i w pionie.
- 7. Dopasuj intensywność znaku wodnego za pomocą suwaka Intensity (Intensywność).
- 8. Dostosuj rozmiar znaku wodnego za pomocą suwaka Size (Rozmiar).
- 9. W opcji Position (Pozycja) wybierz ustawienie **Front (Przód)** (aby wydrukować znak wodny na pierwszym planie w dokumencie) lub **Back (Tył)** (aby wydrukować znak wodny w tle dokumentu).
- 10. Kliknij przycisk **OK**, aby zaakceptować ustawienia.

#### Tworzenie nowego znaku wodnego

Nowy znak wodny można wykonać w następujący sposób:

- 1. Kliknij kartę **Special (Specjalne)**.
- 2. Zaznacz pole wyboru **Watermark (Znak wodny)**.
- 3. Kliknij przycisk **Watermark Settings (Ustawienia znaku wodnego)**. Zostanie wyświetlone okno dialogowe Watermark (Znak wodny).
- 4. Kliknij przycisk **New/Delete (Nowy/usuń)**. Zostanie wyświetlone okno dialogowe User Defined Watermark (Znaki wodne zdefiniowane przez użytkownika).
- 5. Wybierz opcję **Text (Tekst)** lub **BMP** i w polu Name (Nazwa) wpisz nazwę nowego znaku wodnego.
- 6. Jeśli wybierzesz opcję **Text (Tekst)** wpisz tekst znaku wodnego w polu Text (Tekst). Jeśli wybierzesz opcję **BMP**, kliknij przycisk **Browse (Przeglądaj)**, wybierz plik mapy bitowej, a następnie kliknij przycisk **OK**.

#### *Uwaga:*

*Przed wykonaniem niestandardowego znaku wodnego należy przygotować plik mapy bitowej (.bmp).*

- 7. Kliknij przycisk **Save (Zapisz)**, aby zamknąć okno dialogowe User Defined Watermarks (Znaki wodne zdefiniowane przez użytkownika). Znak wodny zostanie dodany do listy.
- 8. Kliknij przycisk **OK**, aby zarejestrować ustawienia nowego znaku wodnego.

#### *Uwaga:*

*Można zarejestrować do 10 znaków wodnych.*

### **Resetowanie licznika światłoprzewodnika**

Po wymianie modułu światłoprzewodnika należy zresetować jego licznik za pomocą sterownika drukarki. Po zamontowaniu nowego modułu światłoprzewodnika patrz sekcja "Resetowanie licznika światłoprzewodnika" na stronie 37.

### Resetowanie licznika fotoprzewodnika

- 1. Kliknij kartę **Optional Settings (Ustawienia opcjonalne)**, a następnie kliknij przycisk **Printer Settings (Ustawienia drukarki)**. Zostanie wyświetlone okno dialogowe Printer Settings (Ustawienia drukarki).
- 2. Kliknij przycisk **Reset OPC Level (Resetuj poziom OPC)**. Zostanie wyświetlone okno dialogowe kasowania modułu fotoprzewodnika.

AcuLaser M1200/EPL-6200L

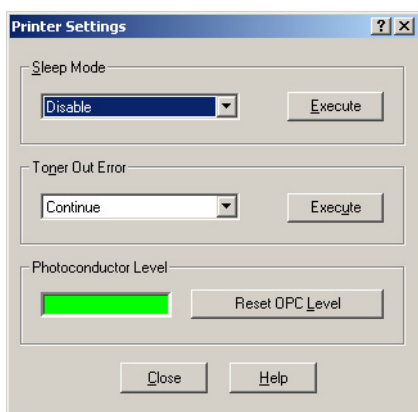

3. Kliknij przycisk **OK**, aby zresetować licznik poziomu OPC.

### **Unikanie błędu braku pamięci (AcuLaser M1200/EPL-6200L)**

Podczas drukowania grafiki lub dużej ilości danych praca drukarki może zostać przerwana na skutek braku pamięci. Aby uniknąć błędów związanych z pamięcią i umożliwić dalsze drukowanie, należy wykonać poniższe kroki.

#### *Uwaga:*

*Użycie tej funkcji spowoduje zmniejszenie jakości druku.*

- 1. Kliknij kartę **Optional Settings (Ustawienia opcjonalne)**.
- 2. Kliknij przycisk **Extended Settings (Ustawienia rozszerzone)** w celu wyświetlenia poniższego okna dialogowego.

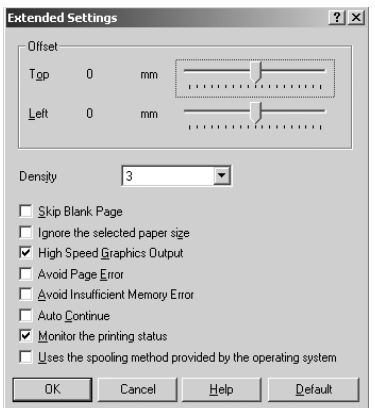

- 3. Zaznacz pole wyboru **Avoid Insufficient Memory Error (Unikaj błędu braku pamięci)**.
- 4. Kliknij przycisk **OK**, aby zaakceptować ustawienia.

# **Monitorowanie stanu drukarki za pomocą programu EPSON Status Monitor 3**

### **EPSON Status Monitor 3 – informacje**

EPSON Status Monitor 3 to program narzędziowy, który monitoruje drukarkę i podaje informacje o jej bieżącym stanie. Za pomocą tego programu można na przykład na bieżąco śledzić pozostały czas okresu eksploatacji kasety wywoływacza. Jeśli wystąpi błąd drukowania, narzędzie to wyświetli komunikat z opisem błędu. Dostęp do programu EPSON Status Monitor 3 uzyskuje się z poziomu sterownika drukarki.

### **Uzyskiwanie dostępu do programu EPSON Status Monitor 3**

Dostęp do programu EPSON Status Monitor 3 można uzyskać z dowolnej aplikacji lub bezpośrednio w systemie operacyjnym Windows.

- ❏ Program EPSON Status Monitor 3 jest wyświetlany automatycznie w momencie wystąpienia błędu.
- ❏ Aby przejść do programu EPSON Status Monitor 3 z aplikacji, w menu File (Plik) kliknij polecenie **Print (Drukuj)** lub **Page Setup (Ustawienia strony)**, a następnie kliknij przycisk **Properties (Właściwości)**, kliknij kartę **Utility (Program narzędziowy)** i kliknij ikonę **EPSON Status Monitor 3**, aby uruchomić program EPSON Status Monitor 3.

❏ Aby przejść do sterownika drukarki w systemie Windows, kliknij przycisk **Start**, a następnie **Control Panel (Panel sterowania)** (Windows Vista) lub **Printers and Faxes (Drukarki i faksy)** (Windows XP). Następnie kliknij prawym przyciskiem myszy ikonę drukarki. Kliknij **Select Printing Preferences (Wybierz preferencje drukowania)** (Windows Vista) lub **Printing Preferences (Preferencje drukowania)** (Windows XP lub 2000). Następnie kliknij kartę **Utility (Program narzędziowy)** i kliknij ikonę **EPSON Status Monitor 3**, aby uruchomić program EPSON Status Monitor 3.

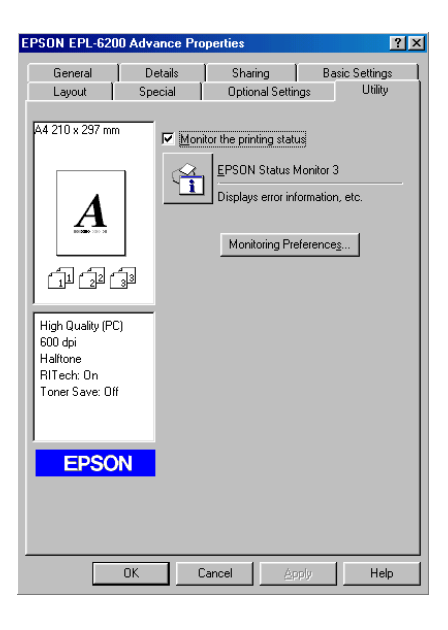

#### *Uwaga:*

*Przedstawiony ekran dotyczy drukarki EPL-6200. W przypadku drukarek AcuLaser M1200 i EPL-6200L ekran ten wygląda nieco inaczej.*

#### *Uwaga: (tylko EPL-6200)*

*Nie należy usuwać zaznaczenia pola wyboru* **Monitor the printing status (Monitoruj stan drukowania)***. Jeśli zaznaczenie tego pola wyboru zostanie usunięte, nie będzie wyświetlane okno alertu stanu, które powiadamia użytkownika w przypadku wystąpienia błędu, którego usunięcie przez drukarkę jest niemożliwe.*

# **Uzyskiwanie szczegółów o stanie drukarki**

Za pomocą okna dialogowego programu EPSON Status Monitor 3 można monitorować stan drukarki i uzyskać informacje o materiałach eksploatacyjnych.

#### AcuLaser M1200

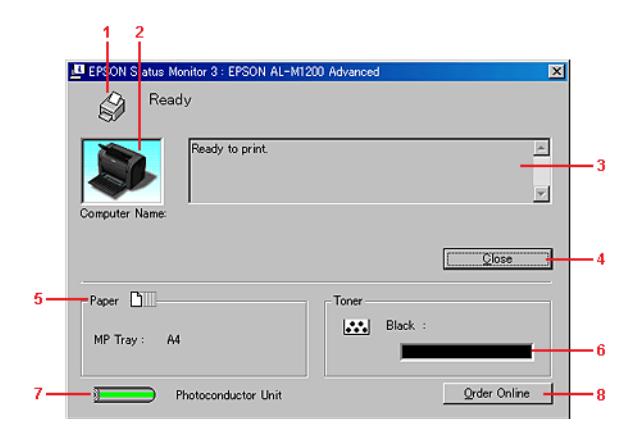

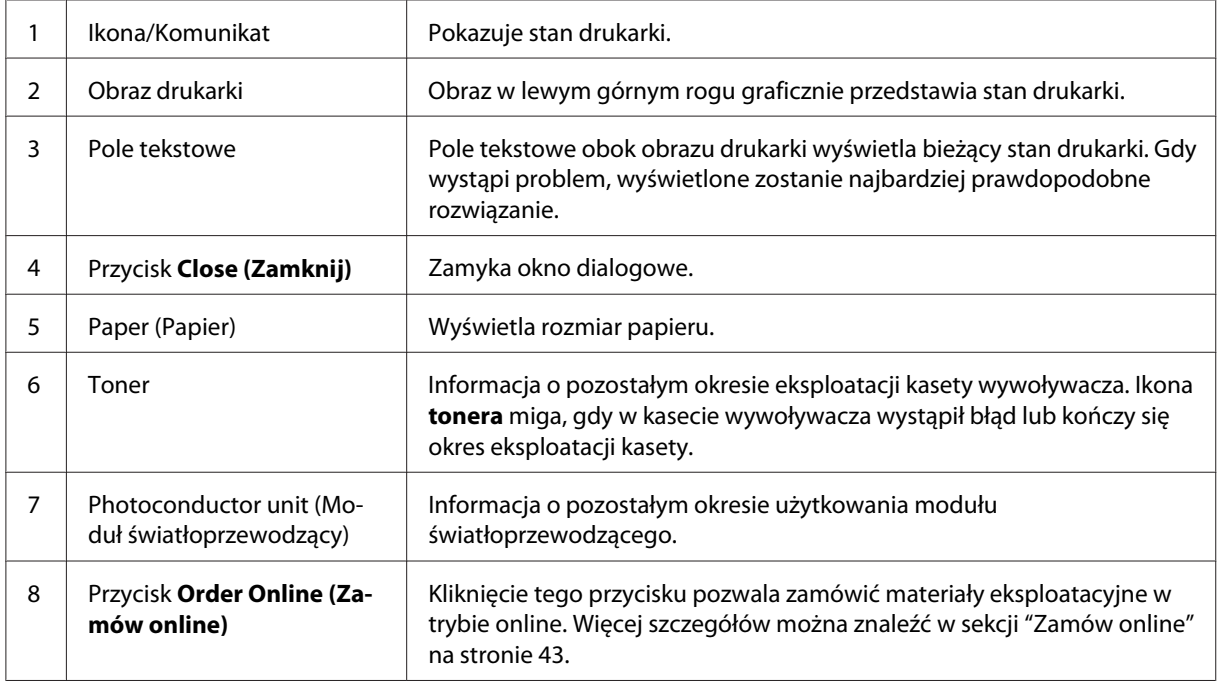

### **Określanie właściwości monitorowania**

Aby wprowadzić określone ustawienie monitorowania, należy kliknąć opcję **Monitoring Preferences (Preferencje monitorowania)** w menu Utility (Program narzędziowy) sterownika drukarki. Zostanie wyświetlone okno dialogowe Monitoring Preferences (Preferencje monitorowania).

### AcuLaser M1200/EPL-6200L

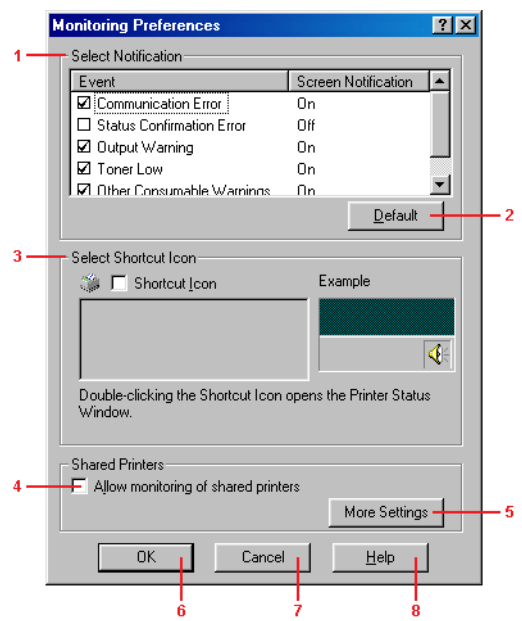

Poniższe ustawienia i przyciski są wyświetlane w oknie dialogowym:

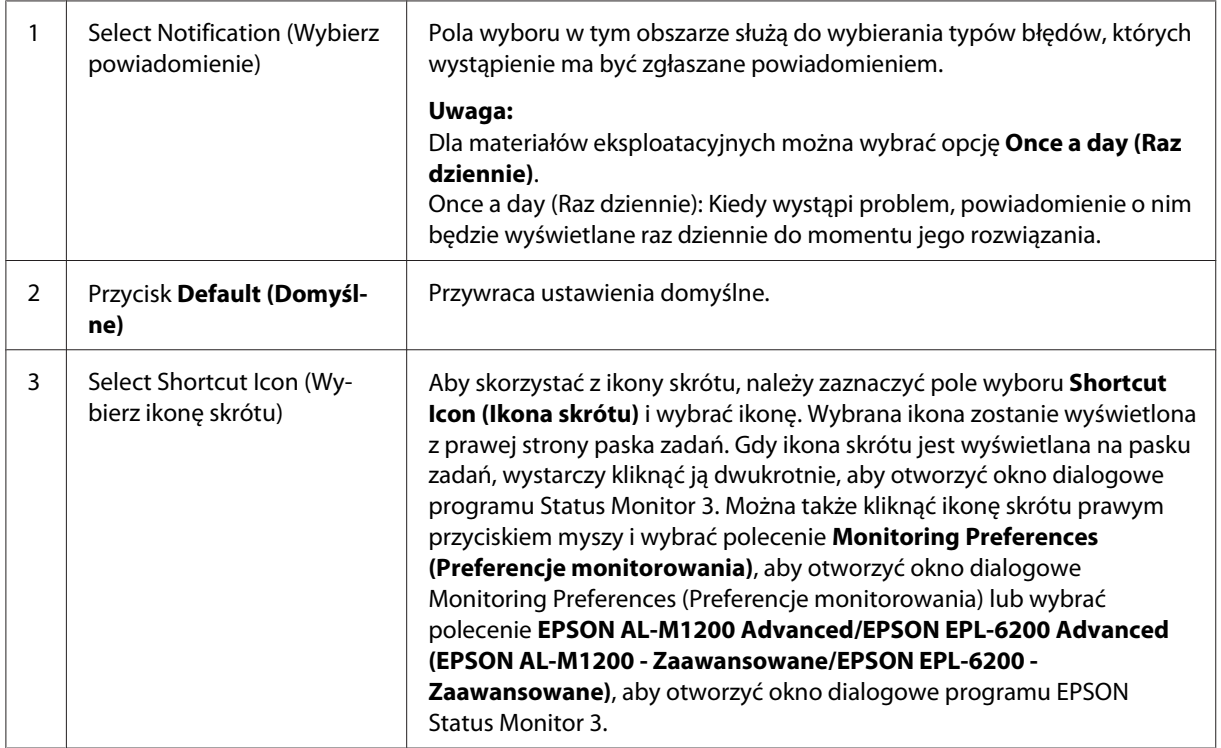

<span id="page-42-0"></span>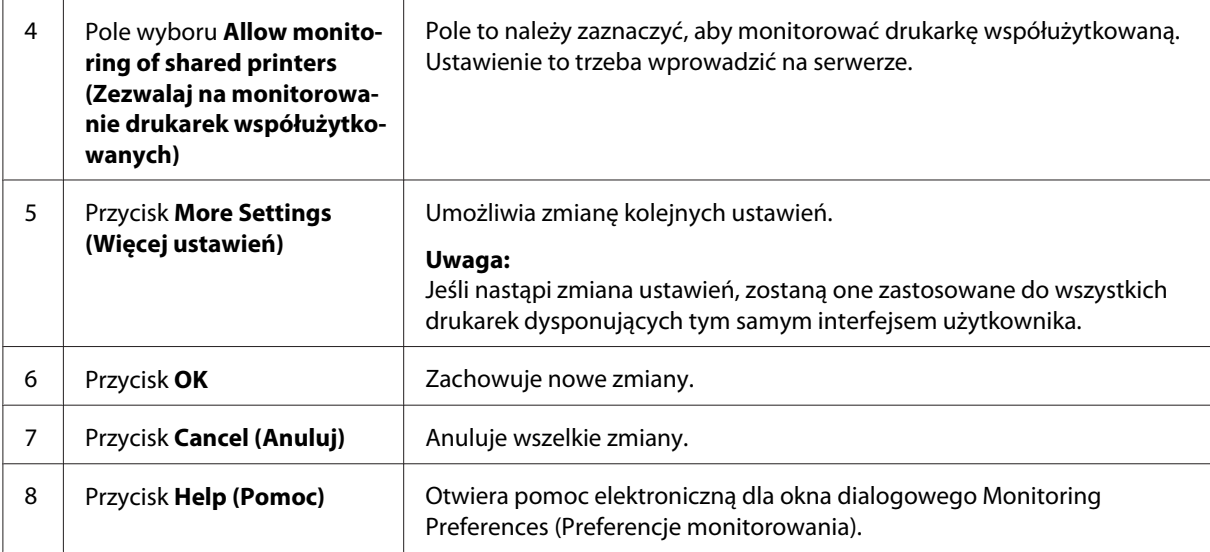

### *Uwaga dla użytkowników systemu Windows Vista:*

*Po zaznaczeniu pola Allow monitoring of the shared printers (Zezwalaj na monitorowanie drukarek współużytkowanych) pojawi się okno dialogowe User Account Control (Kontrola konta użytkownika). Następnie kliknij* **Continue***, aby dokonać ustawień.*

### **Zamów online**

AcuLaser M1200

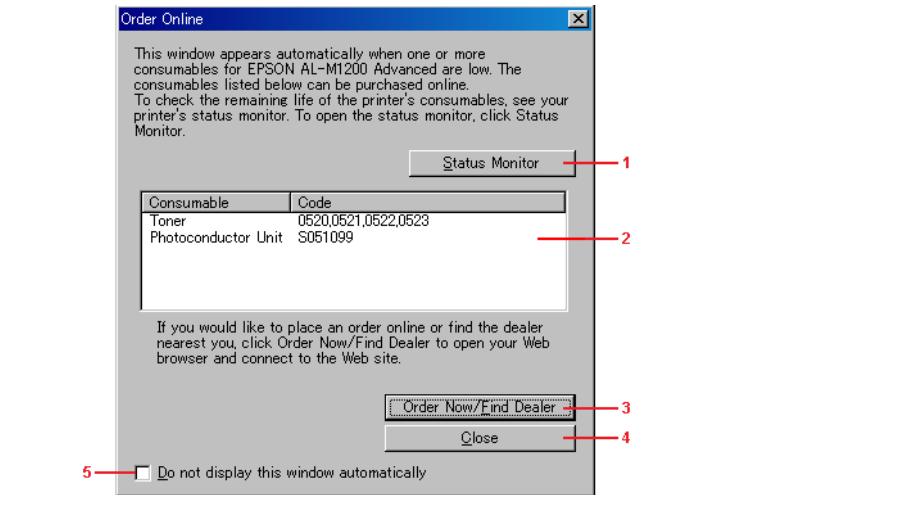

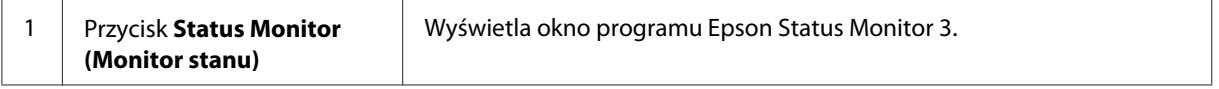

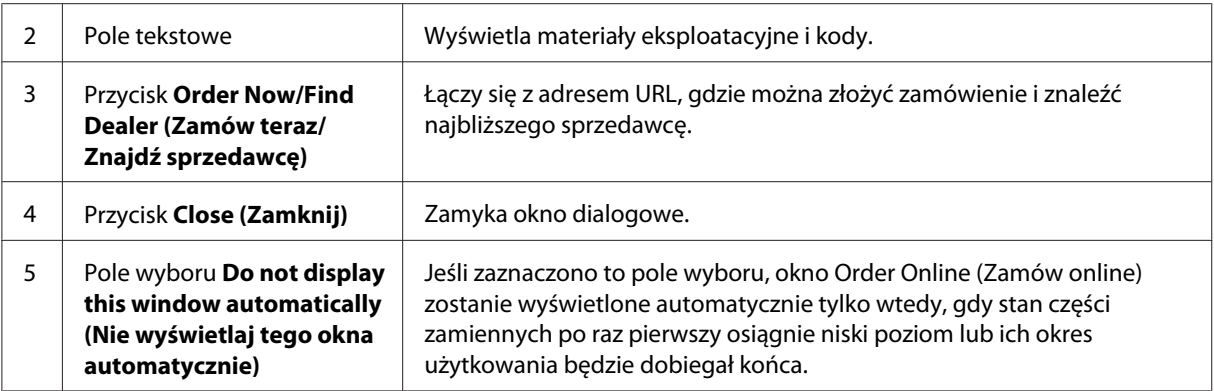

### **Więcej ustawień (AcuLaser M1200/EPL-6200L)**

Monitorowanie może odbywać się przez routery lub przy użyciu protokołu SMB, służącego do komunikacji przy monitorowaniu drukarek udostępnionych w systemie Windows.

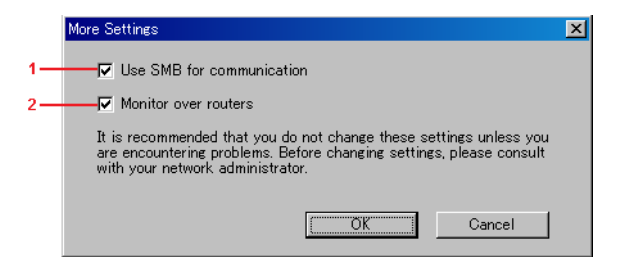

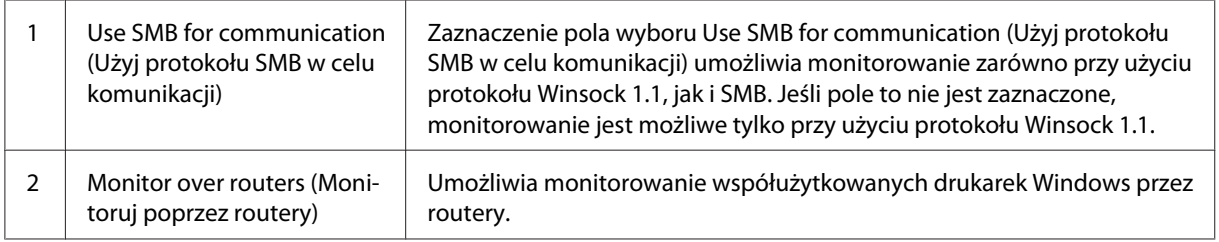

### **Okno alertu stanu**

Okno alertu stanu jest wyświetlane automatycznie w przypadku wystąpienia błędu. Wskazuje ono typ błędu i proponuje możliwe rozwiązanie. Okno jest zamykane automatycznie, gdy problem zostanie rozwiązany.

Okno alertu stanu jest wyświetlane w przypadku wystąpienia błędu. Okno to nie jest otwierane, jeśli w oknie dialogowym Monitoring Preferences (Preferencje monitorowania) wyłączona jest opcja powiadamiania w przypadku wystąpienia błędu.

AcuLaser M1200/EPL-6200L

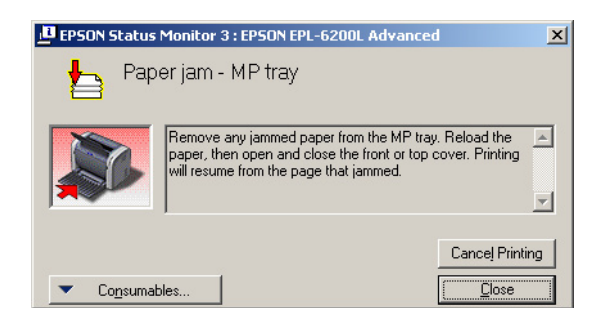

Aby wyświetlić informacje o materiałach eksploatacyjnych drukarki, należy kliknąć przycisk **Consumables (Materiały eksploatacyjne)**. Po kliknięciu tego przycisku okno alertu stanu nie zniknie, nawet jeśli problem zostanie rozwiązany. Aby zamknąć okno, należy kliknąć przycisk **Close (Zamknij)**.

### **Zatrzymywanie monitorowania**

Jeśli monitorowanie drukarki nie jest w ogóle potrzebne, można zatrzymać monitorowanie stanu drukowania, usuwając zaznaczenie pola wyboru **Monitor the Printing Status (Monitoruj stan drukowania)** w menu Utility (Program narzędziowy) (EPL-6200) lub w oknie dialogowym Extented Settings (Ustawienia rozszerzone) (AcuLaser M1200/EPL-6200L).

#### *Uwaga:*

- ❏ *Pole wyboru* **Monitor the Printing Status (Monitoruj stan drukowania)** *jest wyświetlane w menu Utility (Program narzędziowy) opcji Document Defaults (Domyślne ustawienia dokumentu) w systemie Windows NT 4.0 lub w menu Utility (Program narzędziowy) opcji Printing Preference (Preferencje drukowania) w systemie Windows XP lub 2000 dla modelu EPL-6200.*
- ❏ *Bieżący stan drukarki można wyświetlić, klikając ikonę EPSON Status Monitor 3 w menu Utility (Program narzędziowy) sterownika drukarki.*

# **Konfigurowanie dla połączenia USB**

Interfejs USB, w który wyposażona jest ta drukarka, jest zgodny ze specyfikacjami firmy Microsoft dotyczącymi urządzeń Plug and Play (PnP) typu USB.

*Uwaga:*

- ❏ *Aby możliwe było używanie interfejsu USB 2.0 w celu podłączenia drukarki do komputera, komputer musi obsługiwać interfejs USB 2.0.*
- ❏ *Ponieważ interfejs USB 2.0 jest w pełni zgodny z interfejsem USB 1.1, można używać wersji USB 1.1.*
- ❏ *Interfejs USB 2.0 jest używany z systemami operacyjnymi Windows Vista, XP i 2000. W przypadku systemów Windows Me lub 98, należy użyć interfejsu USB 1.1.*
- 1. Przejdź do sterownika drukarki.
- 2. W systemie Windows Me lub 98 kliknij kartę **Details (Szczegóły)**.

W systemie Windows Vista, XP i 2000 kliknij kartę **Ports (Porty)**.

3. W systemie Windows Me lub 98 wybierz port USB EPUSBX:(nazwa drukarki użytkownika) z listy rozwijanej Print to the following port (Drukuj do następujących portów).

W systemie Windows Vista, XP i 2000 wybierz port USB USBXXX USB z listy w karcie **Ports (Porty)**.

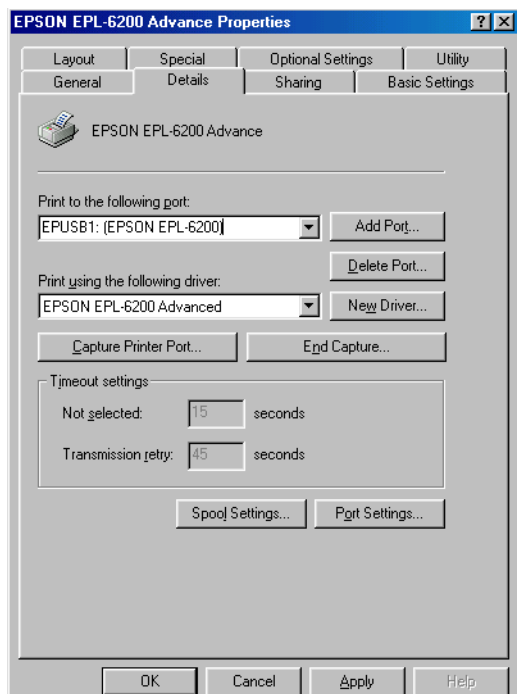

#### *Uwaga:*

*W zależności od wersji używanego systemu operacyjnego ekrany mogą wyglądać nieco inaczej.*

4. Kliknij przycisk **OK**, aby zapisać ustawienia.

# **Anulowanie drukowania**

Jeśli wydruki są niezgodne z oczekiwaniami i zawierają nieprawidłowe znaki lub obrazy, może zaistnieć konieczność anulowania drukowania.

### **Za pomocą komputera**

Aby anulować drukowanie za pomocą komputera, można użyć buforu wydruku albo programu EPSON Status Monitor 3.

#### **Anulowanie za pomocą buforu wydruku**

Jeśli na pasku zadań wyświetlana jest ikona drukarki, w celu anulowania drukowania należy wykonać poniższe instrukcje.

Kliknij dwukrotnie ikonę drukarki na pasku zadań. Wybierz zadanie z listy, a następnie kliknij polecenie **Cancel (Anuluj)** w menu Document (Dokument).

**73 4: 时 3 3 3:40 PM** 

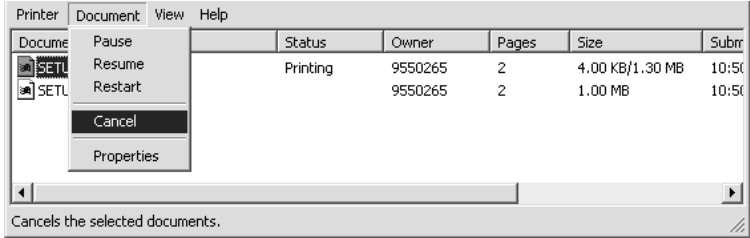

Po wydrukowaniu ostatniej strony na drukarce zacznie świecić lampka Gotowość.

Bieżące zadanie zostało anulowane.

### **Anulowanie za pomocą programu EPSON Status Monitor 3 (AcuLaser M1200/EPL-6200L)**

Drukowanie można anulować za pomocą programu EPSON Status Monitor 3.

#### *Uwaga:*

*Program EPSON Status Monitor 3 jest instalowany automatycznie wraz ze sterownikiem drukarki. Aby móc anulować drukowanie za pomocą programu EPSON Status Monitor 3 na drukarce EPL-6200, należy zainstalować ten program.*

Otwórz sterownik drukarki, a następnie kliknij kartę **Utility (Program narzędziowy)**. Kliknij przycisk **EPSON Status Monitor 3**, a następnie kliknij przycisk **Cancel Printing (Anuluj drukowanie)**.

# **Odinstalowywanie oprogramowania drukarki**

Aby zainstalować ponownie lub uaktualnić sterownik drukarki, należy wcześniej odinstalować jej bieżące oprogramowanie.

# **Odinstalowywanie sterownika drukarki i programu EPSON Status Monitor 3**

Aby odinstalować sterownik drukarki i program EPSON Status Monitor 3, należy wykonać poniższe kroki:

#### *Uwaga dla użytkowników drukarek AcuLaser M1200 i EPL-6200L:*

*Sterownik drukarki i program EPSON Status Monitor 3 są instalowane jednocześnie i nie można ich odinstalować osobno. Do ich odinstalowania nie jest konieczne wykonanie wszystkich wymienionych poniżej kroków.*

- 1. Zamknij wszystkie aplikacje.
- 2. System Windows Vista: kliknij **Start**, a następnie **Control Panel (Panel sterowania)**.

W systemie Windows XP kliknij **Start**, **Control Panel (Panel sterowania)**, następnie dwukrotnie kliknij **Add or Remove Programs (Dodaj lub usuń programy)**.

W systemie Windows 2000 kliknij przycisk **Start**, wskaż element **Settings (Ustawienia)**, a następnie kliknij **Control Panel (Panel sterowania)**.

3. System Windows Vista: kliknij dwukrotnie ikonę **Programs and Features (Programy i funkcje)**.

W systemie Windows XP kliknij ikonę **Change or Remove Programs (Zmień lub usuń programy)**.

W systemie Windows 2000 kliknij dwukrotnie ikonę **Add/Remove Programs (Dodaj/Usuń programy)**.

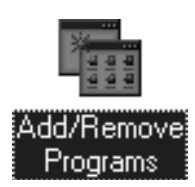

4. W systemie Windows Vista wybierz **EPSON Printer Software (Oprogramowanie drukarki EPSON)**, a następnie kliknij **Uninstall/Change (Odinstaluj/Zmień)**.

W systemie Windows XP lub 2000 wybierz **EPSON Printer Software (Oprogramowanie drukarki EPSON)**, a następnie kliknij **Change/Remove (Zmień/Usuń)**.

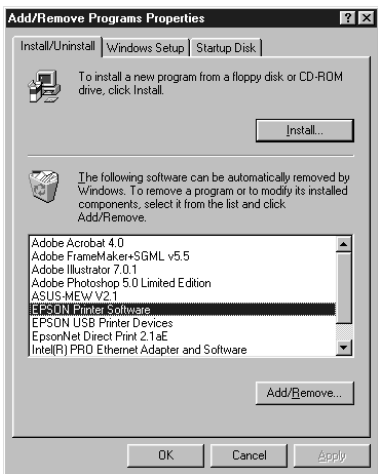

5. Kliknij kartę **Printer Model (Model drukarki)**, a następnie zaznacz ikonę drukarki.

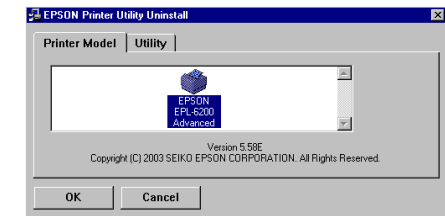

#### *Uwaga:*

*W przypadku drukarki AcuLaser M1200 lub EPL-6200L należy kliknąć przycisk* **OK** *i przejść bezpośrednio do kroku 8.*

6. Kliknij kartę **Utility (Program narzędziowy)** i upewnij się, że zaznaczone jest pole wyboru **EPSON Status Monitor 3**.

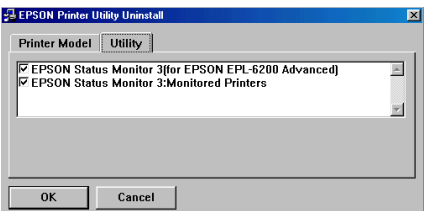

#### *Uwaga:*

*Pole wyboru* **EPSON Status Monitor 3** *należy zaznaczać tylko w przypadku, gdy odinstalowywany jest także program EPSON Status Monitor 3.*

7. Jeśli chcesz odinstalować również program narzędziowy Monitored Printers, zaznacz pole wyboru **EPSON Status Monitor 3: Monitored Printers** i kliknij **OK**.

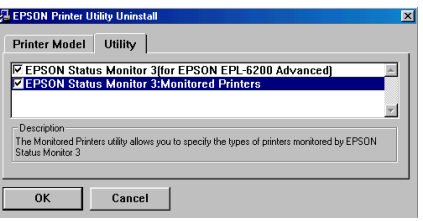

#### *Uwaga:*

*Można zdecydować się na odinstalowanie z programu EPSON Status Monitor 3 samego programu narzędziowego Monitored Printers. W takim przypadku nie będzie można zmieniać ustawienia monitorowanych drukarek za pomocą programu EPSON Status Monitor 3.*

8. Postępuj zgodnie z instrukcjami wyświetlanymi na ekranie.

# Rozdział 4

# **Korzystanie ze sterownika drukarki dla komputera Macintosh**

# **Oprogramowanie drukarki – informacje**

Sterownik drukarki umożliwia wybór rozmaitych ustawień w celu uzyskania optymalnych rezultatów wydruku, natomiast program EPSON Status Monitor 3 pozwala sprawdzać stan drukarki.

Sterownik drukarki znajduje się na dysku CD-ROM dostarczonym wraz z drukarką. Instrukcje dotyczące instalowania sterownika drukarki można znaleźć w *Podręczniku konfiguracji i instalacji*.

# **Wymagania systemowe**

Aby korzystać z oprogramowania drukarki, należy posiadać komputer z jednym z poniższych systemów operacyjnych:

Mac OS X 10.3.9 lub nowszy (AcuLaser M1200) Mac OS X 10.1.2 lub nowszy, Mac OS 8.6 do 9.x (EPL-6200/6200L)

### *Uwaga:*

- ❏ *W zależności od wersji używanego systemu operacyjnego ekrany mogą wyglądać nieco inaczej.*
- ❏ *Aby uzyskać optymalne rezultaty, należy podłączyć drukarkę bezpośrednio do portu USB komputera. Jeśli konieczne jest korzystanie z kilku koncentratorów USB, zaleca się, aby drukarkę podłączyć do koncentratora pierwszej warstwy.*

# **Korzystanie ze sterownika drukarki**

# **Uzyskiwanie dostępu do sterownika drukarki**

Aby sterować drukarką i zmieniać jej ustawienia, należy użyć sterownika drukarki. Sterownik drukarki umożliwia łatwe wprowadzanie wszystkich ustawień drukowania, w tym ustawianie źródła papieru, rozmiaru papieru i orientacji.

### **Mac OS X**

Aby przejść do sterownika drukarki należy zarejestrować w programie **Print & Fax (Drukowanie i wysyłanie faksów)** (w systemie Mac OS X 10.5), **Printer Setup Utility (Narzędzie instalacji drukarki)** (w systemie Mac OS X 10.3 i 10.4) lub **Print Center (Centrum drukowania)** (w systemie Mac OS X 10.2), kliknąć **Print (Drukuj)** w menu File (Plik) dowolnej aplikacji, a następnie wybrać odpowiednią drukarkę.

### **Z poziomu aplikacji**

- ❏ Aby otworzyć okno dialogowe Paper Setting (Ustawienia papieru), z menu File (Plik) dowolnej aplikacji wybierz polecenie **Page Setup (Układ kartki)**.
- ❏ Aby otworzyć Basic Settings (Ustawienia podstawowe), wybierz **Print (Drukuj)** z menu File (Plik) w dowolnej aplikacji.

#### *Uwaga:*

*Pomoc elektroniczna sterownika drukarki zawiera szczegółowe informacje na temat ustawień sterownika.*

### **Ustawienia sterownika drukarki**

Aby sterować drukarką i zmieniać jej ustawienia, należy użyć sterownika drukarki. Sterownik drukarki umożliwia łatwe wprowadzanie wszystkich ustawień drukowania, w tym ustawianie źródła papieru, rozmiaru papieru i orientacji. Otwieranie poszczególnych menu sterownika opisano poniżej.

### **Modyfikowanie układu druku**

"Layout printing" (Drukowanie według układu) to metoda drukowania, w której dwie lub cztery strony drukowane są na pojedynczym arkuszu z określoną kolejnością, a rozmiar każdej strony zmieniany jest automatycznie tak, aby pasowała ona do papieru o podanym rozmiarze. Można również wybrać drukowanie dokumentów otoczonych ramką.

- 1. Otwórz okno dialogowe drukowania.
- 2. Wybierz **Layout (Układ)** z listy rozwijalnej.
- 3. Na liście rozwijanej wybierz liczbę stron, które chcesz wydrukować na jednym arkuszu papieru.
- 4. Aby rozpocząć wydruk, kliknij przycisk **Print (Drukuj)**.

*Uwaga: Ustawienie* **Layout (Układ)** *to standardowa funkcja systemu Mac OS X.*

### **Unikanie błędu braku pamięci (AcuLaser M1200/EPL-6200L)**

Podczas drukowania grafiki lub dużej ilości danych praca drukarki może zostać przerwana na skutek braku pamięci. Aby uniknąć błędów związanych z pamięcią i umożliwić dalsze drukowanie, należy wykonać poniższe kroki.

#### *Uwaga:*

*Użycie tej funkcji spowoduje zmniejszenie jakości druku.*

- 1. Otwórz okno dialogowe Extension Settings (Ustawienia rozszerzenia).
- 2. Zaznacz pole wyboru **Avoid Insufficient Memory Error**.

#### **Drukowanie znaków wodnych (tylko AcuLaser M1200)**

Ta funkcja umożliwia drukowanie w dokumencie tekstowych i graficznych znaków wodnych.

#### **W systemie Mac OS X 10.5**

- 1. Otwórz okno dialogowe drukowania.
- 2. Wybierz **Printer Settings (Ustawienia drukarki)** z listy rozwijalnej i kliknij przycisk **Stamp Function**.
- 3. Wybierz kartę **Watermark Settings**.

4. Zaznacz pole wyboru **Watermark**.

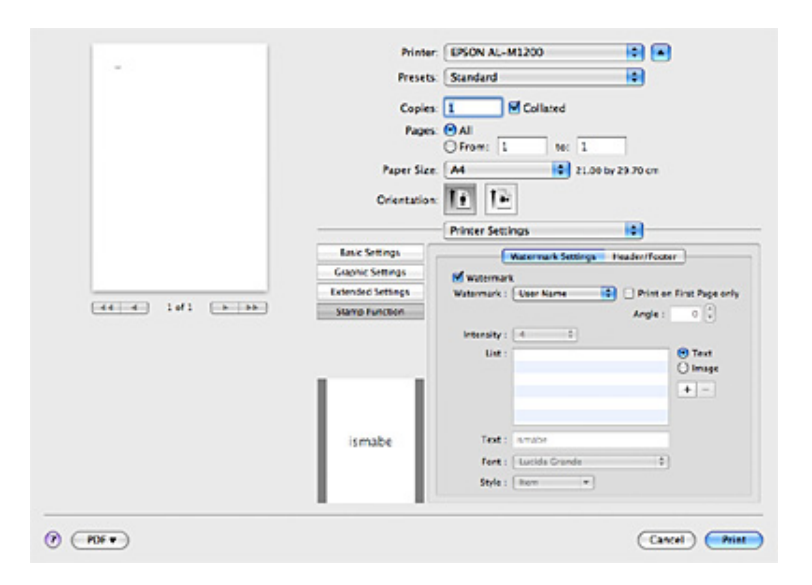

- 5. Z listy rozwijanej Watermark wodnego wybierz znak wodny.
- 6. Aby wprowadzić szczegółowe ustawienia, takie jak Intensity (Intensywność), wykonaj odpowiednie ustawienia. Szczegóły dotyczące każdego ustawienia znajdują się w pomocy elektronicznej.

### **Tworzenie nowego znaku wodnego (tylko AcuLaser M1200)**

#### **W systemie Mac OS X 10.5**

- 1. Otwórz okno dialogowe drukowania.
- 2. Wybierz **Printer Settings (Ustawienia drukarki)** z listy rozwijalnej i kliknij przycisk **Stamp Function**.

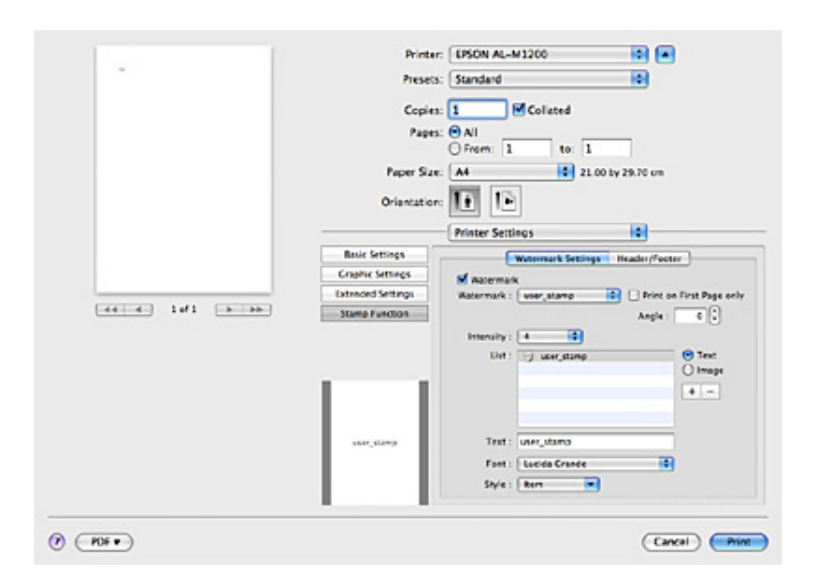

3. Zaznacz zakładkę **Watermark Settings**, a następnie zaznacz pole wyboru **Watermark**.

- 4. Zaznacz Text lub Image, następnie kliknij  $+$ .
- 5. Jeśli wybierzesz opcję **Text**, wpisz tekst znaku wodnego, następnie wybierz Font (Czcionka) i Style (Styl). Jeśli wybierzesz **Image**, wybierz plik obrazu (PDF, PNG, lub JPG), a następnie kliknij **Open (Otwórz)**.

#### *Uwaga:*

- ❏ *Aby edytować nazwę znaku wodnego, należy podwójnie kliknąć na znak wodny w polu List (Lista), a następnie wprowadzić nazwę znaku.*
- ❏ *Aby usunąć stworzony znak wodny, należy wybrać go w polu List (Lista), a następnie kliknąć . Następnie kliknij przycisk* **OK***.*
- 6. Zaznacz niestandardowy znak wodny, który został zapisany na liście rozwijalnej Watermark.

#### *Uwaga:*

*Można zarejestrować do 32 niestandardowych znaków wodnych.*

### **Drukowanie nagłówka i stopki (tylko AcuLaser M1200)**

Ta funkcja umożliwia drukowanie nazwy użytkownika, nazwy komputera, daty, godziny i numeru kopii u góry lub u dołu każdej strony dokumentu.

**W systemie Mac OS X 10.5**

- 1. Otwórz okno dialogowe drukowania.
- 2. Wybierz **Printer Settings (Ustawienia drukarki)** z listy rozwijalnej i kliknij przycisk **Stamp Function**.
- 3. Zaznacz zakładkę **Header/Footer**, a następnie zaznacz pole wyboru **Header/Footer**.

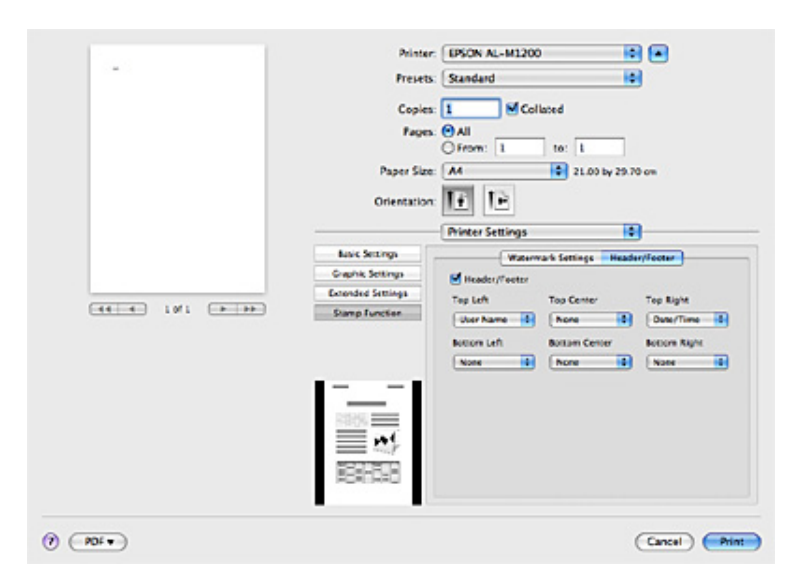

4. Wybierz elementy z listy rozwijanej.

#### *Uwaga:*

*Jeżeli z listy rozwijanej zostanie wybrana pozycja* **Collate Number***, wydrukowany zostanie numer kopii.*

# **Monitorowanie stanu drukarki za pomocą programu EPSON Status Monitor 3**

### **EPSON Status Monitor 3 – informacje**

EPSON Status Monitor 3 to program narzędziowy, który monitoruje drukarkę i podaje informacje o jej bieżącym stanie. Za pomocą tego programu można na przykład na bieżąco śledzić pozostały czas okresu eksploatacji kasety wywoływacza. Jeśli wystąpi błąd drukowania, narzędzie to wyświetli komunikat z opisem błędu. Dostęp do programu EPSON Status Monitor 3 uzyskuje się z poziomu sterownika drukarki. Więcej informacji na ten temat zawiera poniższa sekcja.

# **Uzyskiwanie dostępu do programu EPSON Status Monitor 3**

### **W systemie Mac OS X 10.5**

Aby uzyskać dostęp do programu EPSON Status Monitor 3, należy wykonać poniższe kroki:

- 1. Otwórz System Preferences (Właściwości systemu) i kliknij dwukrotnie ikonę **Print & Fax (Drukowanie i wysyłanie faksów)**.
- 2. Wybierz drukarkę z listy drukarek Printers (Drukarki) i kliknij **Open Print Queue (Otwórz kolejkę drukowania)**.
- 3. Kliknij ikonę **Utility (Program narzędziowy)**.

### **W systemie Mac OS X 10.4 lub starszym**

Aby uzyskać dostęp do programu EPSON Status Monitor 3, należy wykonać poniższe kroki:

- 1. W menu File (Plik) dowolnej aplikacji kliknij polecenie **Print (Drukuj)**. Zostanie wyświetlone okno dialogowe Print (Drukuj).
- 2. Wybierz pozycję **Printer Settings (Ustawienia drukarki)** z listy, na której znajduje się pozycja Copies & Pages (Kopie i strony).
- 3. Wybierz kartę **Utilities (Program narzędziowy)**, a następnie kliknij ikonę EPSON Status Monitor 3.

# **Uzyskiwanie szczegółów o stanie drukarki**

Za pomocą okna dialogowego programu EPSON Status Monitor 3 można monitorować stan drukarki i uzyskać informacje o materiałach eksploatacyjnych.

#### AcuLaser M1200

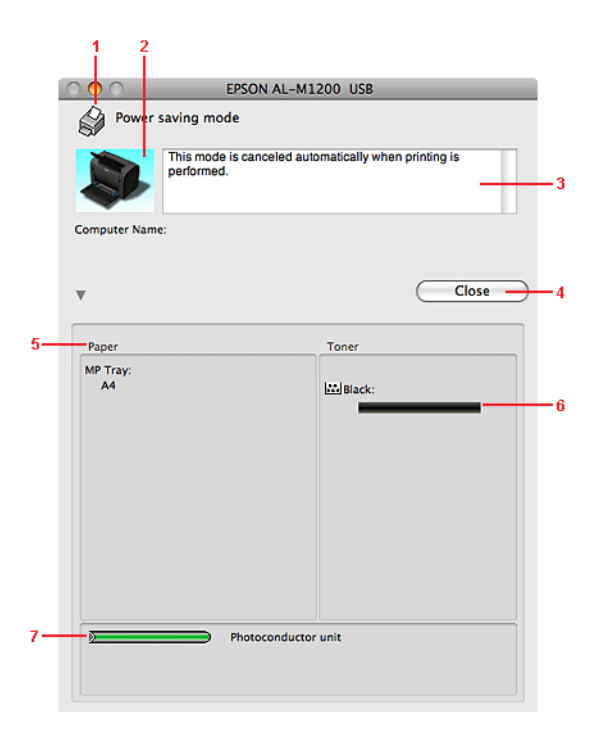

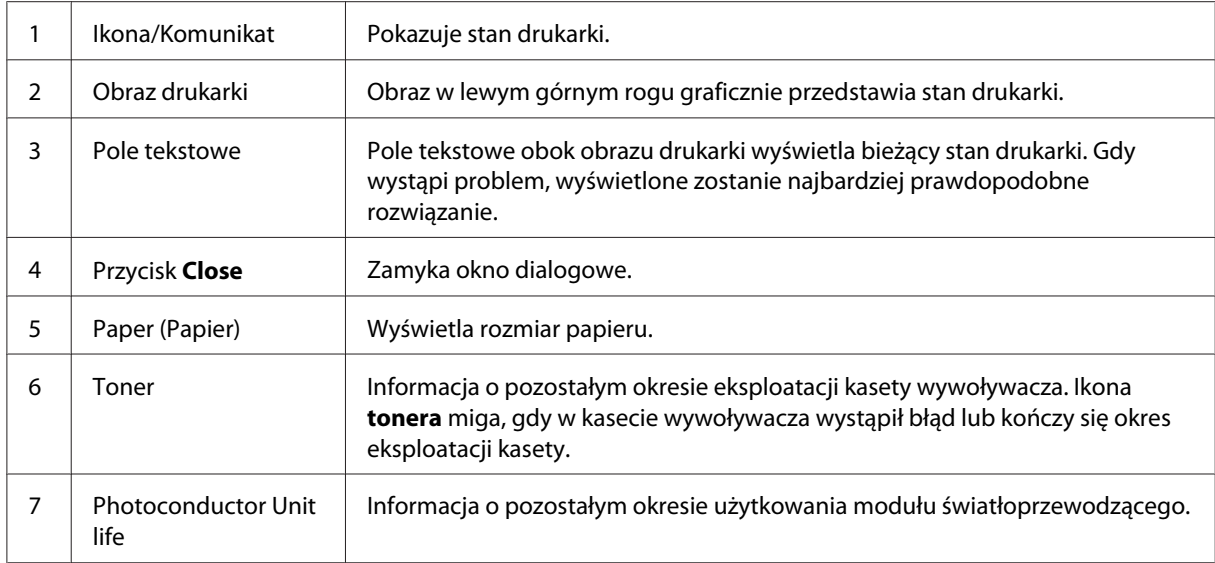

### **Określanie preferencji monitorowania**

Aby wprowadzić określone ustawienie monitorowania, należy wybrać opcję **Monitor Setup** w menu File (Plik) programu EPSON Status Monitor 3. Zostanie wyświetlone okno dialogowe Monitoring Preferences (Preferencje monitorowania).

AcuLaser M1200

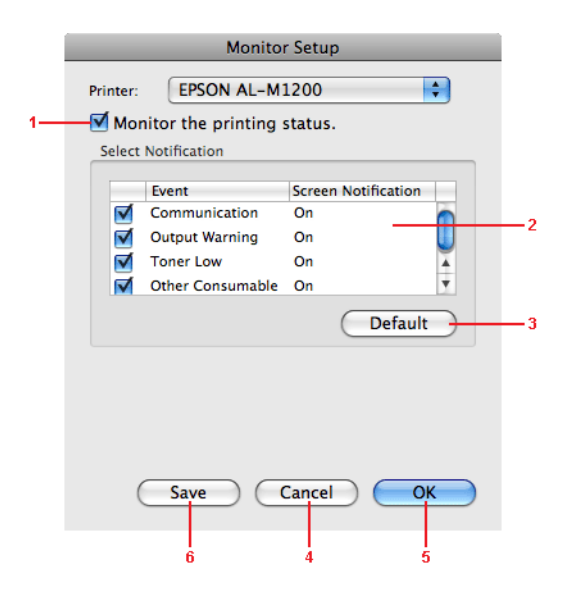

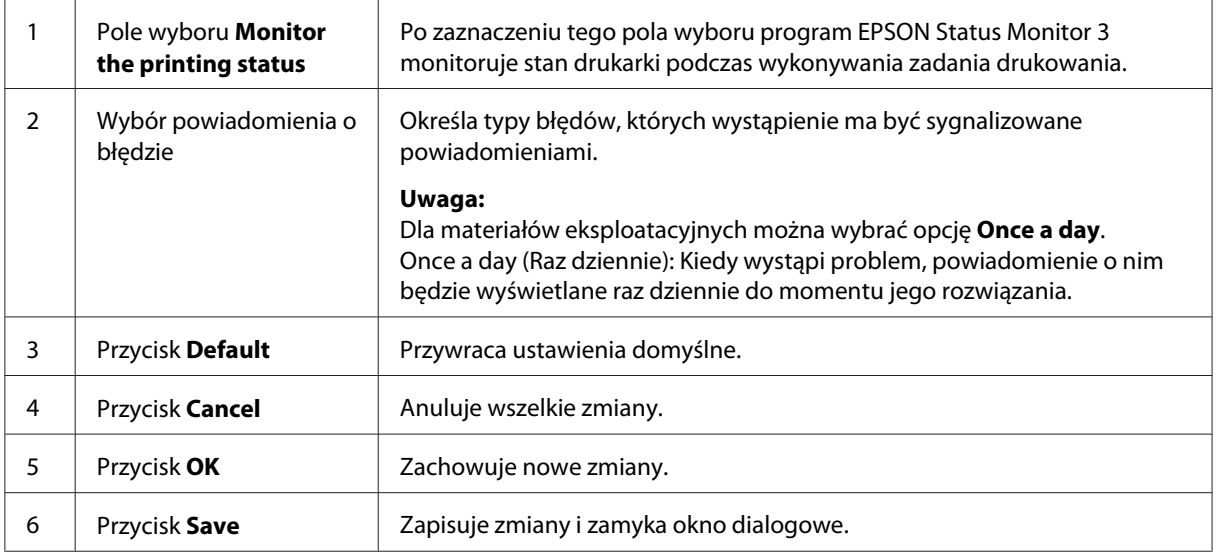

### **Okno alertu stanu**

Okno alertu stanu jest wyświetlane automatycznie w przypadku wystąpienia błędu. Wskazuje ono typ błędu i proponuje możliwe rozwiązanie. Okno jest zamykane automatycznie, gdy problem zostanie rozwiązany.

Aby wyświetlić informacje o materiałach eksploatacyjnych drukarki, należy kliknąć przycisk  $\blacktriangledown$ . Po kliknięciu tego przycisku okno alertu stanu nie zniknie, nawet jeśli problem zostanie rozwiązany. Aby zamknąć okno, należy kliknąć przycisk **Close (Zamknij)**.

# **Zmienianie ustawień drukarki**

Za pomocą EPSONRemotePanel można zmienić ustawienia drukarki, takie jak źródło papieru, rodzaj papieru i jakość wydruku.

# **W systemie Mac OS X 10.5**

- 1. Otwórz **System Preferences (Właściwości systemu)** i kliknij dwukrotnie ikonę **Print & Fax (Drukowanie i wysyłanie faksów)**.
- 2. Wybierz drukarkę z listy drukarek Printers (Drukarki) i kliknij **Open Print Queue (Otwórz kolejkę drukowania)**.
- 3. Naciśnij i przytrzymaj przycisk **Option (Opcja)**, po czym kliknij ikonę **Utility (Program narzędziowy)**.
- 4. Wybierz drukarkę w oknie dialogowym EPSONRemotePanel.
- 5. Kliknij **Setting (Ustawienie)**, a następnie kliknij **Configuration (Konfiguracja)**.

### **W systemie Mac OS X 10.4 lub starszym**

- 1. Otwórz okno dialogowe **Print (Drukuj)**.
- 2. Wybierz **Printer Settings (Ustawienia drukarki)**, a następnie kliknij kartę **Utility (Program narzędziowy)**.
- 3. Kliknij ikonę **EPSON Remote Control Panel**.
- 4. Wybierz drukarkę w oknie dialogowym EPSONRemotePanel.
- 5. Kliknij **Setting (Ustawienie)**, a następnie kliknij **Configuration (Konfiguracja)**.

### **Konfigurowanie dla połączenia USB**

#### *Uwaga:*

*Jeśli kabel USB jest podłączany do komputera Macintosh za pomocą koncentratora USB, podłączenia należy dokonać przy użyciu koncentratora pierwszej warstwy. Interfejs USB może być niestabilny, w zależności od używanego koncentratora. W razie problemów z tego typu ustawieniem należy podłączyć kabel USB bezpośrednio do złącza USB komputera.*

### **W systemie Mac OS X**

- 1. Otwórz folder aplikacji Applications na dysku twardym i następnie otwórz folder **Utilities (Narzędzia)** i kliknij dwukrotnie ikonę **Print & Fax (Drukowanie i wysyłanie faksów)** (w systemie Mac OS X 10.5), **Printer Setup Utility (Narzędzie instalacji drukarki)** (w systemie Mac OS X 10.3 i 10.4) lub **Print Center (Centrum drukowania)** (w systemie Mac OS X 10.2).
- 2. Kliknij **Add Printer (Dodaj drukarkę)** w oknie dialogowym Printer List (Lista drukarek).
- 3. Wybierz **EPSON USB** z rozwijanego menu. Wybierz ikonę drukarki z listy Product list (Lista produktów), po czym kliknij **Add (Dodaj)**.
- 4. Zamknij **Print & Fax (Drukowanie i wysyłanie faksów)** (w systemie Mac OS X 10.5), **Printer Setup Utility (Narzędzie instalacji drukarki)** (w systemie Mac OS X 10.3 i 10.4) lub **Print center (Centrum drukowania)** (w systemie Mac OS X 10.2).

# **Anulowanie drukowania**

Jeśli wydruki są niezgodne z oczekiwaniami i zawierają nieprawidłowe znaki lub obrazy, może zaistnieć konieczność anulowania drukowania.

# **Za pomocą komputera**

Aby anulować drukowanie za pomocą komputera, należy użyć programu narzędziowego EPSON Status Monitor 3. Podczas drukowania w tle należy otworzyć program EPSON Status Monitor 3 z menu aplikacji. Następnie należy zatrzymać drukowanie z poziomu programu EPSON Status Monitor 3 lub usunąć plik znajdujący się w trybie wstrzymania.

# **Odinstalowywanie oprogramowania drukarki**

Aby zainstalować ponownie lub uaktualnić sterownik drukarki, należy wcześniej odinstalować jej bieżące oprogramowanie.

# **Użytkownicy systemu Mac OS X**

Aby odinstalować oprogramowanie drukarki, należy wykonać poniższe kroki:

- 1. Zamknij wszystkie aplikacje i uruchom ponownie komputer.
- 2. Włóż dysk CD-ROM z oprogramowaniem drukarki do komputera.
- 3. Dwukrotnie kliknij folder **Mac OS X**.
- 4. Kliknij dwukrotnie teczkę **Printer Driver (Sterownik drukarki)**.
- 5. Kliknij dwukrotnie ikonę drukarki.

#### *Uwaga:*

*Jeśli zostanie wyświetlone okno dialogowe Authorization (Autoryzacja), w polu* **Password or phrase (Hasło lub zwrot)** *wpisz hasło lub zwrot zabezpieczający, a następnie kliknij przycisk* **OK***.*

- 6. Gdy zostanie wyświetlony ekran z umową licencyjną na oprogramowanie, przeczytaj jej postanowienia, a następnie kliknij przycisk **Accept (Akceptuję)**.
- 7. Z rozwijanego menu w lewej górnej części okna wybierz pozycję **Uninstall (Odinstaluj)**, a następnie kliknij przycisk **Uninstall (Odinstaluj)**.
- 8. Postępuj zgodnie z instrukcjami wyświetlanymi na ekranie.

# Rozdział 5

# **Konfigurowanie drukarki w sieci (AcuLaser M1200)**

# **Dla użytkowników systemu Windows**

### **Udostępnianie drukarki**

W tej sekcji opisano sposób udostępniania drukarki w standardowej sieci komputerowej z systemem Windows.

Komputery w sieci mogą współużytkować, która jest podłączona bezpośrednio do jednego z nich. Komputer podłączony bezpośrednio do drukarki jest serwerem druku, a inne komputery są klientami, które muszą mieć uprawnienie do współużytkowania drukarki z serwerem druku. Klienci współużytkują drukarkę za pośrednictwem serwera druku.

W zależności od wersji systemu operacyjnego Windows oraz praw dostępu użytkownika w sieci, należy określić odpowiednie ustawienia dla serwera druku i klientów.

#### **Konfigurowanie serwera druku**

Patrz ["Używanie dodatkowego sterownika" na stronie 65](#page-64-0).

#### **Konfigurowanie klientów**

Patrz ["W systemie Windows Vista, Vista x64, XP, XP x64 lub 2000" na stronie 69](#page-68-0).

#### *Uwaga:*

- ❏ *Podczas udostępniania drukarki należy określić ustawienia programu EPSON Status Monitor 3, tak aby udostępniana drukarka mogła być monitorowana przez serwer druku. Patrz ["Zamów](#page-42-0) [online" na stronie 43](#page-42-0).*
- ❏ *Serwer druku i klienci powinni być skonfigurowani w tym samym systemie sieciowym i powinni podlegać tym samym regułom zarządzania siecią.*

### <span id="page-64-0"></span>**Używanie dodatkowego sterownika**

Jeśli system operacyjny serwera druku to Windows Vista, Vista x64, XP, XP x64 lub 2000, na serwerze można zainstalować dodatkowe sterowniki. Dodatkowe sterowniki są przeznaczone dla komputerów klientów, które pracują pod kontrolą innego systemu operacyjnego niż serwer.

Należy wykonać poniższe kroki, aby skonfigurować system Windows Vista, Vista x64, XP, XP x64 lub 2000 jako serwer druku oraz zainstalować dodatkowe sterowniki.

#### *Uwaga:*

*Użytkownik musi zalogować się na lokalnym komputerze z systemem Windows XP, XP x64 lub 2000 jako administrator.*

1. W przypadku serwera druku w systemie Windows Vista lub Vista x64, kliknij **Start**, **Control Panel (Panel sterowania)**, a następnie dwukrotnie kliknij **Printers (Drukarki)**. W przypadku serwera druku w systemie Windows XP lub XP x64 kliknij **Start**, wybierz **Printers and Faxes (Drukarki i faksy)**.

W przypadku serwera druku w systemie Windows 2000 kliknij **Start**, wybierz **Settings (Ustawienia)**, po czym kliknij **Printers (Drukarki)**.

2. Prawym przyciskiem myszy kliknij ikonę drukarki i pozycję **Sharing (Udostępnianie)** w wyświetlonym menu.

W przypadku systemu Windows Vista kliknij **Change sharing options (Zmień opcje udostępniania)** i kliknij **Continue (Kontynuuj)**.

W przypadku systemu Windows XP lub XP x64, jeżeli wyświetlone zostanie następujące menu, kliknij polecenie **Network Setup Wizard (Kreator konfiguracji sieci)** lub **If you understand the security risks but want to share printers without running the wizard, click here (Jeśli masz świadomość zagrożenia bezpieczeństwa, ale chcesz udostępnić drukarki bez uruchamiania kreatora, kliknij tutaj)**.

W obu przypadkach należy postępować według instrukcji wyświetlanych na ekranie.

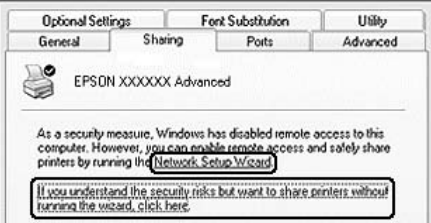

3. W przypadku serwera druku w systemach Windows Vista, Vista x64, XP lub XP x64 wybierz opcję **Share this printer (Udostępnij tę drukarkę)**, po czym wpisz nazwę w polu Share name (Nazwa udziału).

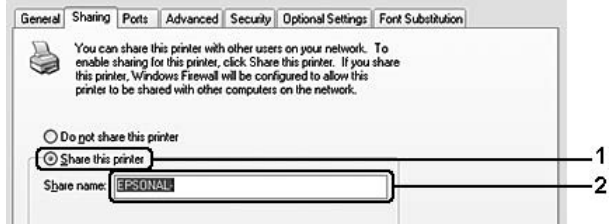

#### *Uwaga:*

*W nazwie udziału nie należy używać spacji ani myślników. W przeciwnym wypadku może wystąpić błąd.*

W przypadku serwera druku w systemie Windows 2000 wybierz **Shared as** (Udostępniona jako), a następnie wpisz nazwę w polu Share Name (Nazwa udziału).

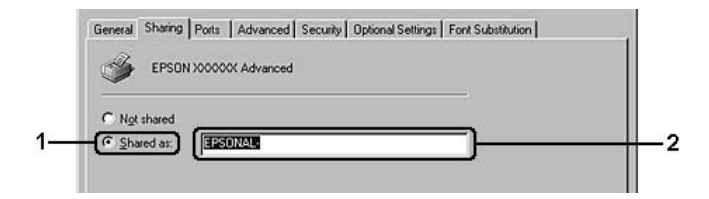

4. Wybierz dodatkowe sterowniki.

#### *Uwaga:*

*Jeżeli komputery serwera i klientów pracują w tym samym systemie operacyjnym, nie ma potrzeby instalowania dodatkowych sterowników. Po zakończeniu kroku 3 wystarczy kliknąć przycisk* **OK***.*

#### **W przypadku serwera druku z systemem Windows XP, XP x64 lub 2000**

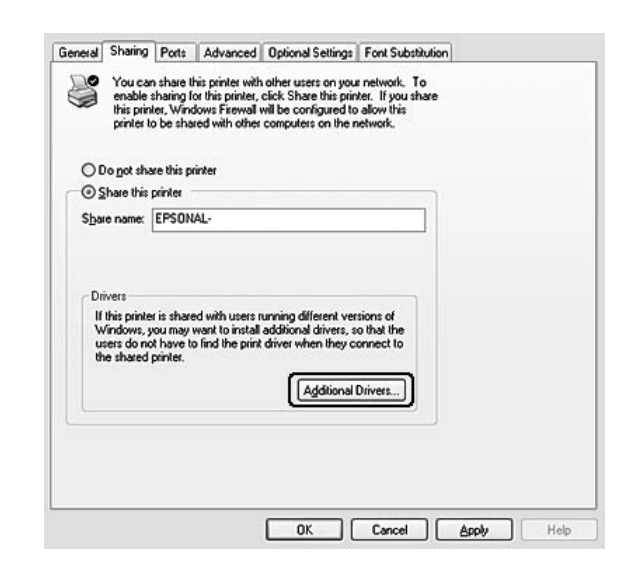

### Kliknij przycisk **Additional Drivers (Dodatkowe sterowniki)**.

Wybierz system Windows używany przez klientów, a następnie kliknij przycisk **OK**.

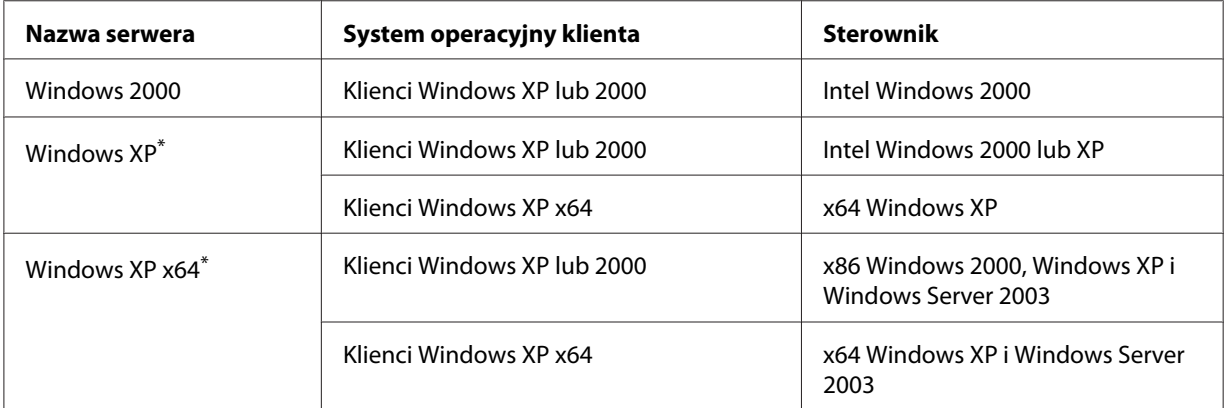

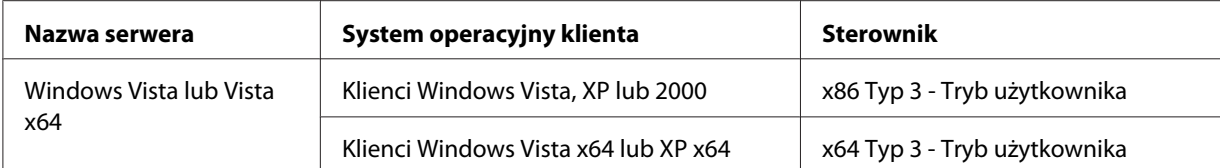

\* Dodatkowy sterownik dla systemów Windows XP x64 może być używany w systemach Windows XP z dodatkiem Service Pack2 lub nowszych.

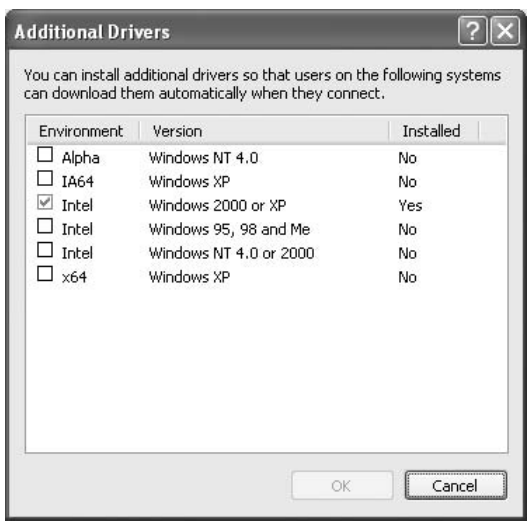

#### *Uwaga:*

❏ *Wymienionych niżej dodatkowych sterowników nie trzeba instalować, ponieważ są one już zainstalowane.* 

*Intel Windows 2000 (dla systemu Windows 2000) Intel Windows 2000 lub XP (dla systemu Windows XP) x64 Windows XP i Windows Server 2003 (dla systemu Windows XP x64) x86 Typ 3 - Tryb użytkownika (dla systemu Windows Vista, XP lub 2000) x64 Typ 3 - Tryb użytkownika (dla systemu Windows Vista x64 lub XP x64)*

❏ *Nie należy wybierać dodatkowych sterowników innych niż wymienione w powyższej tabeli. Inne sterowniki nie są dostępne.*

### **Konfigurowanie klientów**

Ta sekcja opisuje sposób instalowania sterownika drukarki poprzez uzyskanie dostępu do drukarki udostępnionej w sieci.

<span id="page-68-0"></span>*Uwaga:*

- ❏ *Aby udostępnić drukarkę w sieci Windows, wymagane jest skonfigurowanie serwera druku. Szczegółowe informacje można znaleźć w części ["Używanie dodatkowego sterownika" na stronie](#page-64-0) [65](#page-64-0).*
- ❏ *W tej sekcji opisano sposób uzyskiwania dostępu do udostępnionej drukarki w standardowym systemie sieciowym korzystającym z serwera (grupa robocza Microsoft). Jeżeli nie można uzyskać dostępu do drukarki z powodu charakterystyki systemu sieciowego, skontaktuj się z administratorem sieci.*
- ❏ *W tej sekcji opisano sposób instalowania sterownika drukarki przez uzyskanie dostępu do udostępnionej drukarki z folderu* **Printers (Drukarki)***. Można również uzyskać dostęp do udostępnionej drukarki, korzystając z ikon Network (Sieć), Network Neighborhood (Otoczenie sieciowe) lub My Network (Moja sieć) znajdujących się na pulpicie systemu Windows.*
- ❏ *W systemie operacyjnym serwera nie można użyć dodatkowego sterownika.*
- ❏ *Aby używać programu EPSON Status Monitor 3 na komputerach klienckich, należy na komputerach klienckich zainstalować z dysku CD-ROM program EPSON Status Monitor 3, korzystając przy tym z uprawnień administratora.*
- ❏ *Aby monitorować drukarkę współużytkowaną z innymi użytkownikami na komputerze klienckim w systemie Windows Vista, wybierz* **Allow monitoring of the shared printers (Zezwalaj na monitorowanie drukarek współużytkowanych)** *i zaznacz pole wyboru* **EPSON Status Monitor 3***.*

#### **W systemie Windows Vista, Vista x64, XP, XP x64 lub 2000**

Aby skonfigurować klientów Windows Vista, Vista x64, XP, XP x64 lub 2000, należy wykonać poniższe kroki.

Nie będąc administratorem, możesz zainstalować sterownik drukarki dla udostępnionej drukarki, jeśli posiadasz prawa użytkownika zaawansowanego lub większe.

W systemie Windows Vista lub Vista x64, nawet nie będąc administratorem i nie posiadając uprawnień zaawansowanego użytkownika, możesz zainstalować sterownik drukarki, klikając **Continue (Kontynuuj)** w wyświetlonym oknie instalacji.

#### *Uwaga:*

*Ilustracje w tym rozdziale przedstawiają zrzuty ekranu z systemu Windows XP. Ilustracje te mogą różnić się od zawartości ekranu użytkownika.*

1. W przypadku klientów z systemem Windows 2000 kliknij **Start**, wybierz **Settings (Ustawienia)** i kliknij **Printers (Drukarki)**.

W przypadku klientów z systemem Windows XP lub XP x64 kliknij **Start** i wybierz **Printers and Faxes (Drukarki i faksy)**.

W przypadku klientów z systemem Windows Vista lub Vista x64 kliknij **@ Start**, **Control Panel (Panel sterowania)**, po czym dwukrotnie kliknij **Printers (Drukarki)**.

2. W przypadku systemu Windows 2000 dwukrotnie kliknij ikonę **Add Printer (Dodaj drukarkę)**, po czym kliknij **Next (Dalej)**.

W przypadku systemu Windows XP lub XP x64 kliknij **Add a printer (Dodaj drukarkę)** w menu Printer Tasks (Zadania drukarki).

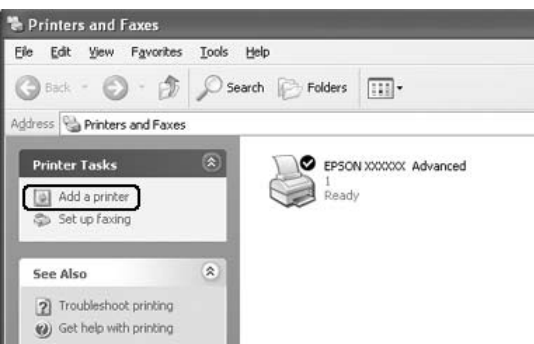

W systemie Windows Vista lub Vista x64 kliknij **Add a printer (Dodaj drukarkę)** na pasku menu.

3. W systemie Windows 2000 wybierz **Network printer (Drukarka sieciowa)**, po czym kliknij **Next (Dalej)**.

W systemie Windows XP lub XP x64 wybierz **A network printer, or a printer attached to another computer (Drukarka sieciowa lub drukarka podłączona do innego komputera)**, po czym kliknij **Next (Dalej)**.

W systemie Windows Vista lub Vista x64, kliknij **Add a network, wireless or Bluetooth printer (Dodaj drukarkę sieciową, bezprzewodową lub Bluetooth)**. Jeśli współużytkowana drukarka zostanie wykryta automatycznie, przejdź do kroku 5. W przeciwnym wypadku, kliknij **stop**, a następnie **The printer that I want isn't listed (Żądana drukarka nie znajduje się na liście)**, po czym przejdź do kroku 4.

4. W przypadku systemu Windows 2000 wpisz nazwę udostępnionej drukarki, a następnie kliknij przycisk **Next (Dalej)**.

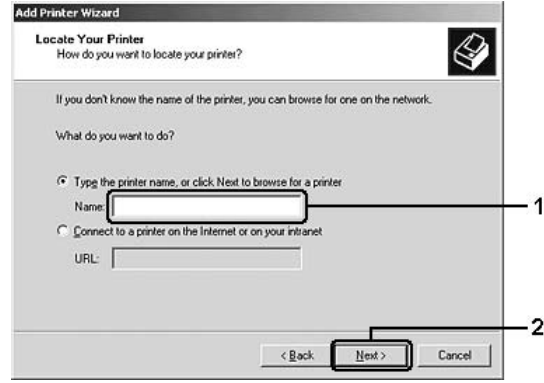

#### *Uwaga:*

- ❏ *W ścieżce sieci lub nazwie kolejki można również wpisać ciąg "***\\(nazwa komputera, który jest lokalnie podłączony do udostępnionej drukarki)\(nazwa udostępnionej drukarki)***".*
- ❏ *Nie trzeba wpisywać nazwy współużytkowanej drukarki.*

W systemie Windows XP lub XP x64 wybierz **Browse for a printer (Przeglądaj w poszukiwaniu drukarki)**.

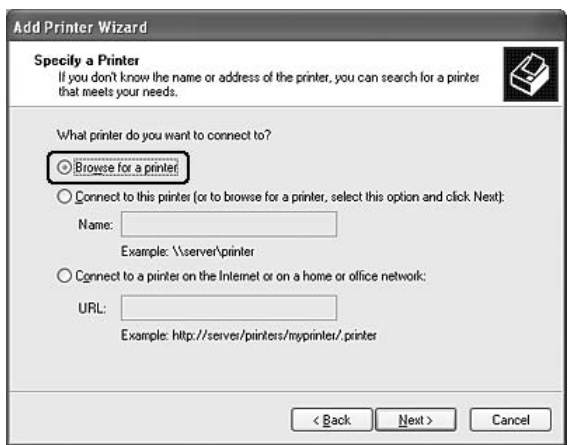

W systemie Windows Vista lub Vista x64 kliknij **Select a shared printer by name (Wybierz współużytkowaną drukarkę według nazwy)** w oknie dialogowym, po czym kliknij **Next (Dalej)**.

5. W systemie Windows XP, XP x64 lub 2000 kliknij ikonę komputera lub serwera połączonego ze współużytkowaną drukarką oraz nazwę współużytkowanej drukarki, po czym kliknij **Next (Dalej)**.

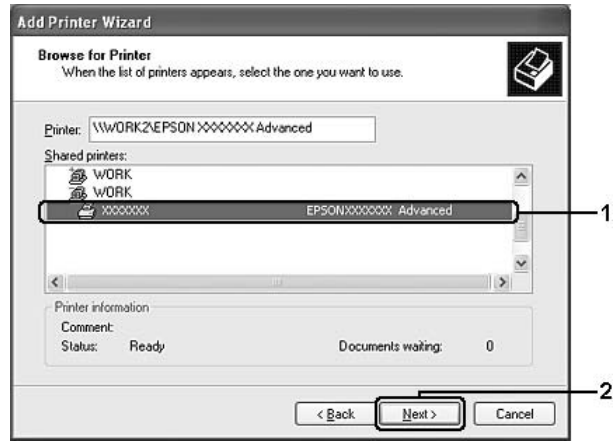

#### *Uwaga dla użytkowników systemu Windows Vista:*

*Kiedy zostanie wyświetlone okno dialogowe do wprowadzenia nazwy użytkownika i hasła, wprowadź informacje o serwerze druku, po czym kliknij nazwę współużytkowanej drukarki. Kiedy zostanie wyświetlone okno dialogowe Add Printer (Dodaj drukarkę), kliknij* **Next (Dalej)***.*

#### *Uwaga:*

- ❏ *Nazwa udostępnionej drukarki może być zmieniana przez komputer lub serwer, który jest podłączony do udostępnionej drukarki. Aby dowiedzieć się, jaka jest nazwa udostępnionej drukarki, należy skontaktować się z administratorem sieci.*
- ❏ *Jeżeli drukarka została wcześniej zainstalowana na komputerze klienckim, wymagane jest wybranie nowego lub aktualnego sterownika drukarki. Gdy wyświetlany jest monit o wybranie sterownika drukarki, wybierz sterownik drukarki zgodnie z wyświetlanym komunikatem.*
- ❏ *Jeśli na serwerze druku zainstalowany jest dodatkowy sterownik dla odpowiedniej wersji systemu Windows, przejdź do następnego kroku.*
- 6. Zdecyduj, czy chcesz używać tej drukarki jako drukarki domyślnej, a następnie kliknij przycisk **Next (Dalej)**.
7. Upewnij się, że wybrano odpowiednie ustawienia, a następnie kliknij przycisk **Finish (Zakończ)**.

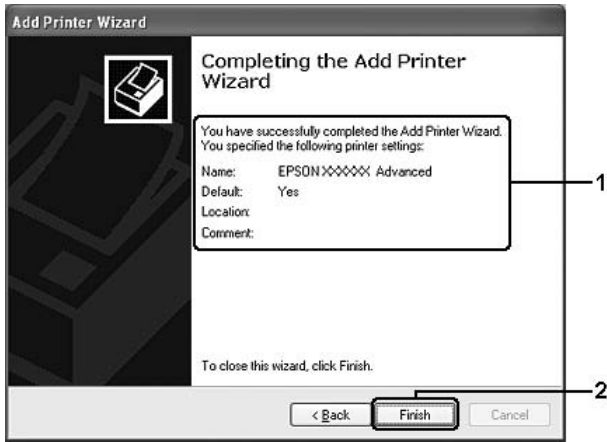

# **Instalowanie sterownika drukarki z dysku CD-ROM**

W tej części opisano sposób instalacji sterowników drukarki na komputerach klienckich dla konfiguracji systemu sieciowego bez instalowania dodatkowych sterowników na serwerze druku.

Ilustracje z ekranami na kolejnych stronach mogą się różnić w zależności od wersji systemu operacyjnego Windows.

#### *Uwaga:*

- ❏ *W przypadku instalacji na komputerach klienckich z systemem Windows XP, XP x64 lub 2000 należy uzyskać dostęp do systemu Windows XP, XP x64 lub 2000 z uprawnieniami administratora.*
- ❏ *W systemie Windows Vista lub Vista x64, nawet nie będąc administratorem i nie posiadając uprawnień zaawansowanego użytkownika, możesz zainstalować sterownik drukarki, klikając* **Continue (Kontynuuj)** *w wyświetlonym oknie instalacji.*
- ❏ *Jeżeli został zainstalowany dodatkowy sterownik lub komputery serwera i klientów pracują w tym samym systemie operacyjnym, nie ma potrzeby instalowania sterownika drukarki z dysku CD-ROM.*
- 1. Uzyskaj dostęp do udostępnionej drukarki. Może zostać wyświetlony monit. Kliknij przycisk **OK**, a następnie postępuj zgodnie z instrukcjami wyświetlanymi na ekranie, aby zainstalować sterownik drukarki z dysku CD-ROM.

2. Włóż dysk CD-ROM, wpisz odpowiednią literę dysku i nazwy folderów, gdzie znajduje się sterownik drukarki dla komputerów klienckich i kliknij przycisk **OK**.

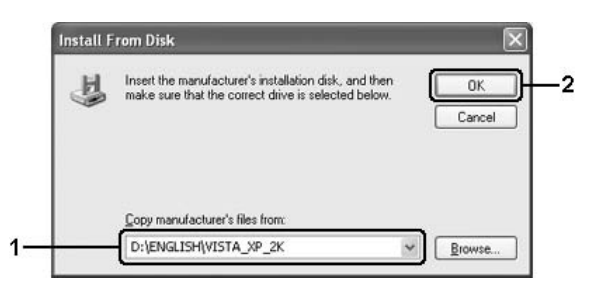

Podczas instalowania sterowników może zostać wyświetlony komunikat "Digital Signature is not found." (Nie znaleziono podpisu cyfrowego). Kliknij **Yes (Tak)** (w systemie Windows 2000) lub **Continue Anyway (Kontynuuj)** (w systemie Windows Vista, Vista x64, XP lub XP x64) i kontynuuj instalację.

Nazwa folderu różni się w zależności od używanego systemu operacyjnego.

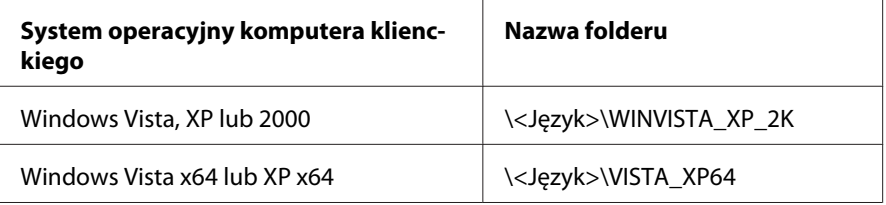

3. Wybierz nazwę drukarki, kliknij **OK**, a następnie postępuj zgodnie z instrukcjami wyświetlanymi na ekranie.

# **Na komputerach Macintosh**

## **Udostępnianie drukarki**

W tej sekcji opisano sposób udostępniania drukarki w sieci AppleTalk.

Komputery w sieci mogą współużytkować drukarkę, która jest podłączona do jednego z nich. Komputer podłączony bezpośrednio do drukarki jest serwerem druku, a inne komputery są klientami, które muszą mieć uprawnienie do współużytkowania drukarki z serwerem druku. Klienci współużytkują drukarkę za pośrednictwem serwera druku.

# **W systemie Mac OS X**

Użyj ustawienia Printer Sharing (Udostępnianie drukarki), które jest standardową funkcją systemu Mac OS X 10.2 i nowszych.

Szczegółowe informacje znajdują się w dokumentacji systemu operacyjnego.

# <span id="page-75-0"></span>Rozdział 6

# **Wymiana materiałów eksploatacyjnych**

# **Środki ostrożności podczas wymiany**

Podczas wymiany materiałów eksploatacyjnych zawsze należy przestrzegać poniższych środków bezpieczeństwa związanych ze sposobem postępowania:

- ❏ Podczas wymiany należy zapewnić wystarczająco dużo wolnego miejsca. Podczas wymiany materiałów eksploatacyjnych będzie koniecznie otwarcie niektórych części drukarki takich jak pokrywa drukarki.
- ❏ W drukarce nie należy instalować używanych materiałów eksploatacyjnych.

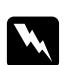

#### $Ostrzeżenie:$

- ❏ *Nie należy dotykać modułu utrwalacza oznaczonego etykietą* **CAUTION Hot Surface (PRZESTROGA — gorąca powierzchnia)** *ani otaczających go obszarów. Jeśli drukarka była niedawno używana, moduł utrwalacza i otaczające go obszary mogą być bardzo gorące.*
- ❏ *Zużytych materiałów eksploatacyjnych nie wolno wkładać do ognia, ponieważ może to spowodować wybuch i obrażenia ciała. Należy je zutylizować zgodnie z lokalnymi przepisami.*

# **Kaseta wywoływacza**

Kasetę wywoływacza należy wymienić, gdy w oknie programu EPSON Status Monitor 3 zostanie wyświetlony komunikat.

Jeśli w drukarce EPL-6200 świeci się lampka **Toner** i powoli miga lampka **Błędu** lub jeśli w drukarce AcuLaser M1200/EPL-6200L świeci się lampka **Gotowości** i miga lampka **Błędu**, w drukarce skończył się toner. Jeśli lampki świecą w ten sposób lub jeśli na ekranie EPSON Status Monitor 3 wyświetlony został komunikat o błędzie, należy wymienić kasetę wywoływacza.

Podczas wymiany kaset wywołujących zawsze należy stosować się do następujących środków ostrożności dotyczących obsługi:

- ❏ Zaleca się zainstalowanie oryginalnych materiałów eksploatacyjnych. Użycie materiału eksploatacyjnego innego niż oryginalny może mieć wpływ na jakość wydruku. Firma Epson nie ponosi odpowiedzialności za szkody i problemy wywołane używaniem materiałów eksploatacyjnych innych producentów niż firma Epson.
- ❏ Po wyjęciu kasety wywoływacza należy zawsze położyć ją na czystej, gładkiej powierzchni.
- ❏ Po przeniesieniu kasety wywoływacza z zimnego do ciepłego otoczenia, należy odczekać co najmniej godzinę przed instalacją, aby zapobiec uszkodzeniom spowodowanym kondensacją.

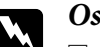

#### $Ostrzeżenie:$

- ❏ *Nie należy dotykać toneru w kasetach wywołujących. Należy zapobiegać dostaniu się toneru do oczu. W przypadku zabrudzenia tonerem skóry lub ubrania, należy natychmiast zmyć go wodą z mydłem.*
- ❏ *Kasety wywołujące należy przechowywać tak, aby były niedostępne dla dzieci.*
- ❏ *Nie należy wyrzucać do ognia zużytych kaset wywołujących, gdyż mogą wybuchnąć i spowodować obrażenia. Należy je zutylizować zgodnie z lokalnymi przepisami.*
- ❏ *Jeśli toner zostanie rozsypany, należy go usunąć za pomocą szczotki oraz szufelki lub ściereczki zwilżonej wodą z mydłem. Ponieważ drobne cząsteczki mogą być przyczyną pożaru lub wybuchu w przypadku kontaktu z iskrą, nie należy używać odkurzacza.*

# **Wymiana kasety wywoływacza**

Aby wymienić kasetę wywoływacza, należy postępować zgodnie z poniższymi krokami:

#### *Uwaga:*

- ❏ *Kaseta wywoływacza nie jest niezależnym modułem instalowanym bezpośrednio w drukarce. Kasetę należy włożyć do obudowy modułu światłoprzewodzącego, a następnie zainstalować w drukarce.*
- ❏ *Ilustracje użyte w tej procedurze przedstawiają drukarkę EPL-6200.*

1. Opuść tacę wyjściową drukarki.

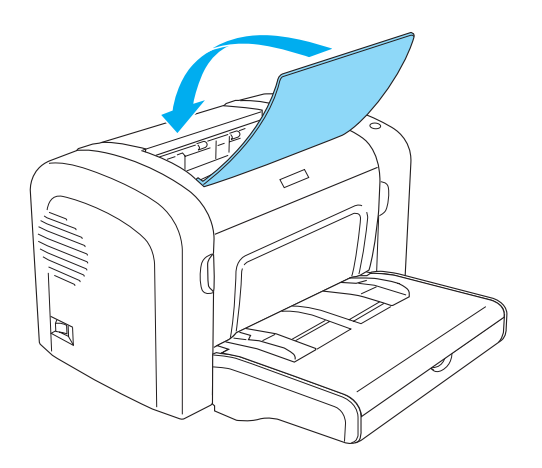

2. Otwórz przednią obudowę, wkładając palce w szczeliny po obu stronach, a następnie ciągnąc obudowę do siebie.

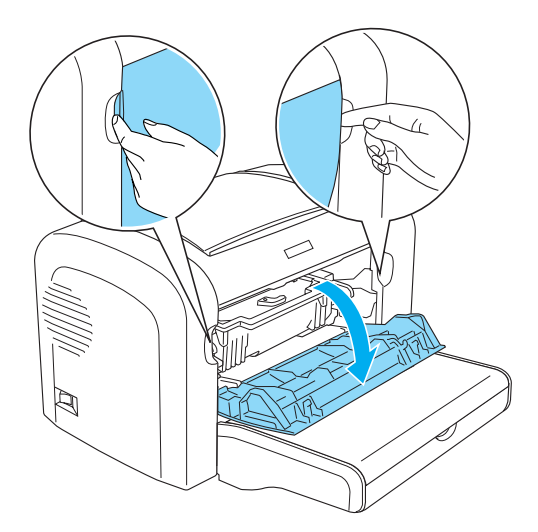

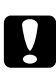

#### c *Przestroga:*

*Podczas wymiany kasety wywoływacza obudowę należy otworzyć do końca; w przeciwnym razie można uszkodzić drukarkę.*

3. Przytrzymaj obudowę modułu światłoprzewodzącego za uchwyt i powoli wyciągnij z drukarki.

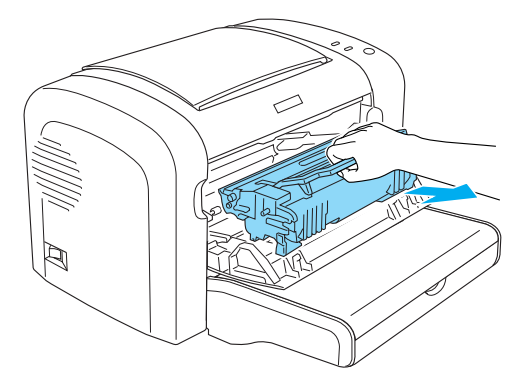

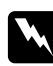

#### Ostrzeżenie:

*Nie należy dotykać modułu utrwalacza oznaczonego etykietą* **CAUTION Hot Surface (PRZESTROGA — gorąca powierzchnia)***. Jeśli drukarka była niedawno używana, moduł utrwalacza może być bardzo gorący.*

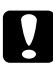

#### c *Przestroga:*

*Należy uważać, aby nie rozsypać pozostałego toneru z używanej kasety wywoływacza. Jeśli toner został rozsypany wewnątrz drukarki, należy go wyczyścić czystą, suchą i niestrzępiącą się szmatką albo odkurzaczem.*

4. Przekręć dźwignię blokującą zgodnie ze wskazówkami zegara, aby zwolnić kasetę wywoływacza, a następnie wyciągnij ją z obudowy modułu światłoprzewodzącego.

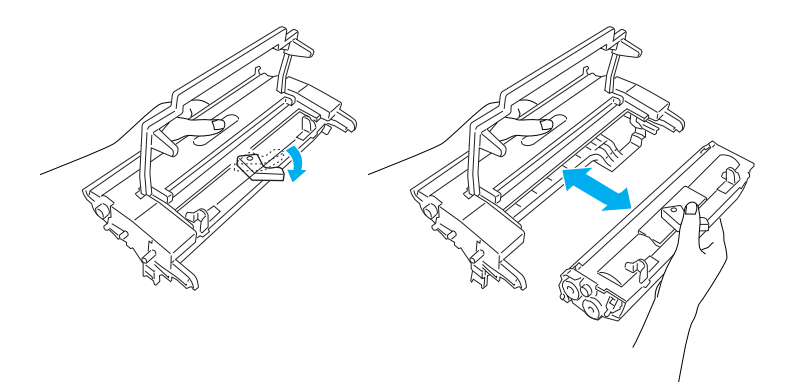

5. Wyjmij nową kasetę wywoływacza z opakowania. Trzymając kasetę w poziomie delikatnie wstrząśnij nią kilka razy na boki, a następnie do przodu i do tyłu, aby dokładnie rozprowadzić toner.

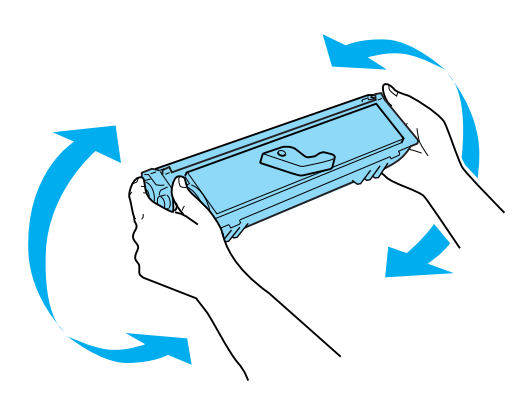

6. Usuń przykrywę zabezpieczającą z kasety wywoływacza.

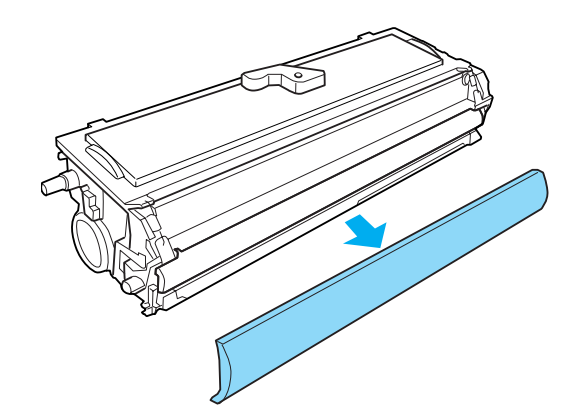

## c *Przestroga:*

*Nie należy dotykać wałka wywołującego, który jest odkryty po usunięciu pokrywy zabezpieczającej; w przeciwnym razie jakość wydruku może ulec pogorszeniu.*

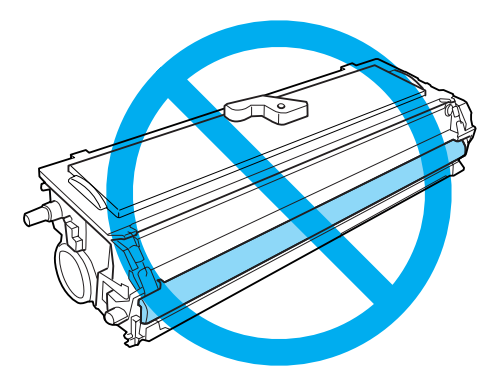

7. Delikatnie wkładaj kasetę wywoływacza do obudowy modułu światłoprzewodzącego, aż usłyszysz kliknięcie, sprawdzając czy wypustki po obu stronach kasety wywoływacza pasują do wnęk na obudowie.

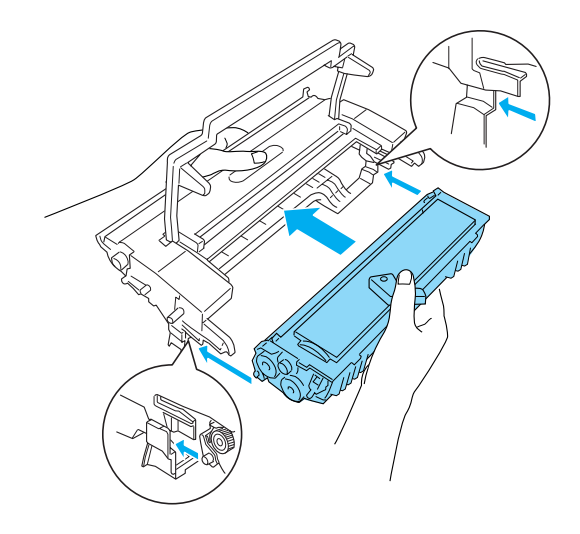

8. Przytrzymaj obudowę modułu światłoprzewodzącego za uchwyt i włóż go do drukarki. Wsuwaj ją delikatnie na miejsce aż do momentu zablokowania.

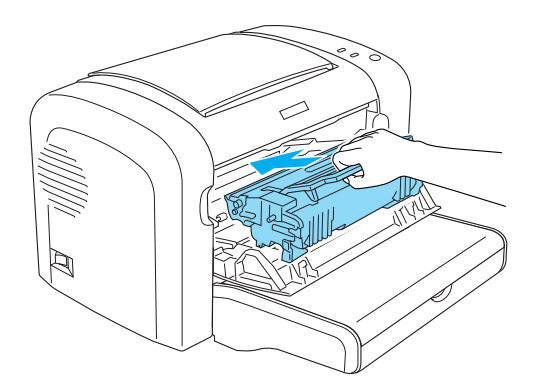

<span id="page-81-0"></span>9. Zamknij przednią obudowę tak, aby usłyszeć kliknięcie.

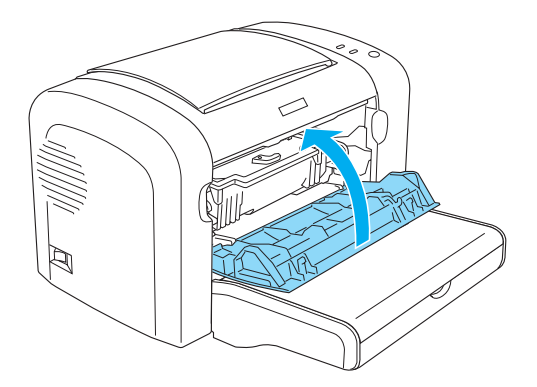

Przy każdej wymianie kasety wywoływacza należy również wyczyścić wałek papieru, jak to opisano w sekcji ["Czyszczenie rolek ścieżki papieru" na stronie 90.](#page-89-0)

# **Moduł fotoprzewodnika**

Podczas wymiany modułu światłoprzewodzącego zawsze należy stosować się do następujących środków ostrożności dotyczących obsługi:

- ❏ Podczas wymiany fotoprzewodnika staraj się unikać wystawiania go na działanie światła w pokoju dłużej niż trzeba.
- ❏ Należy uważać, aby nie zadrapać powierzchni bębna. Należy unikać dotykania bębna, ponieważ pozostawiony tłuszcz może trwale uszkodzić jego powierzchnię i obniżyć jakość wydruku.
- ❏ Aby uzyskać najlepszą jakość wydruku, fotoprzewodnik nie powinien być przechowywany w miejscu, w którym byłby narażony na bezpośrednie działanie światła słonecznego, kurzu, zasolonego powietrza lub gazów powodujących korozję, takich jak amoniak. Należy unikać lokalizacji, w których występują duże lub gwałtowne wahania temperatury lub wilgotności.
- ❏ Modułu światłoprzewodzącego nie należy przechylać.

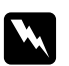

#### $Ostrzeżenie:$

- ❏ *Nie należy wrzucać do ognia zużytych modułów światłoprzewodzących, ponieważ mogą one wybuchnąć i spowodować obrażenia. Należy je zutylizować zgodnie z lokalnymi przepisami.*
- ❏ *Moduły światłoprzewodzące należy przechowywać tak, aby były niedostępne dla dzieci.*

# **Wymiana modułu światłoprzewodzącego**

Aby wymienić moduł światłoprzewodzący, należy postępować zgodnie z poniższymi krokami:

#### *Uwaga:*

- ❏ *Moduł światłoprzewodzący nie jest niezależnym modułem instalowanym bezpośrednio w drukarce. Zawiera on również kasetę wywoływacza i dlatego wymaga, aby była ona wyjmowana podczas wymiany modułu światłoprzewodnika.*
- ❏ *Ilustracje użyte w tej procedurze przedstawiają drukarkę EPL-6200.*
- 1. Opuść tacę wyjściową drukarki.

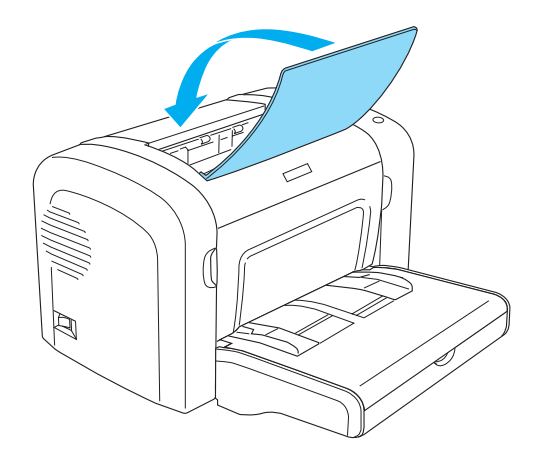

2. Otwórz przednią obudowę, wkładając palce w szczeliny po obu stronach, a następnie ciągnąc obudowę do siebie.

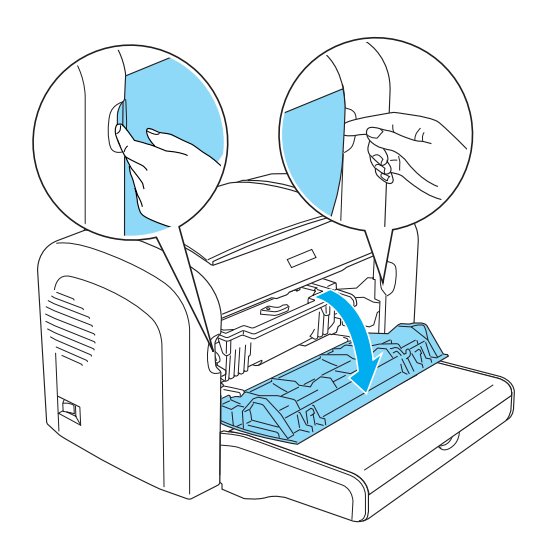

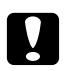

#### c *Przestroga:*

*Podczas wymiany kasety wywoływacza obudowę należy otworzyć do końca; w przeciwnym razie można uszkodzić drukarkę.*

3. Przytrzymaj obudowę modułu światłoprzewodzącego za uchwyt i wyciągnij z drukarki.

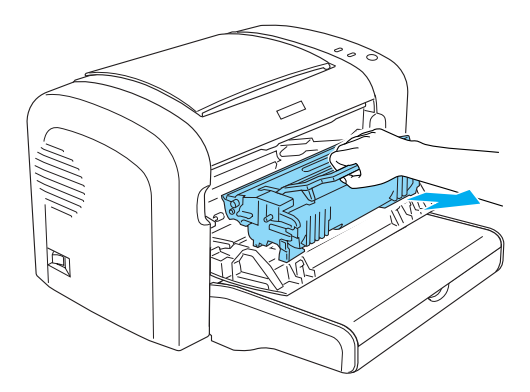

4. Przekręć dźwignię blokującą zgodnie ze wskazówkami zegara, aby zwolnić kasetę wywoływacza, a następnie wyciągnij ją z obudowy modułu światłoprzewodzącego.

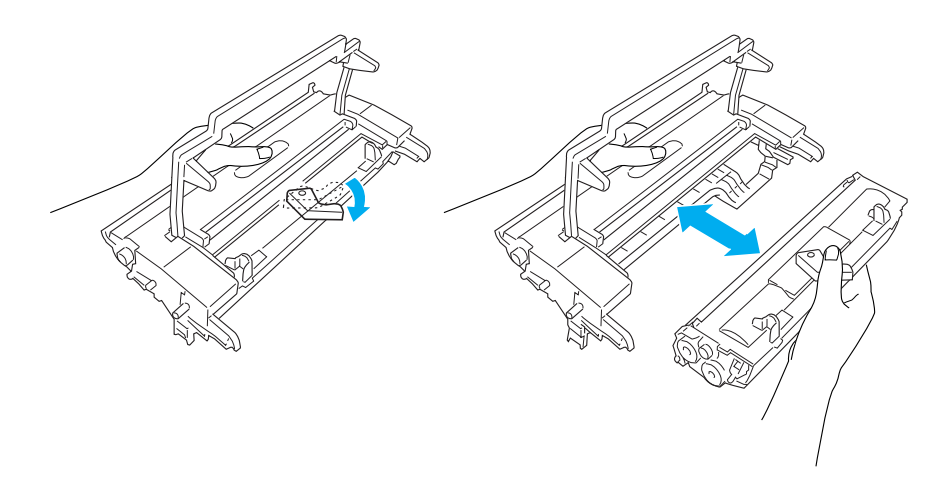

5. Wyjmij moduł światłoprzewodzący z opakowania.

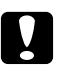

#### c *Przestroga:*

*Nie wolno dotykać bębna światłoczułego modułu światłoprzewodzącego. W przeciwnym razie jakość wydruku może ulec pogorszeniu.*

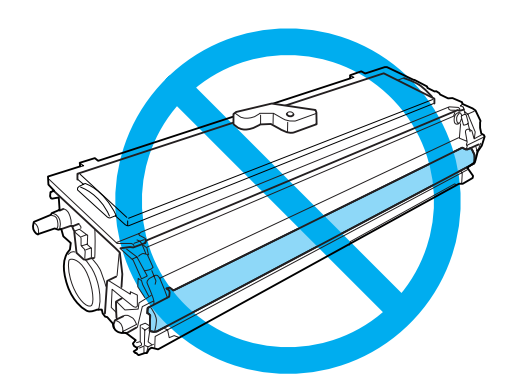

6. Delikatnie wkładaj kasetę wywoływacza do nowej obudowy modułu światłoprzewodzącego, aż usłyszysz kliknięcie, sprawdzając czy wypustki po obu stronach kasety wywoływacza pasują do wnęk na obudowie.

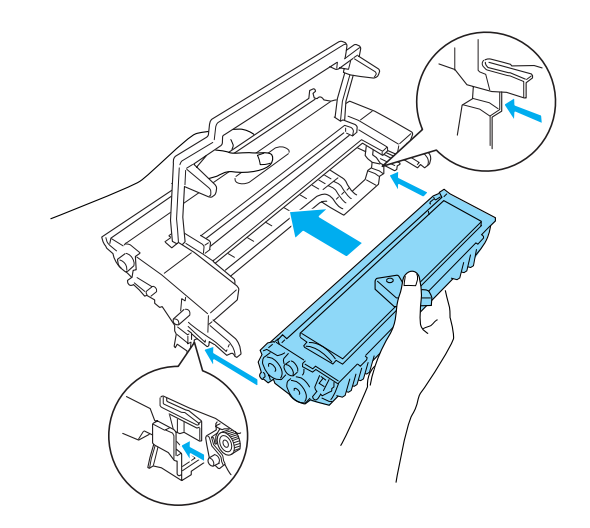

7. Przytrzymaj obudowę modułu światłoprzewodzącego za uchwyt i włóż go do drukarki. Wsuwaj ją delikatnie na miejsce aż do momentu zablokowania.

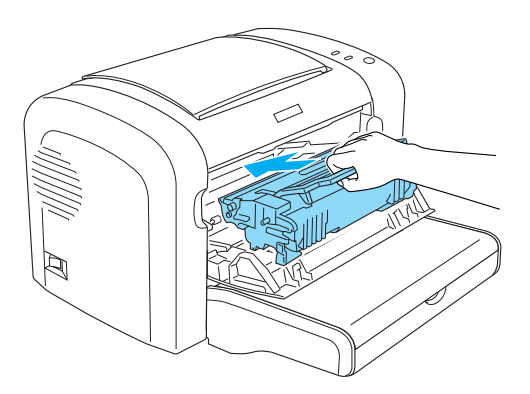

8. Zamknij przednią obudowę tak, aby usłyszeć kliknięcie.

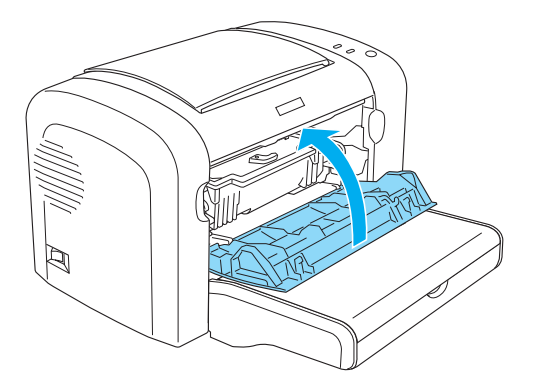

Po wymianie modułu światłoprzewodzącego należy zresetować licznik. Licznik fotoprzewodnika dla drukarki EPL-6200 można zresetować za pomocą przycisków na panelu sterowania lub za pomocą sterownika drukarki; dla drukarki AcuLaser M1200/EPL-6200L można go zresetować tylko za pomocą sterownika drukarki.

W przypadku drukarki EPL-6200 należy sprawdzić, czy drukarka jest wyłączona, a następnie podczas włączania drukarki należy nacisnąć i przytrzymać jednocześnie przyciski N **Start/Stop** i @ **Informacja**. Przyciski należy przytrzymać do zaświecenia się lampek **Gotowości** i **Błędu**. Licznik fotoprzewodnika jest wyzerowany.

Aby licznik fotoprzewodnika zresetować za pomocą sterownika drukarki, patrz ["Resetowanie](#page-36-0) [licznika światłoprzewodnika" na stronie 37](#page-36-0) (Windows).

# Rozdział 7

# **Czyszczenie i transportowanie drukarki**

# **Czyszczenie drukarki**

Drukarka wymaga jedynie minimalnego czyszczenia. Jeśli jakość wydruku ulegnie pogorszeniu, należy wyczyścić wnętrze drukarki, tak jak to opisano w tej sekcji.

Należy również co kilka miesięcy wyczyścić tacę MP i obudowę drukarki.

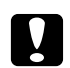

c *Przestroga:*

*Nie używać w pobliżu drukarki łatwopalnych gazów.*

*Uwaga:*

*Ilustracje użyte w tej procedurze przedstawiają drukarkę EPL-6200.*

# **Czyszczenie obudowy drukarki**

Jeśli obudowa drukarki jest zabrudzona lub zakurzona, należy wyłączyć drukarkę i oczyścić ją miękką, czystą ściereczką zwilżoną łagodnym detergentem.

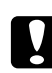

## c *Przestroga:*

*Nigdy nie należy używać alkoholu ani rozcieńczalnika do czyszczenia obudowy drukarki; te chemikalia mogą uszkodzić części drukarki, a także obudowę. Należy uważać, aby nie rozlać wody na mechanizm drukarki ani na inne elementy elektroniczne.*

# **Czyszczenie wnętrza drukarki**

Wewnątrz drukarki mogą gromadzić się cząsteczki kurzu, powodując pogorszenie jakości wydruku. Aby wyczyścić wnętrze drukarki i podajnik papieru, należy wykonać poniższe kroki:

1. Sprawdź, czy drukarka jest wyłączona.

2. Otwórz przednią obudowę drukarki wkładając palce w rowki po obu stronach obudowy, a następnie ciągnąc obudowę do siebie.

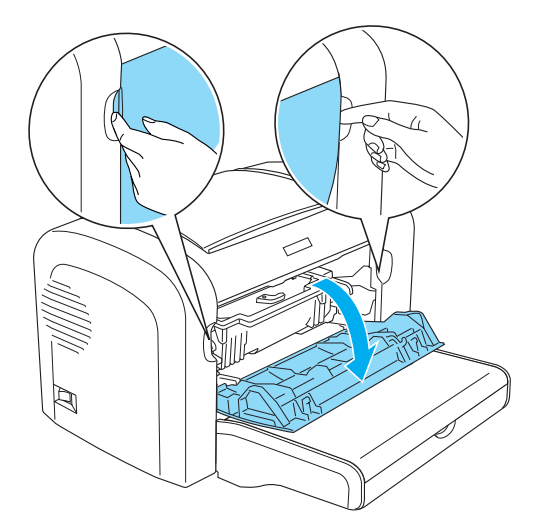

- 3. Wyjmij kasetę wywoływacza i moduł światłoprzewodnika, przytrzymując obudowę modułu światłoprzewodnika za uchwyt i wyciągając ją z drukarki.
- 4. Usuń zabrudzenia z wnętrza drukarki czystą, niestrzępiącą ściereczką. Nie należy używać sprężonego powietrza. W razie problemów z podawaniem papieru należy wyczyścić rolkę papieru, wycierając ją czystą, niestrzępiącą ściereczką.

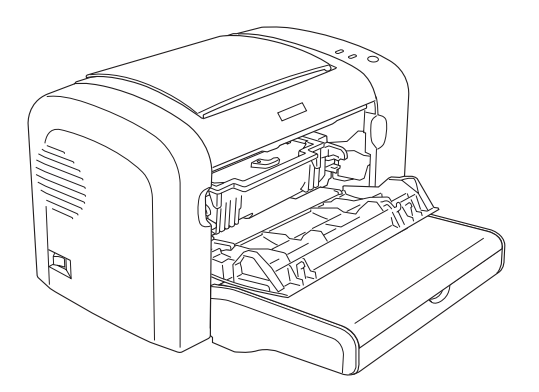

5. Zainstaluj ponownie kasetę wywoływacza i moduł światłoprzewodzący.

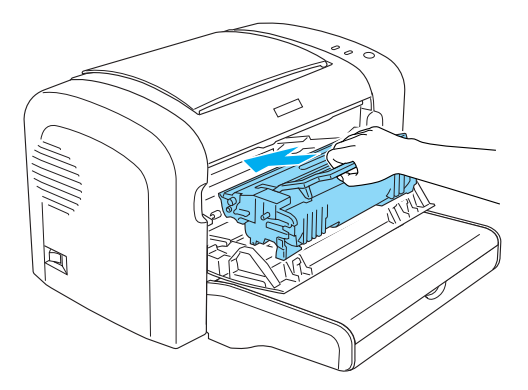

- 6. Zamknij przednią obudowę drukarki, tak aby usłyszeć kliknięcie.
- 7. Otwórz pokrywę wyjściową drukarki.

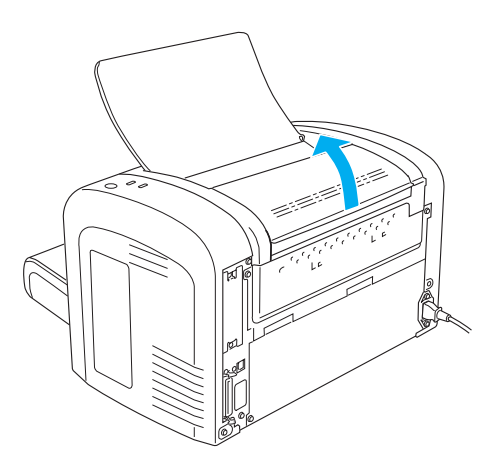

8. Delikatnie wytrzyj miękką szmatką odkryty obszar ścieżki papieru.

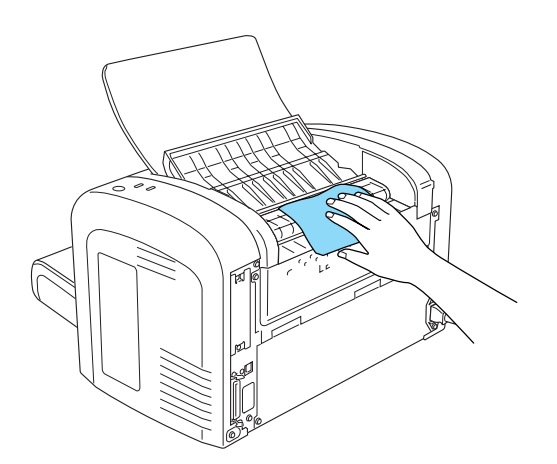

<span id="page-89-0"></span>9. Zamknij pokrywę wyjściową.

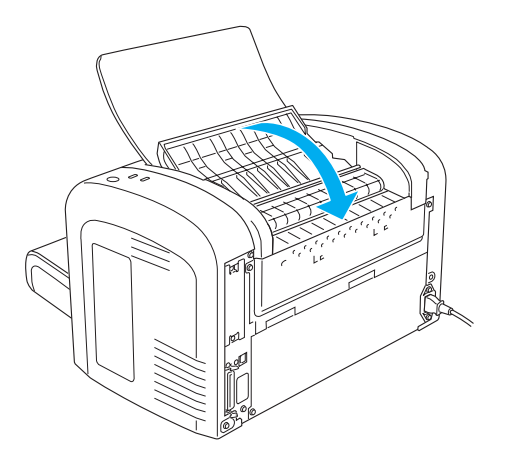

10. Usuń papier z tacy MP i wyczyść tacę czystą, suchą, niestrzępiącą szmatką.

# **Czyszczenie rolek ścieżki papieru**

Czasami papier jest pokryty proszkiem w celu uniknięcia zanieczyszczenia następnego arkusza przez obraz wydrukowany na poprzednim arkuszu. Podczas podawania takiego papieru z tacy MP proszek osadza się na rolkach papieru i może spowodować niepoprawne podawanie. Poniższa procedura umożliwia wyczyszczenie rolek papieru w przypadku wystąpienia problemów z podawaniem papieru z tacy MP.

Aby wyczyścić rolki papieru, należy wykonać następujące kroki:

1. Sprawdź, czy drukarka jest wyłączona.

2. Otwórz przednią obudowę drukarki wkładając palce w rowki po obu stronach obudowy, a następnie ciągnąc obudowę do siebie.

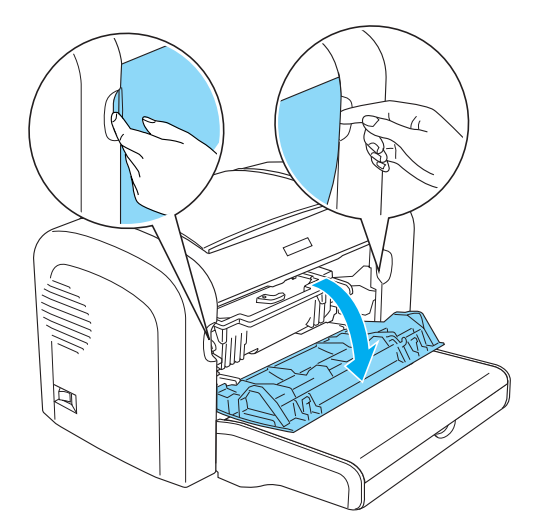

- 3. Wyjmij kasetę wywoływacza i moduł światłoprzewodnika, przytrzymując obudowę modułu światłoprzewodnika za uchwyt i wyciągając ją z drukarki.
- 4. Delikatnie wytrzyj gumową część rolki papieru, używając dobrze wyciśniętej ściereczki.

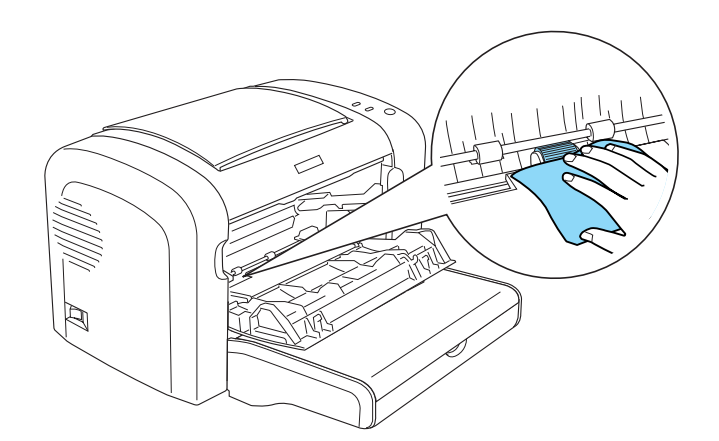

5. Zainstaluj ponownie kasetę wywoływacza i moduł światłoprzewodzący.

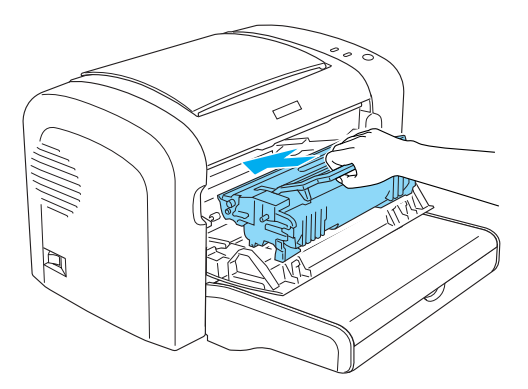

6. Zamknij przednią obudowę drukarki, tak aby usłyszeć kliknięcie.

## **Usuwanie rozsypanego toneru**

Jeśli toner rozsypał się wewnątrz drukarki, drukarki nie należy używać do momentu usunięcia całego rozsypanego toneru.

Jeśli rozsypana została tylko mała ilość toneru, należy ostrożnie wytrzeć wnętrze drukarki, używając czystej, suchej, niestrzępiącej ściereczki.

Jeśli rozsypana została duża ilość toneru, do jego usunięcia należy użyć miotełki i szufelki. Następnie należy ostrożnie wytrzeć wnętrze, używając czystej, suchej, niestrzępiącej ściereczki.

#### *Uwaga:*

*Jeśli toner został rozsypany na ubranie, należy je przemyć zimną wodą. Nie należy używać gorącej wody, ponieważ może ona spowodować pozostawienie przez toner trwałych plam.*

# **Transportowanie drukarki**

Jeśli konieczne jest przetransportowanie drukarki, należy ją ponownie zapakować do oryginalnego opakowania:

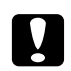

#### c *Przestroga:*

*Drukarkę należy przenosić w pozycji poziomej.*

1. Wyłącz drukarkę.

- 2. Odłącz kabel zasilania od gniazda elektrycznego, a następnie od drukarki.
- 3. Odłącz wszystkie kable interfejsów od drukarki.
- 4. Usuń cały papier z tacy MP.
- 5. W zależności od modelu drukarki, usuń lub zamknij tacę MP.

EPL-6200

Chwyć obiema rękami tacę MP, wysuń dolną krawędź i wyciągnij ją z drukarki.

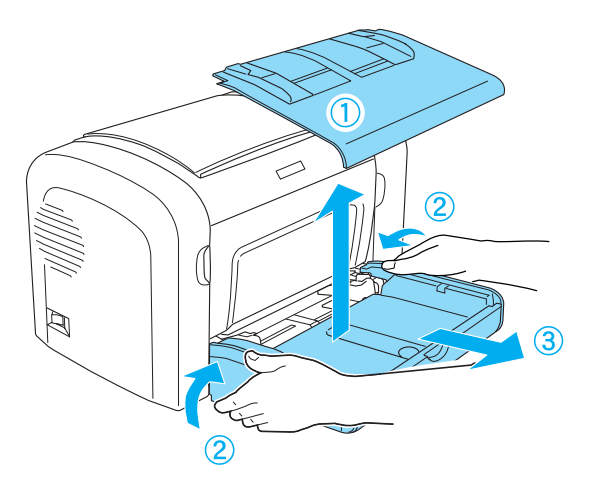

AcuLaser M1200/EPL-6200L

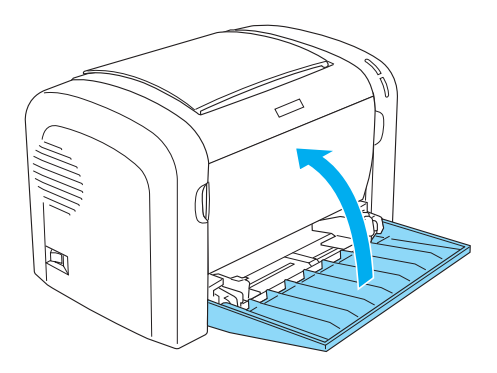

- 6. Usuń opcjonalny moduł dolnej kasety na 500 arkuszy papieru A4 i/lub moduł druku dwustronnego, jeśli są zainstalowane. (tylko EPL-6200)
- 7. Załóż materiały zabezpieczające drukarki, a następnie włóż drukarkę do oryginalnego opakowania.

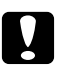

c *Przestroga: Modułu światłoprzewodnika ani kasety wywoływacza nie należy wystawiać na działanie światła dłużej niż jest to konieczne.*

# Rozdział 8

# **Rozwiązywanie problemów**

# **Lampki gotowości i błędu (AcuLaser M1200/EPL-6200L)**

Lampki **Gotowości** oraz **Błędu** w górnej części drukarki mogą być pierwszymi wskazówkami wystąpienia problemu. Stan lampek — włączone, wyłączone lub migające — oznacza stan drukarki, zgodnie z poniższym opisem. Okno Status Alert (Alert stanu) w programie narzędziowym EPSON Status Monitor 3 określa typ błędu oraz zawiera możliwe rozwiązania. W tej sekcji można znaleźć rodzaj występującego problemu. Następnie należy spróbować zalecanych rozwiązań w kolejności, w jakiej zostały wymienione, aż do rozwiązania problemu.

# **Lampki wskaźników**

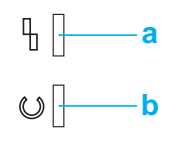

a. Lampka błędu b. Lampka gotowości

Stan lampek został przedstawiony poniżej.

świeci: , miga:  $\sum_{n=1}^{\infty}$ ; miga powoli:  $\sum_{n=1}^{\infty}$ 

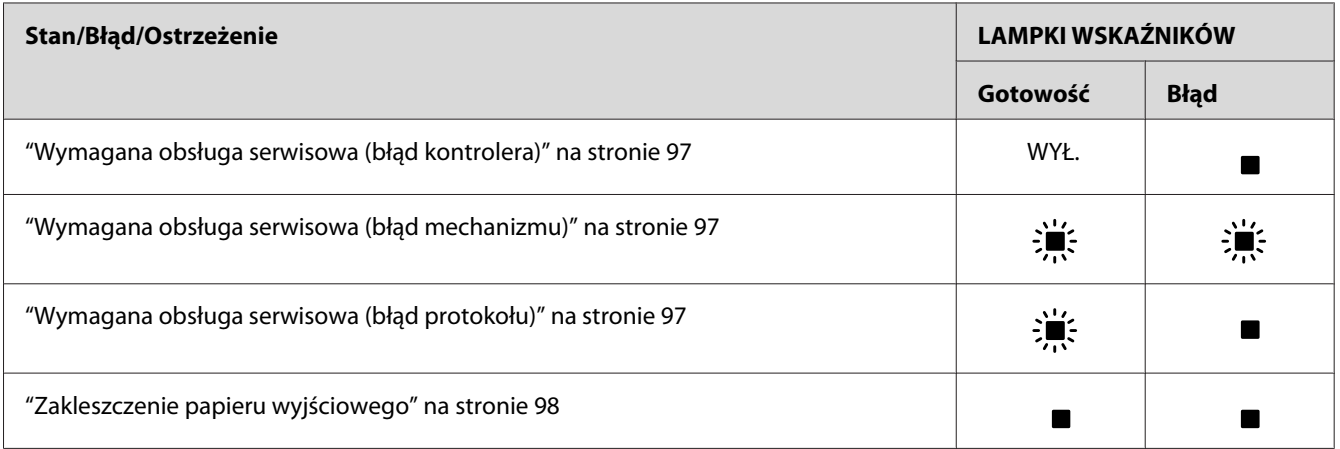

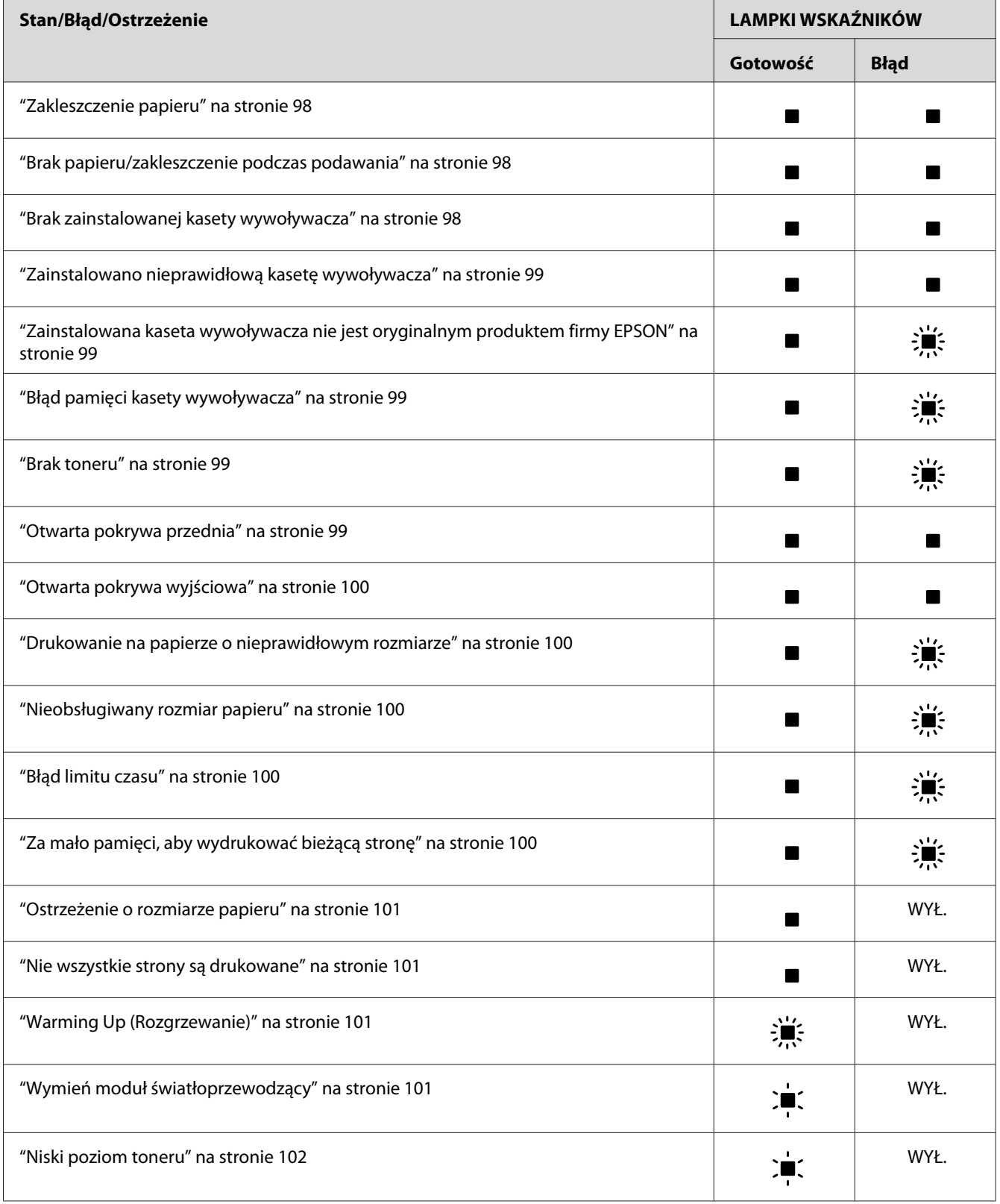

<span id="page-96-0"></span>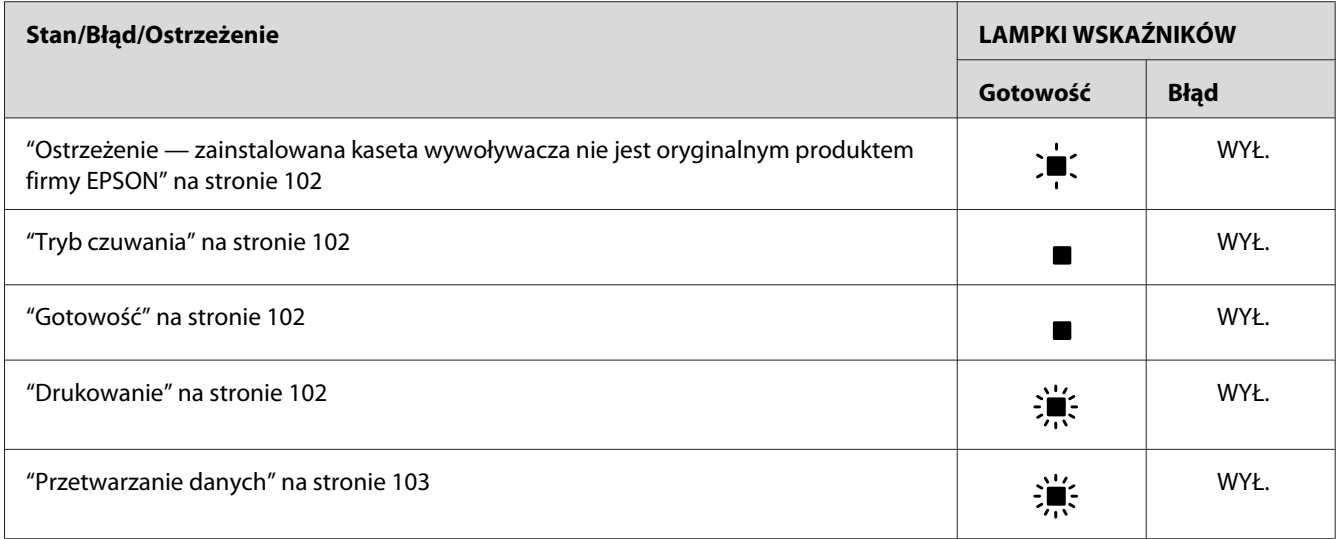

#### *Uwaga:*

*Jeśli po wypróbowaniu sugestii w tej sekcji problem pozostanie, należy skontaktować się ze sprzedawcą lub z wykwalifikowanym przedstawicielem serwisu w celu uzyskania dalszej pomocy.*

## **Wymagana obsługa serwisowa (błąd kontrolera)**

Panel sterowania: Lampka **Błąd** świeci

Wykryto błąd kontrolera. Wyłącz drukarkę, odczekaj 5 sekund i włącz ją ponownie. Jeśli wszystkie lampki zaświecą się ponownie, wyłącz drukarkę, odłącz przewód zasilania i skontaktuj się z wykwalifikowanym przedstawicielem serwisu.

## **Wymagana obsługa serwisowa (błąd mechanizmu)**

Panel sterowania: Lampki **Gotowość** i **Błąd** migają

Wykryto błąd mechanizmu drukowania. Wyłącz drukarkę, odczekaj 5 sekund i włącz ją ponownie. Jeśli lampki zaświecą się ponownie, wyłącz drukarkę, odłącz przewód zasilania i skontaktuj się z wykwalifikowanym przedstawicielem serwisu.

## **Wymagana obsługa serwisowa (błąd protokołu)**

Panel sterowania: Lampka **Gotowość** miga, a lampka **Błąd** świeci się

Wykryto błąd protokołu. Wyłącz drukarkę, odczekaj 5 sekund i włącz ją ponownie. Jeśli lampki zaświecą się ponownie, wyłącz drukarkę, odłącz przewód zasilania i skontaktuj się z wykwalifikowanym przedstawicielem serwisu.

## <span id="page-97-0"></span>**Zakleszczenie papieru wyjściowego**

Panel sterowania: Lampki **Gotowość** i **Błąd** się świecą

Oznacza, że mogło wystąpić zakleszczenie papieru wewnątrz drukarki. Należy otworzyć pokrywę wyjściową drukarki, usunąć zakleszczony papier, a następnie zamknąć pokrywę. Błąd zostanie automatycznie usunięty, a dane na zakleszczonej stronie zostaną ponownie wydrukowane.

## **Zakleszczenie papieru**

Panel sterowania: Lampki **Gotowość** i **Błąd** się świecą

Oznacza, że mogło wystąpić zakleszczenie papieru wewnątrz drukarki. Należy otworzyć przednią pokrywę drukarki, usunąć zakleszczony papier, a następnie zamknąć pokrywę. Błąd zostanie automatycznie usunięty, a dane na zakleszczonej stronie zostaną ponownie wydrukowane.

## **Brak papieru/zakleszczenie podczas podawania**

Panel sterowania: Lampki **Gotowość** i **Błąd** się świecą

Oznacza, że nie ma papieru w drukarce lub wystąpiło zakleszczenie papieru w szczelinie podajnika.

Jeśli nie ma załadowanego papieru, należy załadować papier do tacy MP, a następnie otworzyć i zamknąć pokrywę przednią drukarki. Instrukcje dotyczące ładowania papieru znajdują się w sekcji ["Ładowanie papieru " na stronie 23.](#page-22-0)

Można usunąć błąd, naciskając przycisk **Continue (Kontynuuj)** w wyświetlonym oknie programu EPSON Status Monitor 3.

Jeśli papier jest załadowany, wystąpiło zakleszczenie papieru w szczelinie podajnika. Sekcja ["Usuwanie zakleszczonego papieru" na stronie 104](#page-103-0) zawiera instrukcje dotyczące usuwania zakleszczeń papieru. Błąd zostanie automatycznie wyeliminowany po usunięciu zakleszczonego papieru i otwarciu, a następnie zamknięciu pokrywy przedniej drukarki.

## **Brak zainstalowanej kasety wywoływacza**

Panel sterowania: Lampki **Gotowość** i **Błąd** się świecą

Kaseta wywoływacza nie jest zainstalowana lub jest zainstalowana nieprawidłowo. Należy sprawdzić, czy kaseta wywoływacza jest zainstalowana prawidłowo i wykonać instrukcje w sekcji ["Kaseta wywoływacza" na stronie 76,](#page-75-0) aby zainstalować lub ponownie zainstalować kasetę.

## <span id="page-98-0"></span>**Zainstalowano nieprawidłową kasetę wywoływacza**

Panel sterowania: Lampki **Gotowość** i **Błąd** się świecą

Zainstalowana kaseta wywoływacza jest uszkodzona lub nie jest właściwa dla danego modelu drukarki. Należy zastąpić kasetę wywoływacza nową lub prawidłową kasetą, wykonując instrukcje w sekcji ["Kaseta wywoływacza" na stronie 76](#page-75-0).

## **Zainstalowana kaseta wywoływacza nie jest oryginalnym produktem firmy EPSON**

Panel sterowania: Lampka **Gotowość** się świeci, a lampka **Błąd** miga

Zainstalowana kaseta wywoływacza nie jest oryginalnym produktem firmy Epson. Użycie takich produktów może doprowadzić do uszkodzenia drukarki i spowodować obniżenie jakości wydruku. Należy usunąć aktualnie zainstalowaną kasetę i zastąpić ją oryginalną kasetą firmy Epson, wykonując instrukcje w sekcji ["Kaseta wywoływacza" na stronie 76.](#page-75-0)

Aby nadal używać aktualnie zainstalowanej kasety wywoływacza, naciśnij przycisk **Continue (Kontynuuj)** w wyświetlonym oknie programu EPSON Status Monitor 3 w celu usunięcia błędu.

## **Błąd pamięci kasety wywoływacza**

Panel sterowania: Lampka **Gotowość** się świeci, a lampka **Błąd** miga

Wystąpił błąd odczytu/zapisu pamięci. Należy spróbować ponownie zainstalować kasetę wywoływacza lub wymienić aktualnie używaną kasetę na nową, wykonując instrukcje w sekcji ["Kaseta wywoływacza" na stronie 76.](#page-75-0) Jeśli to nie rozwiąże problemu, należy wyłączyć i ponownie włączyć zasilanie.

## **Brak toneru**

Panel sterowania: Lampka **Gotowość** się świeci, a lampka **Błąd** miga

Brak toneru w kasecie wywoływacza. Należy wymienić kasetę wywoływacza, wykonując instrukcje w sekcji ["Kaseta wywoływacza" na stronie 76](#page-75-0). Aby usunąć ten błąd i wydrukować pojedynczy arkusz papieru, naciśnij przycisk **Continue (Kontynuuj)** w oknie programu EPSON Status Monitor 3. Od tego momentu ten błąd będzie występował do momentu wymiany kasety wywoływacza. Jeśli ustawienie Toner Out Error (Błąd — brak toneru) ma wartość **Off (Wyłączone)**, można kontynuować drukowanie nawet po wystąpieniu tego błędu.

## **Otwarta pokrywa przednia**

Panel sterowania: Lampki **Gotowość** i **Błąd** się świecą

<span id="page-99-0"></span>Pokrywa przednia drukarki jest otwarta. Należy upewnić się, że pokrywa przednia drukarki jest prawidłowo zamknięta, otwierając ją i zamykając ponownie.

#### **Otwarta pokrywa wyjściowa**

Panel sterowania: Lampki **Gotowość** i **Błąd** się świecą

Pokrywa wyjściowa drukarki jest otwarta. Należy upewnić się, że pokrywa wyjściowa drukarki jest prawidłowo zamknięta, otwierając ją i zamykając ponownie.

#### **Drukowanie na papierze o nieprawidłowym rozmiarze**

Panel sterowania: Lampka **Gotowość** się świeci, a lampka **Błąd** miga

Rozmiar papieru załadowanego do źródła nie odpowiada wymaganiom. Zastąp nośnik papierem o prawidłowym rozmiarze, a następnie kliknij przycisk **Continue (Kontynuuj)** w wyświetlonym oknie programu EPSON Status Monitor 3. Aby zmienić ustawienia sterownika drukarki, kliknij przycisk **Stop (Zatrzymaj)**.

#### **Nieobsługiwany rozmiar papieru**

Panel sterowania: Lampka **Gotowość** się świeci, a lampka **Błąd** miga

Podany rozmiar papieru nie jest obsługiwany przez tę drukarkę lub kierunek podawania papieru jest nieprawidłowy. Aby kontynuować drukowanie od strony, przy której wystąpił błąd, należy kliknąć przycisk **Continue (Kontynuuj)** w wyświetlonym oknie programu EPSON Status Monitor 3. Aby zmienić ustawienia sterownika drukarki, kliknij przycisk **Stop (Zatrzymaj)**.

## **Błąd limitu czasu**

Panel sterowania: Lampka **Gotowość** się świeci, a lampka **Błąd** miga

Transmisja danych z komputera do drukarki została przerwana i wystąpił błąd limitu czasu. Należy kliknąć przycisk **Print Again (Drukuj ponownie)** w wyświetlonym oknie programu EPSON Status Monitor 3 w celu wznowienia drukowania. Jeśli drukowanie nie zostanie wznowione lub jeśli chcesz zmienić ustawienia sterownika drukarki, kliknij przycisk **Stop (Zatrzymaj)**.

## **Za mało pamięci, aby wydrukować bieżącą stronę**

Panel sterowania: Lampka **Gotowość** się świeci, a lampka **Błąd** miga

<span id="page-100-0"></span>Drukarka nie ma wystarczającej ilości pamięci, aby wydrukować bieżącą stronę. Aby kontynuować drukowanie od strony, przy której wystąpił błąd, należy kliknąć przycisk **Continue (Kontynuuj)** w wyświetlonym oknie programu EPSON Status Monitor 3. Aby zmienić ustawienia sterownika drukarki, kliknij przycisk **Stop (Zatrzymaj)**.

#### **Ostrzeżenie o rozmiarze papieru**

Panel sterowania: Lampka **Gotowość** świeci się

Rozmiar papieru w drukarce nie odpowiada określonemu rozmiarowi papieru. Należy kliknąć przycisk **Close (Zamknij)** w wyświetlonym oknie programu EPSON Status Monitor 3, aby usunąć ostrzeżenie.

#### **Nie wszystkie strony są drukowane**

Panel sterowania: Lampka **Gotowość** świeci się

To ostrzeżenie jest wyświetlane, jeśli błąd za małej ilości pamięci do wydrukowania bieżącej strony wystąpił, gdy opcja **Auto Continue (Automatyczne kontynuowanie)** jest ustawiona na wartość **On (Włączone)**. Należy kliknąć przycisk **Close (Zamknij)** w wyświetlonym oknie programu EPSON Status Monitor 3, aby usunąć ostrzeżenie.

## **Warming Up (Rozgrzewanie)**

Panel sterowania: Lampka **Gotowość** miga

Oznacza to rozgrzewanie się drukarki do przetwarzania i drukowania danych.

## **Wymień moduł światłoprzewodzący**

Panel sterowania: Lampka **Gotowość** miga (odstępy są dłuższe niż zwykle)

Oznacza, że moduł światłoprzewodzący zbliża się do końca okresu eksploatacji (poniżej 5%). Należy przygotować nowy moduł światłoprzewodzący w celu wymiany bieżącego modułu. Instrukcje znajdują się w sekcji ["Moduł fotoprzewodnika" na stronie 82](#page-81-0).

Aby tymczasowo usunąć to ostrzeżenie, należy kliknąć przycisk **Close (Zamknij)** w wyświetlonym oknie programu EPSON Status Monitor 3. Zresetowanie modułu światłoprzewodnika również spowoduje usunięcie ostrzeżenia.

#### <span id="page-101-0"></span>**Niski poziom toneru**

Panel sterowania: Lampka **Gotowość** miga (odstępy są dłuższe niż zwykle)

Oznacza to, że poziom toneru w kasecie wywoływacza jest niski. Należy przygotować nową kasetę wywoływacza w celu wymiany bieżącej kasety. Instrukcje znajdują się w sekcji ["Kaseta](#page-75-0) [wywoływacza" na stronie 76.](#page-75-0)

## **Ostrzeżenie — zainstalowana kaseta wywoływacza nie jest oryginalnym produktem firmy EPSON**

Panel sterowania: Lampka **Gotowość** miga (odstępy są dłuższe niż zwykle)

To ostrzeżenie informuje, że zainstalowana kaseta wywoływacza nie jest oryginalnym produktem firmy Epson. Użycie takich produktów może doprowadzić do uszkodzenia drukarki i spowodować obniżenie jakości wydruku. Należy usunąć aktualnie zainstalowaną kasetę i zastąpić ją oryginalną kasetą firmy Epson, wykonując instrukcje w sekcji ["Kaseta wywoływacza" na stronie 76](#page-75-0).

Aby tymczasowo usunąć to ostrzeżenie, należy kliknąć przycisk **Close (Zamknij)** w wyświetlonym oknie programu EPSON Status Monitor 3.

## **Tryb czuwania**

Panel sterowania: Lampka **Gotowość** świeci się

Oznacza to, że drukarka pracuje w trybie oszczędzania energii. Drukarka przechodzi w tryb wstrzymania z powodu braku aktywności. Jeśli tryb czuwania jest włączony, drukarka przechodzi w tryb wstrzymania po 5 minutach.

## **Gotowość**

Panel sterowania: Lampka **Gotowość** świeci się

Oznacza gotowość do drukowania.

## **Drukowanie**

Panel sterowania: Lampka **Gotowość** miga

Oznacza, że drukarka drukuje dane.

## <span id="page-102-0"></span>**Przetwarzanie danych**

Panel sterowania: Lampka **Gotowość** miga

Oznacza, że drukarka przetwarza dane.

# **Drukowanie arkusza stanu**

Aby potwierdzić bieżący stan drukarki, należy wydrukować arkusz stanu. Arkusz stanu zawiera informacje o drukarce, aktualnych ustawieniach oraz zainstalowanych składnikach opcjonalnych, jeśli występują.

# **AcuLaser M1200/EPL-6200L**

## **Dla użytkowników systemu Windows**

Należy wykonać poniższe kroki, aby wydrukować arkusz stanu za pomocą sterownika drukarki:

- 1. Kliknij przycisk **Start**, wskaż polecenie **Settings (Ustawienia)**, a następnie kliknij polecenie **Printers (Drukarki)**.
- 2. Kliknij prawym przyciskiem myszy ikonę drukarki, a następnie kliknij pozycję **Properties (Właściwości)** w wyświetlonym menu.
- 3. Kliknij kartę **Optional Settings (Ustawienia opcjonalne)**, a następnie kliknij przycisk **Status Sheet (Arkusz stanu)**. Drukarka rozpocznie drukowanie arkusza stanu.

## **W systemie Macintosh**

#### W systemie Mac OS X 10.5

- 1. Otwórz System Preferences (Właściwości systemu) i kliknij ikonę **Print & Fax (Drukowanie i wysyłanie faksów)**.
- 2. Wybierz drukarkę z listy drukarek Printers (Drukarki) i kliknij **Open Print Queue (Otwórz kolejkę drukowania)**.
- 3. Naciśnij i przytrzymaj przycisk **Option (Opcja)**, po czym kliknij ikonę **Utility (Program narzędziowy)**.
- <span id="page-103-0"></span>4. Wybierz drukarkę w oknie dialogowym EPSONRemotePanel.
- 5. Kliknij **Status Sheet (Arkusz stanu)**, a następnie kliknij **Configuration (Konfiguracja)**.

#### W systemie Mac OS X 10.4 lub starszym

- 1. Otwórz okno dialogowe Print (Drukuj).
- 2. Wybierz **Printer Settings (Ustawienia drukarki)**, a następnie kliknij kartę **Utility (Program narzędziowy)**.
- 3. Kliknij ikonę **EPSON Remote Control Panel**.
- 4. Wybierz drukarkę w oknie dialogowym EPSONRemotePanel.
- 5. Kliknij **Status Sheet (Arkusz stanu)**, a następnie kliknij **Configuration (Konfiguracja)**.

# **Usuwanie zakleszczonego papieru**

W przypadku zakleszczenia papieru w drukarce program EPSON Status Monitor 3 wyświetla komunikaty z ostrzeżeniami.

## **Środki ostrożności dotyczące wyjmowania zakleszczonego papieru**

Podczas usuwania zakleszczonego papieru należy zwracać uwagę na następujące zagadnienia:

- ❏ Nie należy wyjmować zakleszczonego papieru przy użyciu siły. Podarty papier może być trudny do wyjęcia i może spowodować kolejne zakleszczenia papieru. Papier należy ciągnąć lekko, aby uniknąć podarcia.
- ❏ Zawsze należy próbować wyjąć zakleszczony papier obiema rękami w celu uniknięcia podarcia papieru.
- ❏ Jeśli zakleszczony papier został podarty i pozostaje w drukarce lub jeśli papier zakleszczył się w miejscu innym niż wymienione w tym rozdziale, należy skontaktować się z wykwalifikowanym przedstawicielem serwisu.

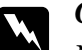

#### $Ostrzeżenie:$

*Nie należy dotykać modułu utrwalacza oznaczonego etykietą* **CAUTION Hot Surface (PRZESTROGA — gorąca powierzchnia)** *ani otaczających go obszarów. Jeśli drukarka była niedawno używana, moduł utrwalacza i otaczające go obszary mogą być bardzo gorące.*

# **Zapobieganie problemom z podawaniem i zakleszczeniami papieru**

Jeśli problemy z podawaniem i zakleszczaniem się papieru występują często, należy skorzystać z poniższej listy, aby usunąć możliwe przyczyny:

- ❏ Przekartkuj stos papieru, a następnie i uderz jego krawędziami o płaską powierzchnię, aby go wyrównać przed załadowaniem.
- ❏ Upewnij się, że do tacy nie załadowano zbyt dużej ilości papieru.
- ❏ Upewnij się, że prowadnice papieru są dostosowane tak, aby papier mógł być swobodnie podawany.
- ❏ Nigdy nie dopuszczaj, aby na tacy na kartki układane stroną zadrukowaną w dół było więcej niż 100 arkuszy.
- ❏ Spróbuj obrócić stos papieru na tacy. Na większości opakowań z papierem górna strona papieru jest oznaczona strzałką z boku opakowania.
- ❏ Nie dodawaj papieru podczas drukowania.

# **Zakleszczenie papieru — wewnątrz drukarki**

Jeśli papier jest zakleszczony wewnątrz drukarki, należy usunąć arkusz w następujący sposób:

#### *Uwaga:*

*Ilustracje użyte w tej procedurze przedstawiają drukarkę EPL-6200.*

1. Zamknij tacę wyjściową.

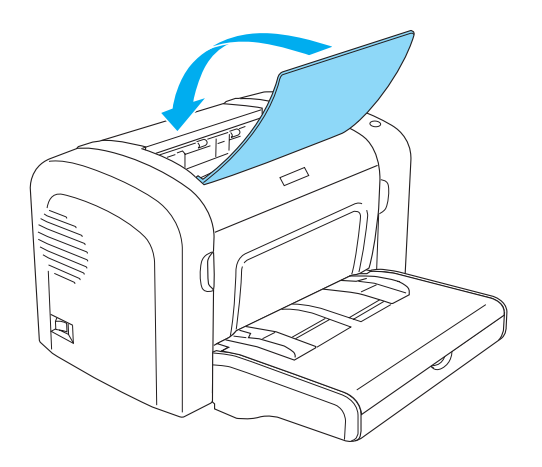

2. Otwórz pokrywę przednią drukarki, kładąc palce w szczelinach po obu stronach, a następnie ciągnąc obudowę do siebie.

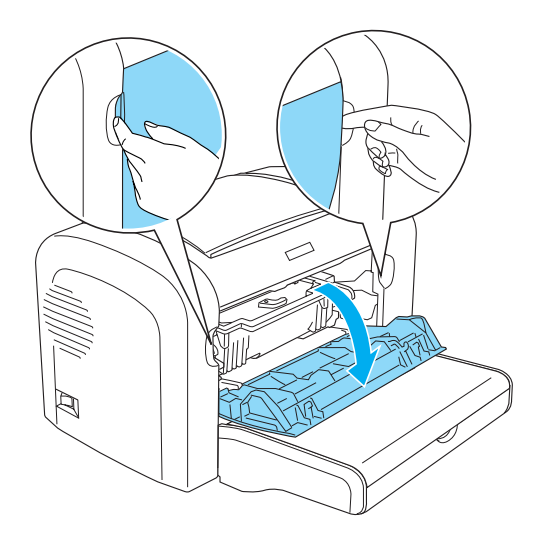

3. Zdejmij kasetę wywoływacza.

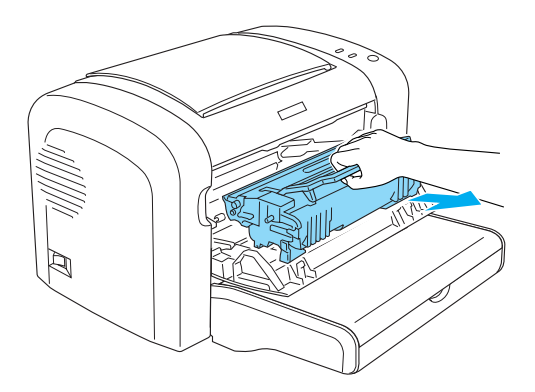

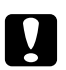

## c *Przestroga:*

❏ *Podczas zdejmowania kasety wywoływacza nigdy nie należy dotykać wałka wywołującego pod klapką. W przeciwnym przypadku jakość druku może się pogorszyć.*

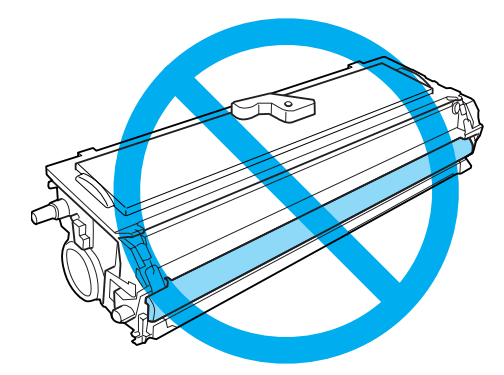

❏ *Nigdy nie należy dotykać bębna światłoczułego modułu światłoprzewodzącego. W przeciwnym przypadku jakość druku może się pogorszyć.*

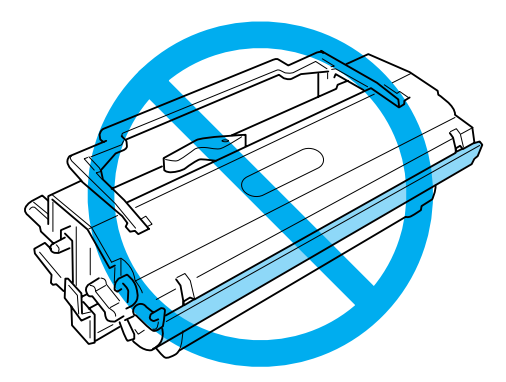

4. Ostrożnie obiema rękami usuń papier ze ścieżki papieru.

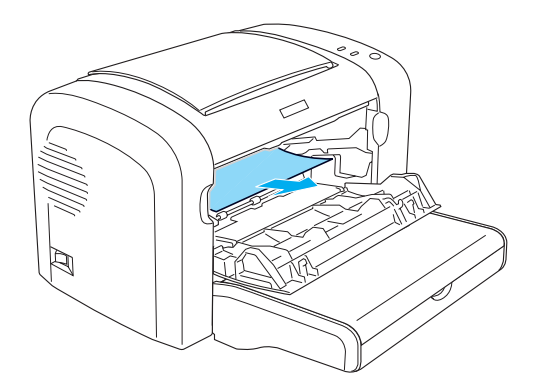

#### *Uwaga:*

*Jeśli papier trudno wyciągnąć, ponieważ tylko jego niewielka część jest widoczna, zapoznaj się z informacjami w sekcji "Zakleszczenie papieru — pokrywa wyjściowa" na stronie 108.*

- 5. Ponownie zainstaluj kasetę wywoływacza.
- 6. Zamknij pokrywę przednią drukarki.

Drukowanie zostanie automatycznie wznowione od zakleszczonej strony. Jeśli lampka **Błąd** nadal miga po usunięciu całego zakleszczonego papieru, ponownie otwórz i zamknij pokrywę przednią drukarki, aby wyeliminować błąd.

# **Zakleszczenie papieru — pokrywa wyjściowa**

Jeśli zakleszczony papier wewnątrz drukarki trudno usunąć, ponieważ tylko niewielka jego część jest widoczna, należy usunąć arkusz w następujący sposób:

#### *Uwaga:*

*Ilustracje użyte w tej procedurze przedstawiają drukarkę EPL-6200.*

1. Upewnij się, że pokrywa wyjściowa jest uniesiona.
2. Otwórz pokrywę wyjściową drukarki.

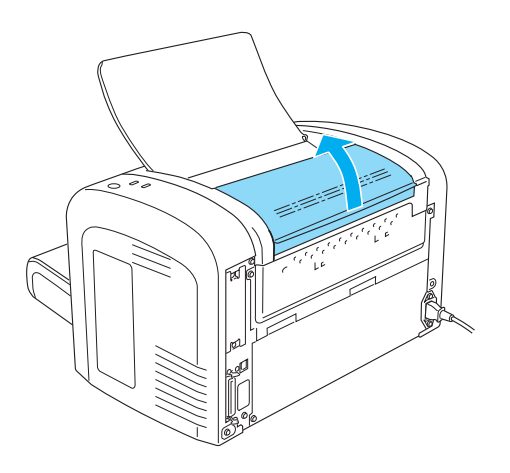

3. Ostrożnie obiema rękami usuń papier ze ścieżki papieru.

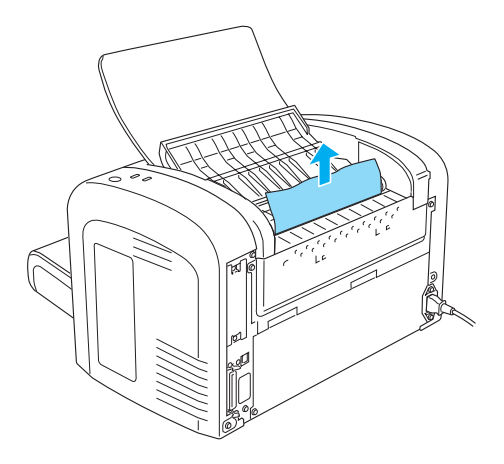

4. Zamknij pokrywę wyjściową.

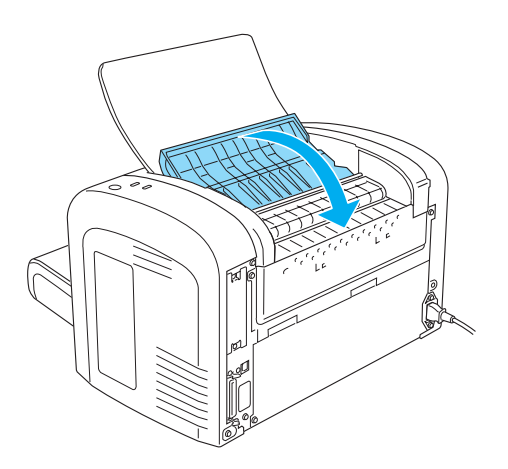

5. Otwórz, a następnie zamknij pokrywę przednią drukarki. Dane na zakleszczonej stronie zostaną automatycznie ponownie wydrukowane.

# **Zakleszczenie papieru — Taca MP (AcuLaser M1200/EPL-6200L)**

Poniższa ilustracja przedstawia zakleszczenie tego rodzaju:

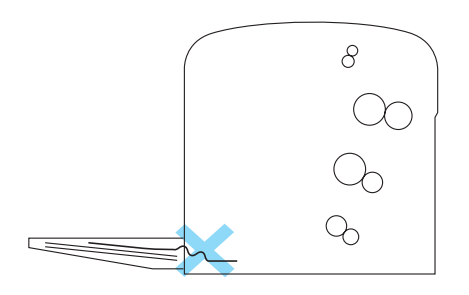

Należy wykonać poniższe kroki, aby usunąć zakleszczenie podajnika na tacy MP:

1. Wyjmij papier z tacy MP.

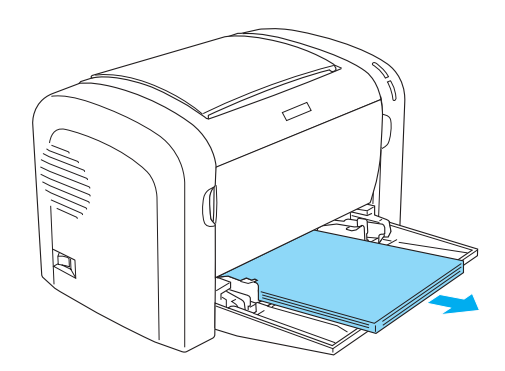

2. Delikatnie wyciągnij wszystkie arkusze, które zostały częściowo wciągnięte do drukarki.

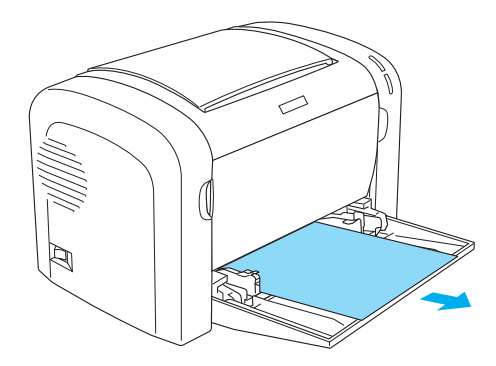

- 3. Zamknij tacę wyjściową i otwórz pokrywę przednią drukarki.
- 4. Usuń wszystkie fragmenty papieru, które się urwały lub pozostają w drukarce, a następnie zamknij pokrywę przednią.

#### *Uwaga:*

*W razie potrzeby wyjmij kasetę wywoływacza i usuń papier pozostały w ścieżce podawania papieru. Następnie ponownie umieść kasetę na miejscu.*

5. Uderz krawędziami stosu papieru o płaską powierzchnię, następnie uważnie załaduj papier do tacy MP.

#### *Uwaga:*

*Nie należy ładować zwiniętych lub pofałdowanych arkuszy.*

6. Ponownie otwórz pokrywę przednią drukarki, a następnie zamknij ją tak, aby usłyszeć kliknięcie. Dane na zakleszczonej stronie zostaną automatycznie ponownie wydrukowane.

# **Problemy podczas pracy**

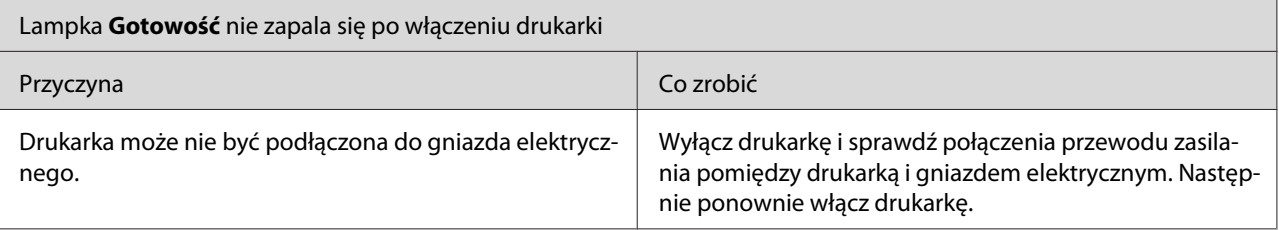

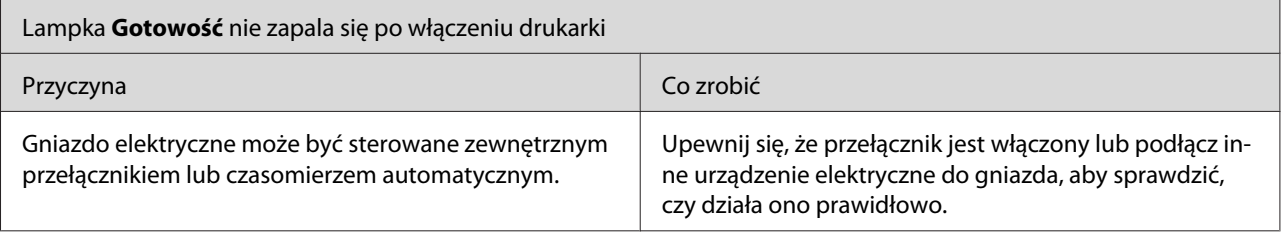

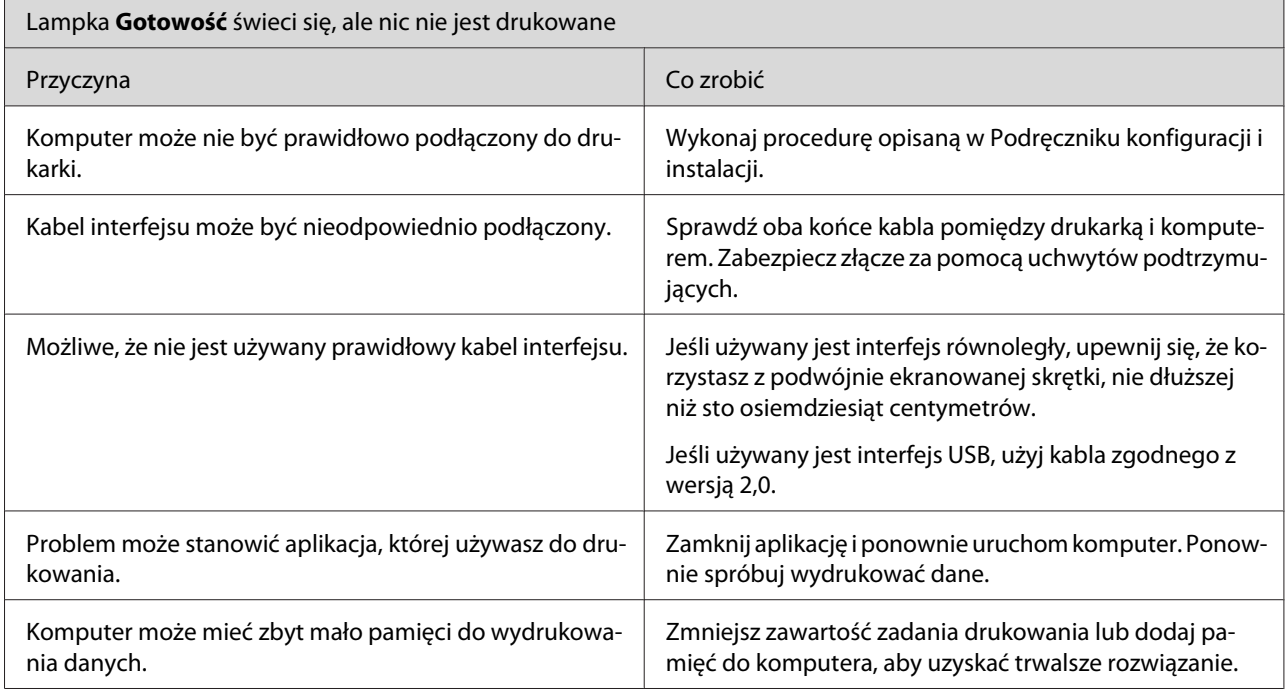

# **Problemy z wydrukami**

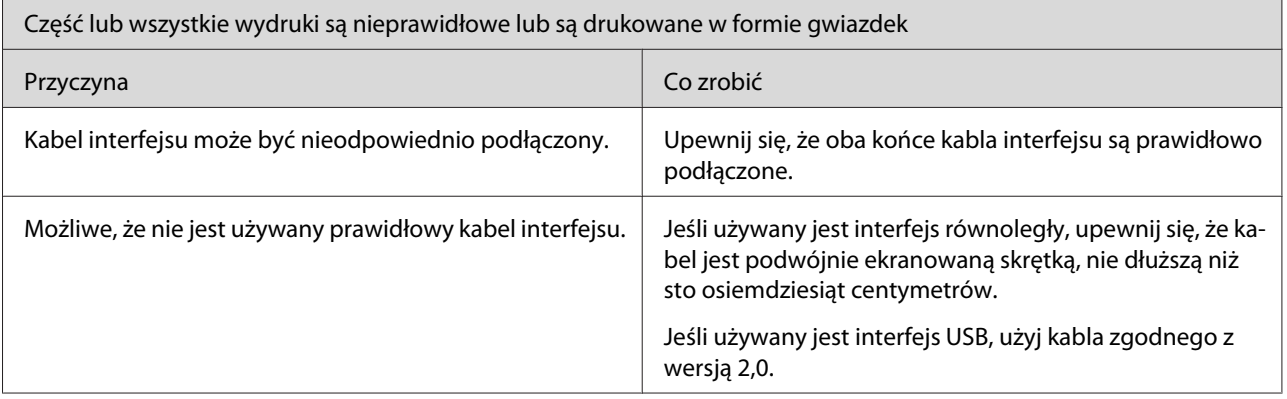

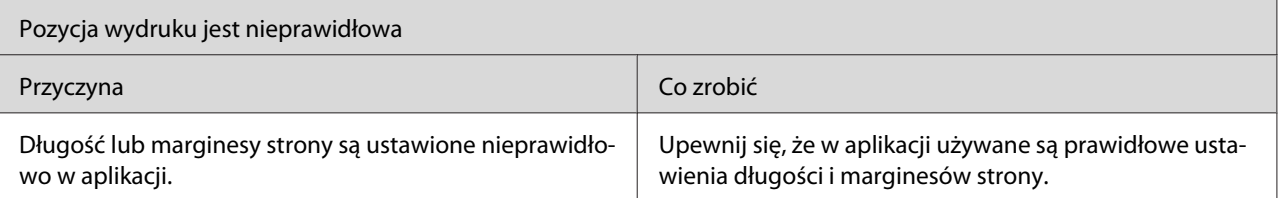

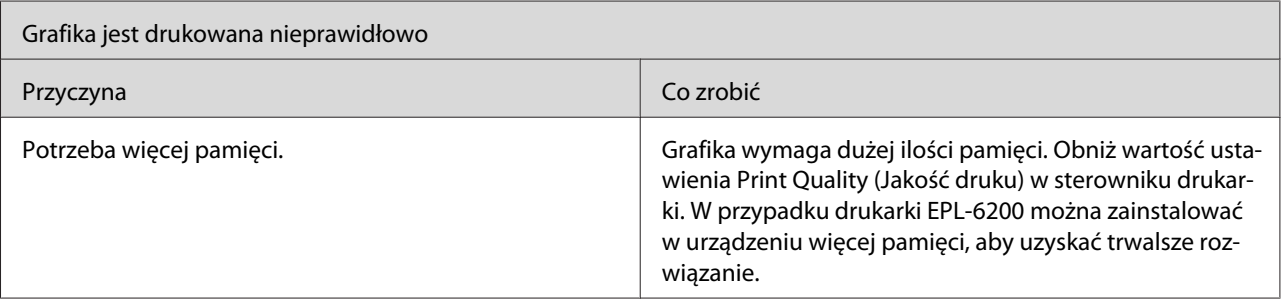

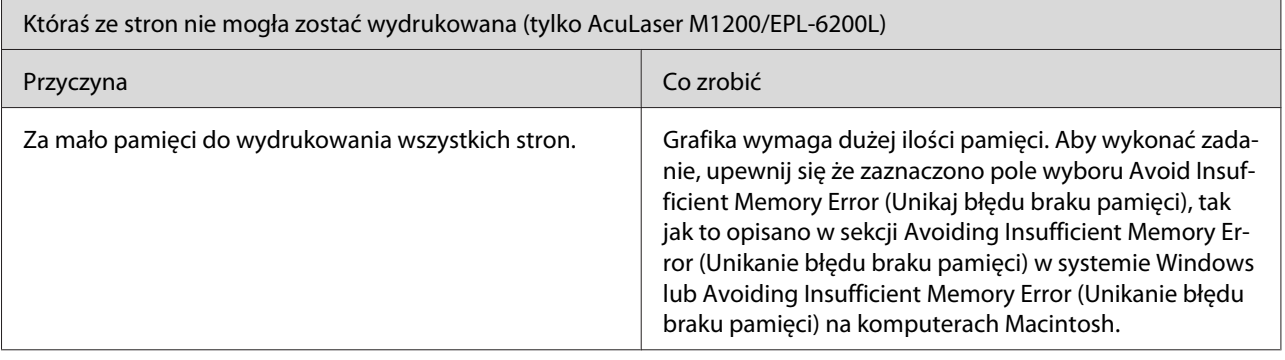

# **Problemy z jakością wydruku**

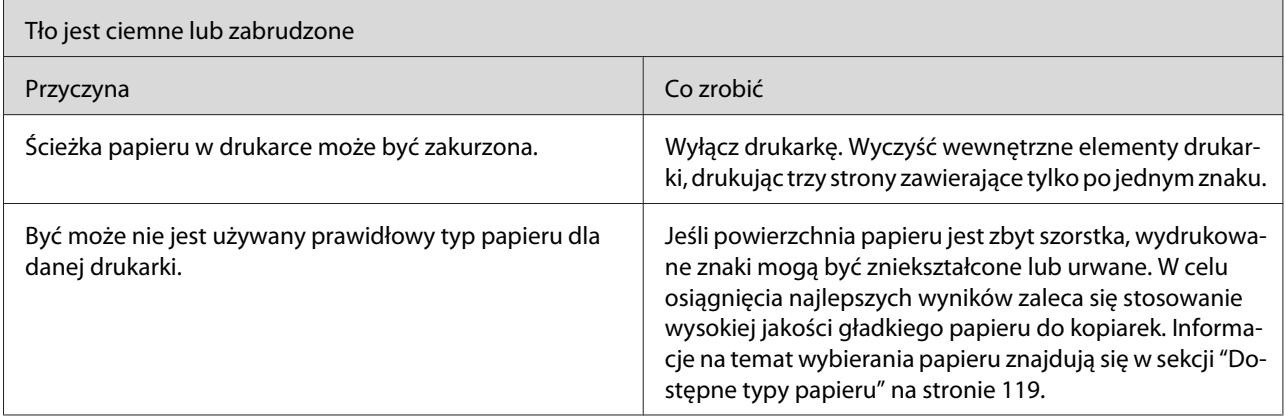

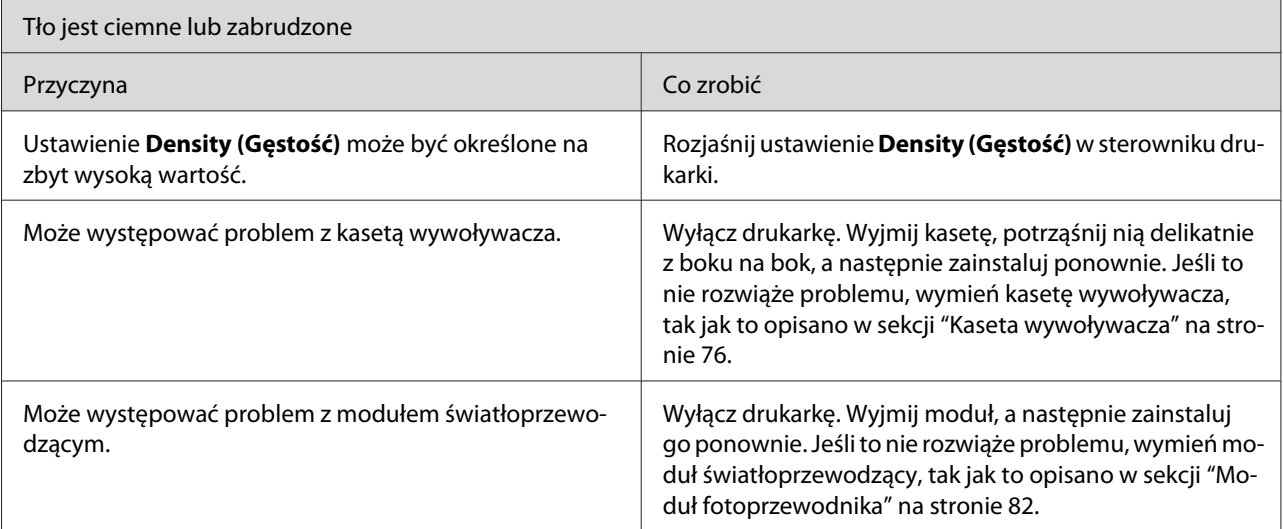

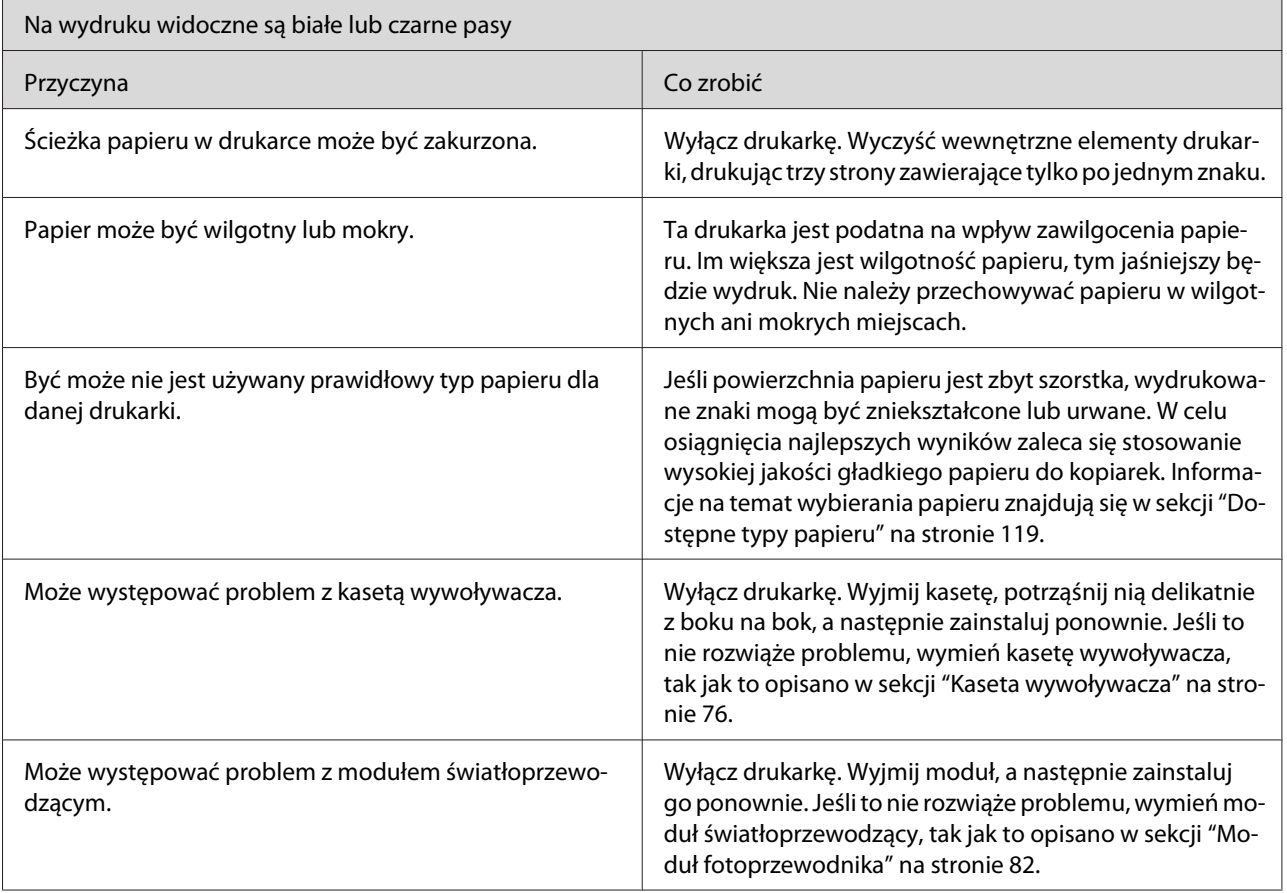

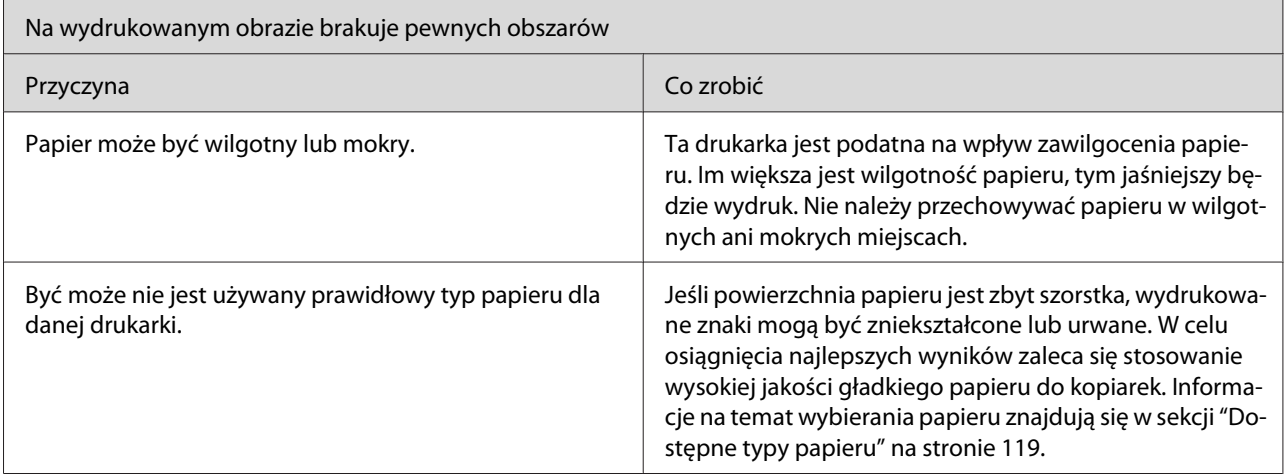

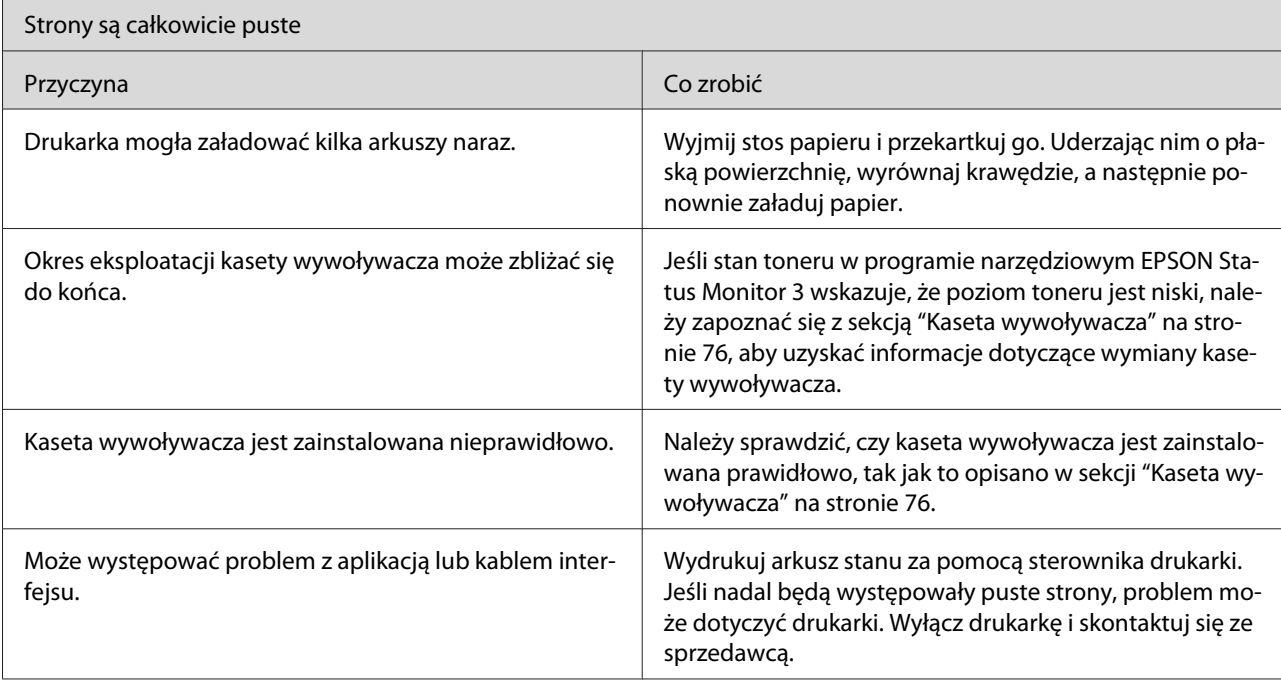

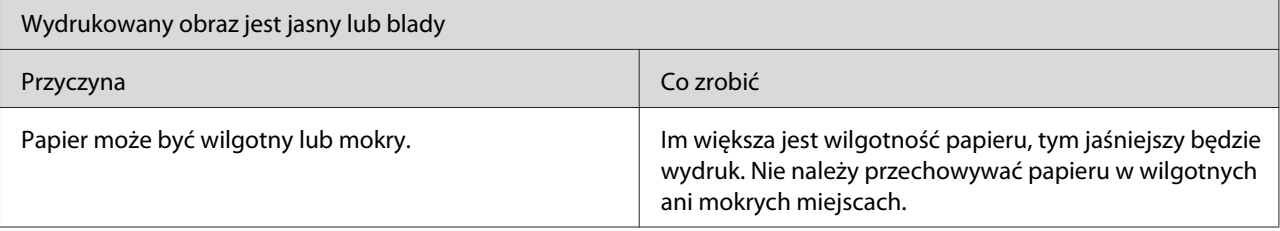

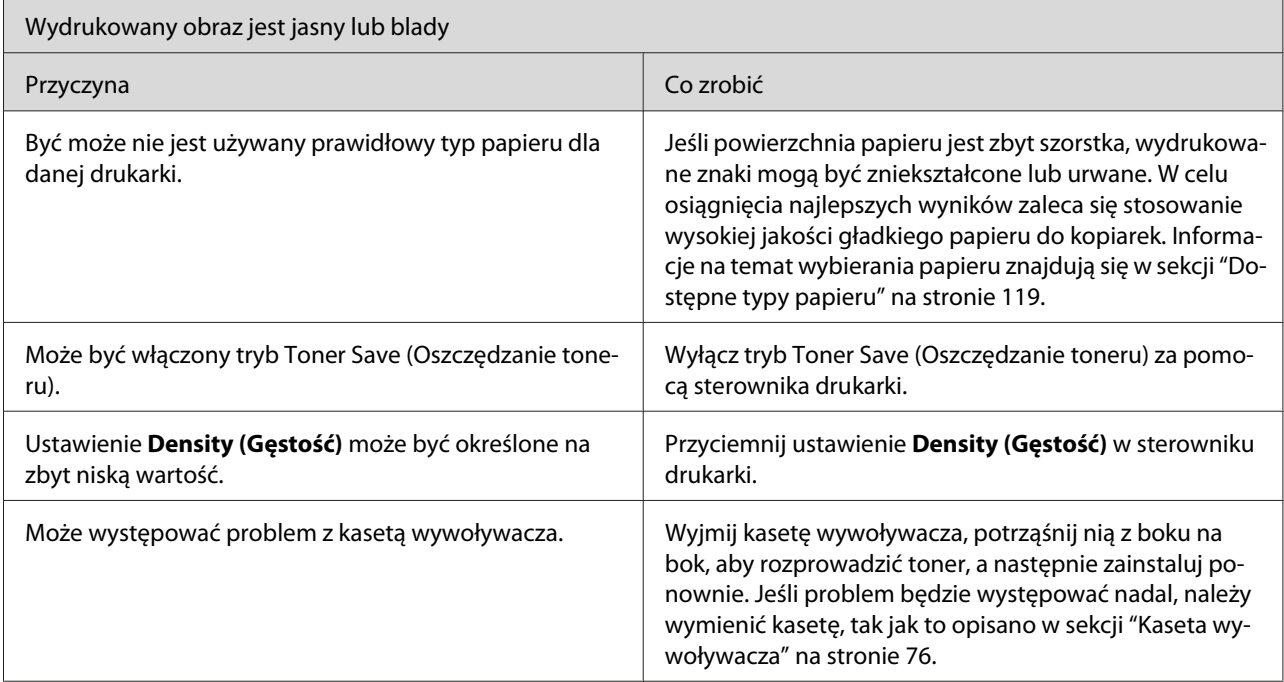

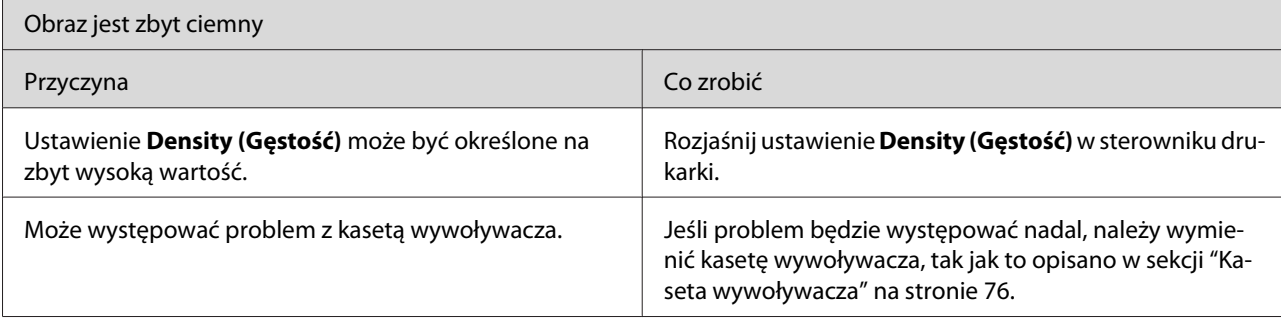

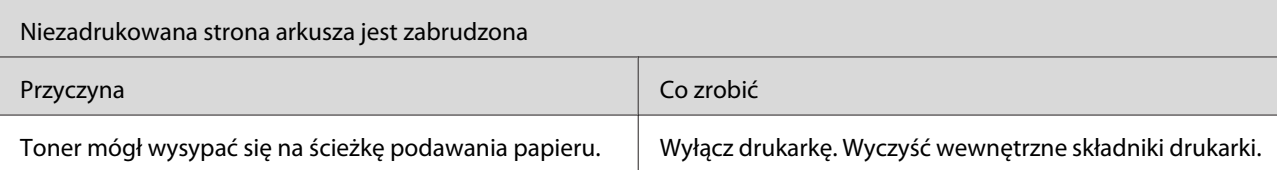

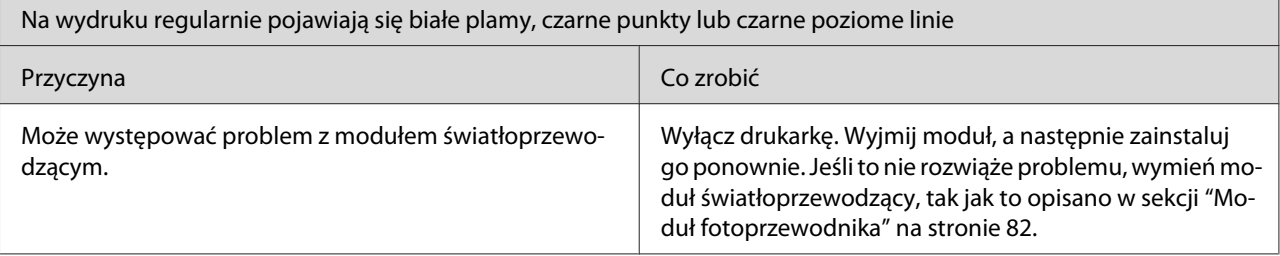

# **Problemy z pamięcią**

#### *Uwaga*

*W celu rozwiązania niektórych problemów dotyczących pamięci może być zalecane zwiększenie ilości pamięci w drukarce. Należy pamiętać, że tylko model EPL-6200 umożliwia dodawanie pamięci poprzez instalację modułu pamięci.*

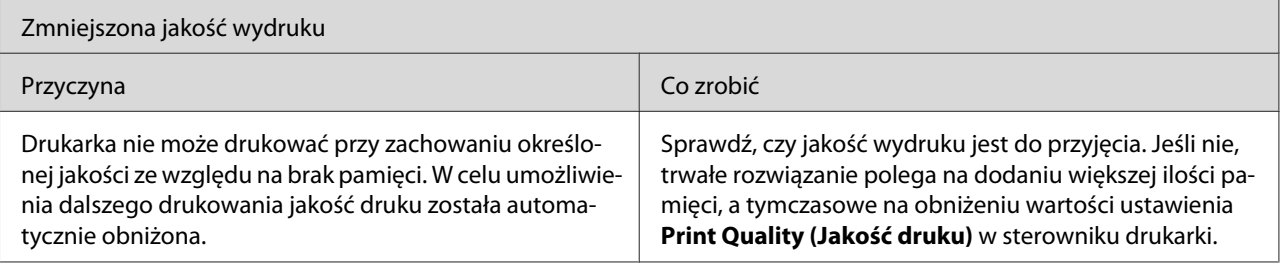

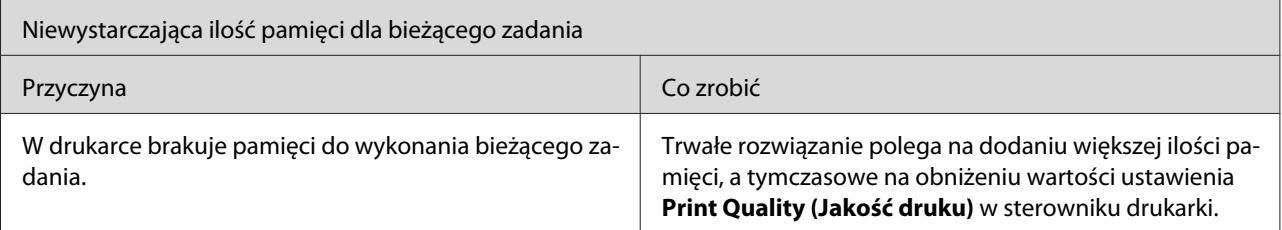

# **Problemy z obsługą papieru**

#### *Uwaga:*

- ❏ *Drukarka EPL-6200 jest wyposażona w dwa standardowe źródła papieru: tacę MP i szczelinę podawania ręcznego. Taca MP jest jedynym źródłem papieru dostępnym w przypadku drukarki AcuLaser M1200/EPL-6200L.*
- ❏ *Opcjonalny moduł dolnej kasety na 500 arkuszy papieru A4 jest dostępny tylko w przypadku modelu EPL-6200.*

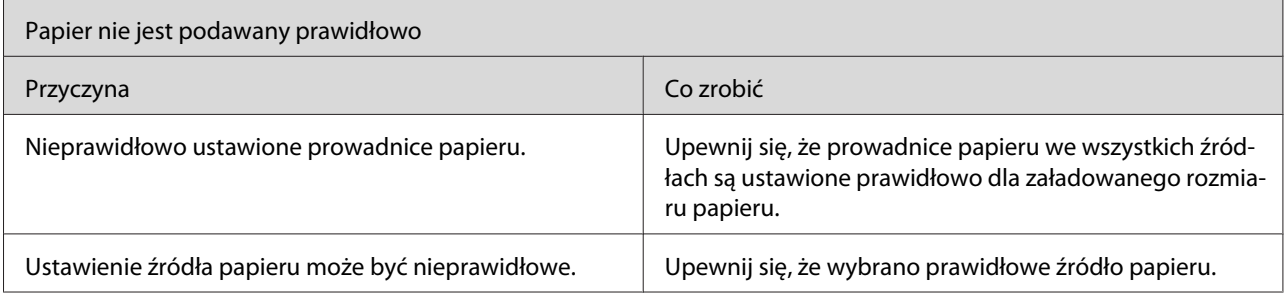

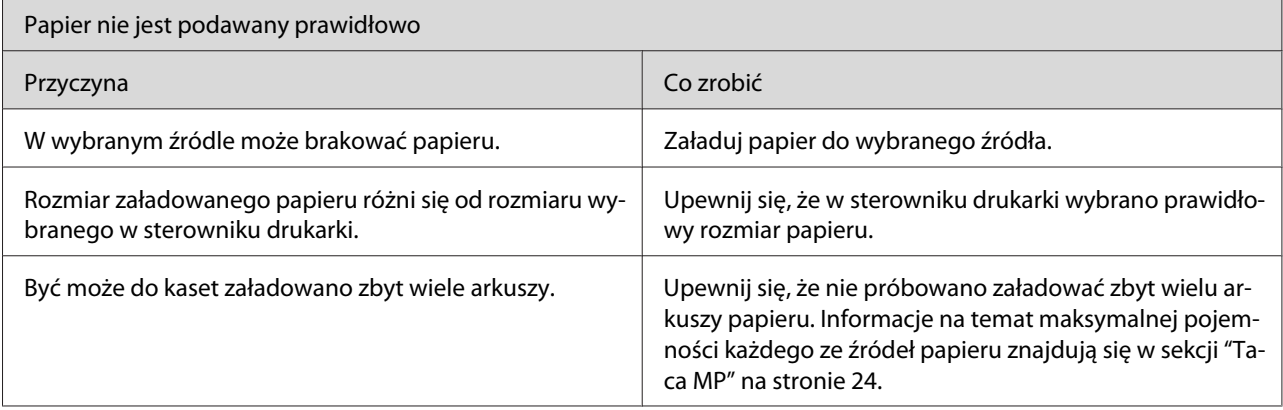

 $\mathbf{r}$ 

# <span id="page-118-0"></span>Dodatek A **Specyfikacje techniczne**

# **Papier**

# **Dostępne typy papieru**

W tej części znajdują się informacje, którego rodzaju papieru można użyć w danej drukarce. Należy sprawdzić, czy używany jest tylko papier opisany w tej sekcji.

#### *Uwaga:*

*Drukarka jest szczególnie wrażliwa na wilgoć. Papier należy przechowywać w suchym pomieszczeniu.*

# **Ogólne typy papieru**

Można używać następujących rodzajów papieru.

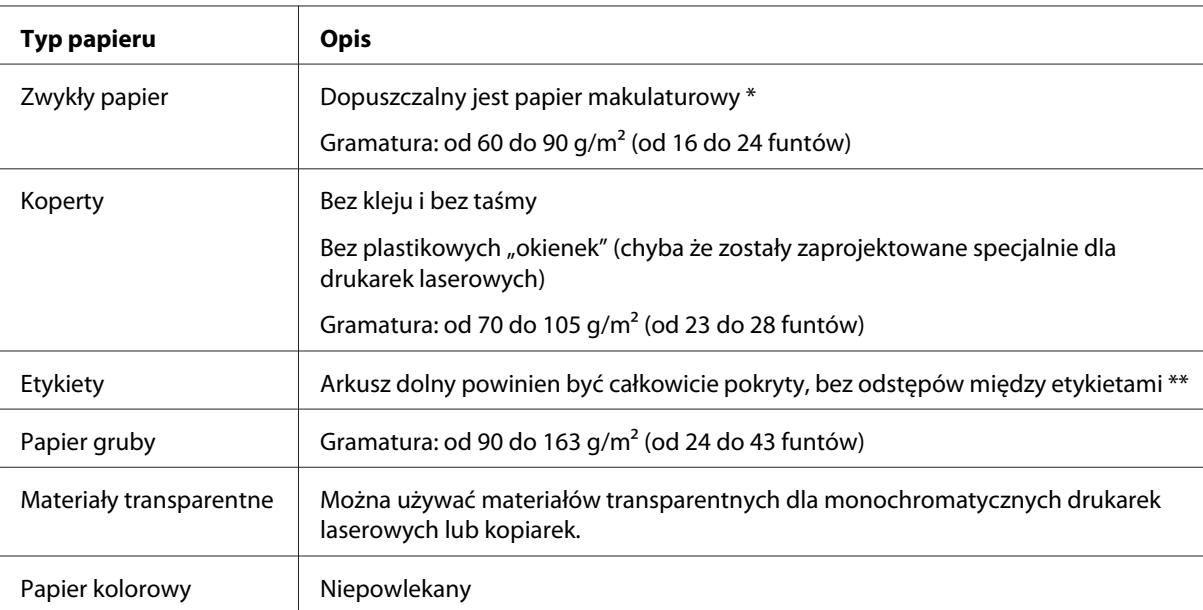

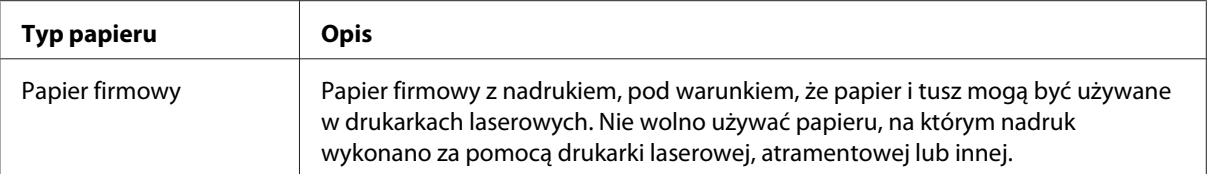

\* Papier makulaturowy może być używany jedynie w warunkach normalnej temperatury i wilgotności. Papier o niskiej jakości może obniżyć jakość wydruku lub powodować zakleszczenia papieru i inne problemy.

\*\* Odstępy między etykietami mogą spowodować odklejenie etykiet wewnątrz drukarki i jej uszkodzenie.

#### *Uwaga:*

- ❏ *Ponieważ jakość określonej marki lub typu nośnika może zostać w dowolnej chwili zmieniona przez producenta, firma Epson nie może gwarantować jakości żadnego typu nośnika. Zawsze należy sprawdzić próbkę ryzy nośnika przed dokonaniem zakupu dużej ilości lub przeprowadzeniem dużych zadań drukowania.*
- ❏ *Można używać papieru firmowego z nadrukami, pod warunkiem, że papier i tusz mogą być używane w drukarkach laserowych.*

#### **Papier, którego nie należy używać**

Z tą drukarką nie wolno stosować poniższych rodzajów papieru. Mogą one powodować uszkodzenia drukarki, zakleszczenia i niską jakość wydruku.

- ❏ Nośniki przeznaczone dla innych kolorowych drukarek laserowych, czarno-białych drukarek laserowych, kolorowych kserokopiarek, czarno-białych kserokopiarek lub drukarek atramentowych
- ❏ Papier zadrukowany wcześniej przez inne kolorowe drukarki laserowe, czarno-białe drukarki laserowe, kolorowe kserokopiarki, czarno-białe kserokopiarki, drukarki atramentowe lub drukarki termiczne
- ❏ Kalka, papier samokopiujący, papier termoczuły, papier wrażliwy na nacisk, papier kwaśny lub papier stosowany do wysokotemperaturowych tuszy (około 200˚C)
- ❏ Łatwo odchodzące etykiety lub etykiety, które nie pokrywają w całości arkusza dolnego
- ❏ Papier powlekany lub specjalny papier kolorowy
- ❏ Papier z otworami do segregatora lub perforowany
- ❏ Papier z klejem, zszywkami, spinaczami lub taśmą
- ❏ Papier gromadzący ładunki elektrostatyczne
- ❏ Papier wilgotny lub mokry
- ❏ Papier o nierównej grubości
- ❏ Papier zbyt gruby lub zbyt cienki
- ❏ Papier zbyt gładki lub zbyt szorstki
- ❏ Papier o różnej fakturze z przodu i z tyłu
- ❏ Papier pozaginany, pozwijany, pofałdowany lub podarty
- ❏ Papier o nieregularnym kształcie lub papier, w którym rogi nie są wycięte pod kątem prostym

# **Specyfikacje**

Ponieważ jakość określonej marki lub typu papieru może zostać w dowolnej chwili zmieniona przez producenta, firma Epson nie może gwarantować jakości żadnego typu papieru. Zawsze należy sprawdzić próbkę danego papieru przed dokonaniem zakupu dużej ilości lub drukowaniem dużych zadań.

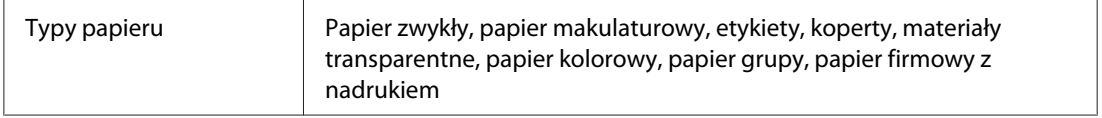

#### *Uwaga:*

*Papier makulaturowy może być używany jedynie w warunkach normalnej temperatury i wilgotności. Papier o niskiej jakości może obniżyć jakość wydruku lub powodować zakleszczenia papieru i inne problemy.*

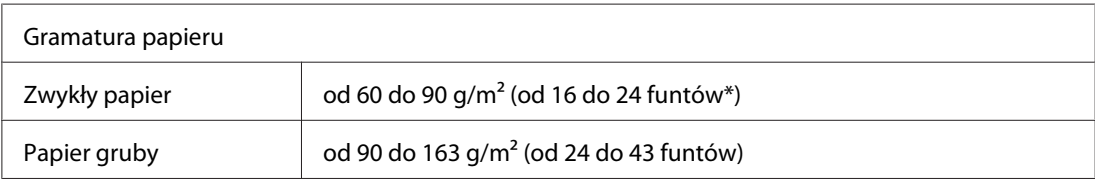

 $*$  funty: Waga ryzy (funty/500 arkuszy/17 cali  $\times$  22 cale)

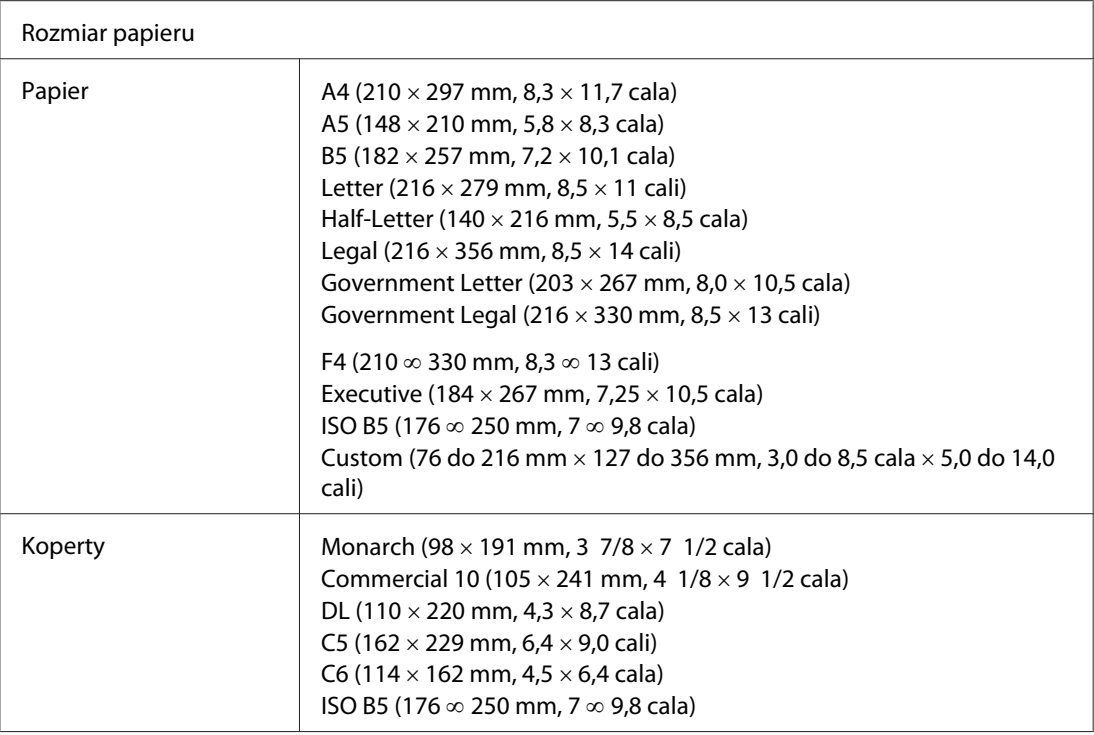

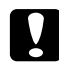

c *Przestroga: Należy ładować papier tylko w podanych powyżej wymiarach.*

# **Obszar drukowania**

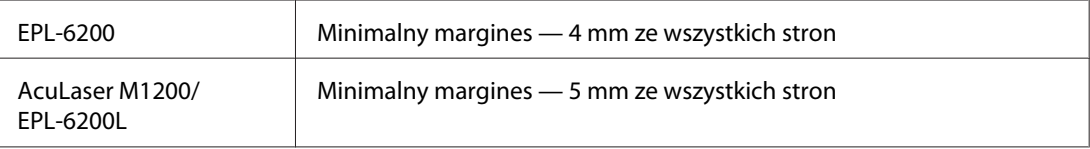

# **Drukarka**

# **Ogólne**

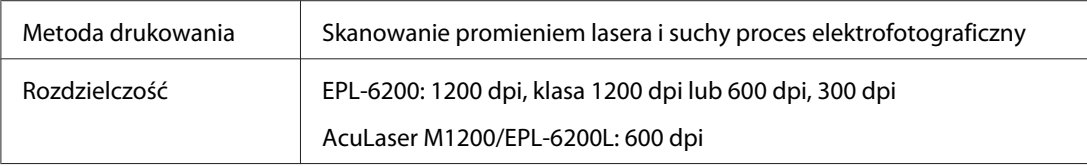

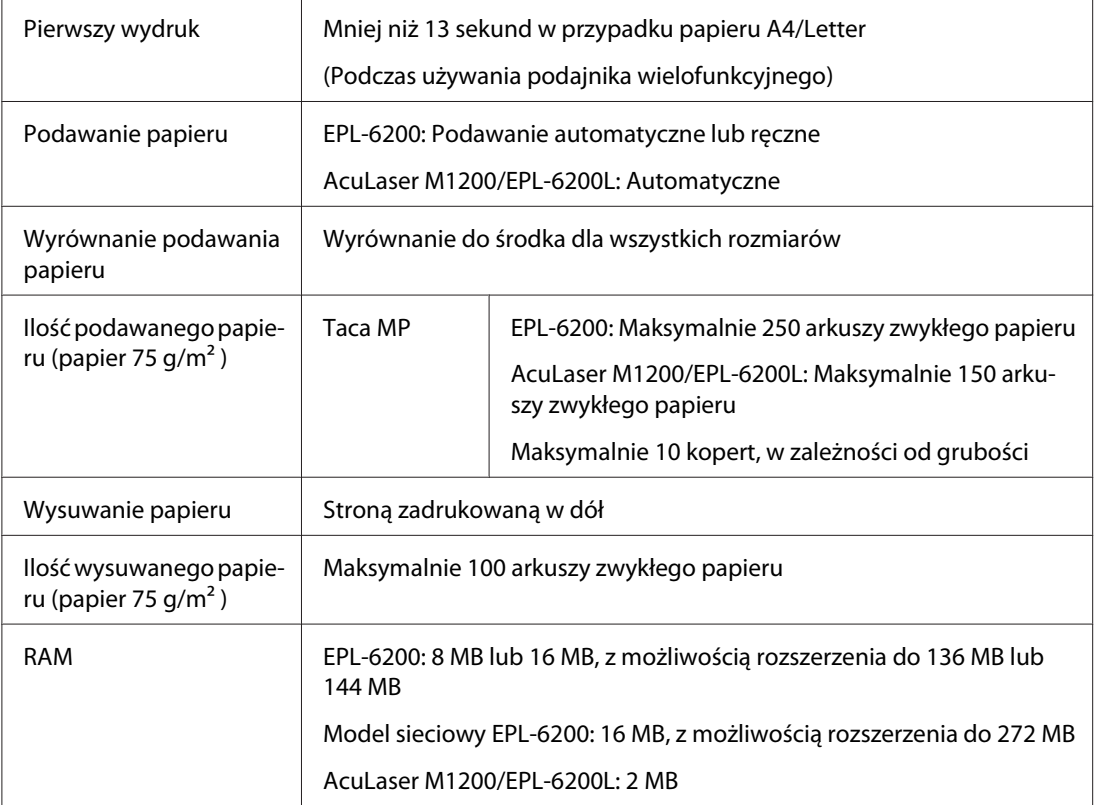

# **Warunki pracy i przechowywania**

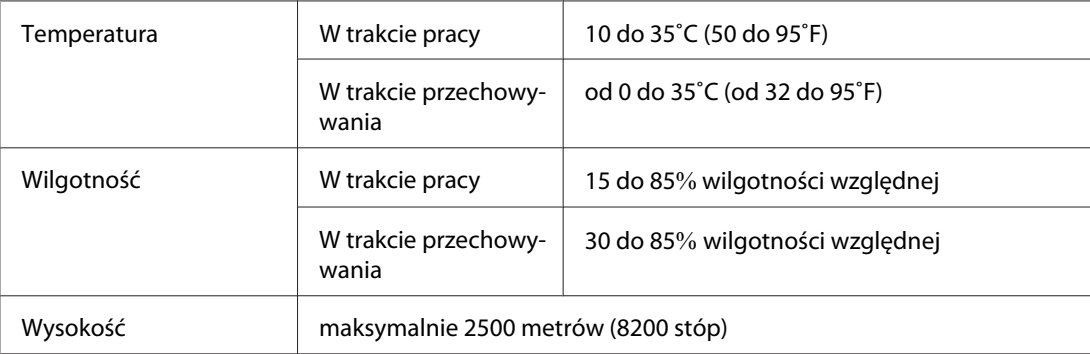

# **Standardy i normy**

# **Standardy bezpieczeństwa**

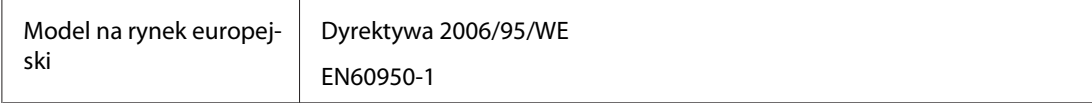

# **Zgodność elektromagnetyczna**

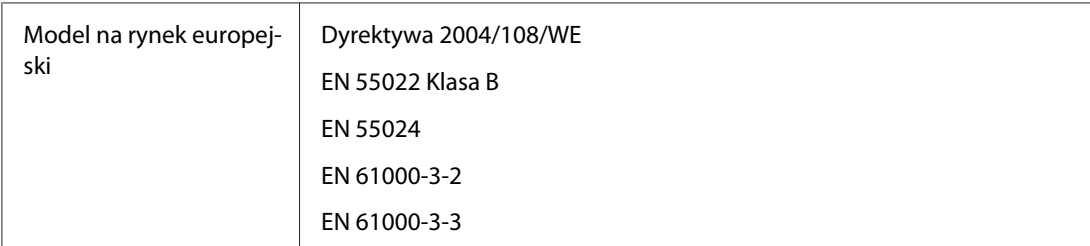

# **Właściwości mechaniczne**

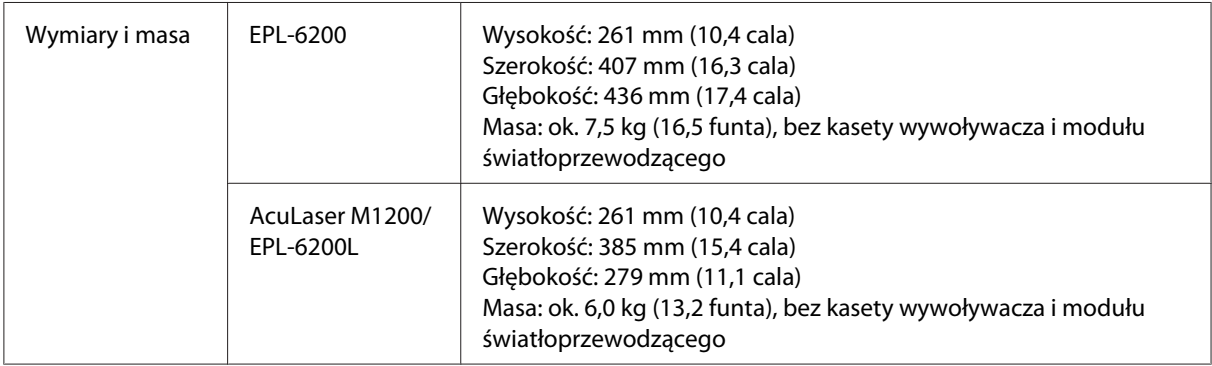

# **Dane elektryczne**

Napięcie znamionowe drukarki podano na etykiecie umieszczonej w tylnej części drukarki.

### **AcuLaser M1200/EPL-6200L**

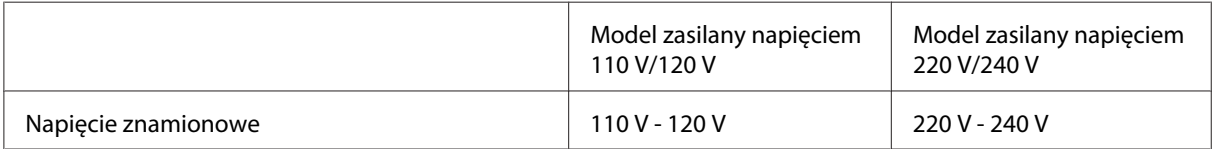

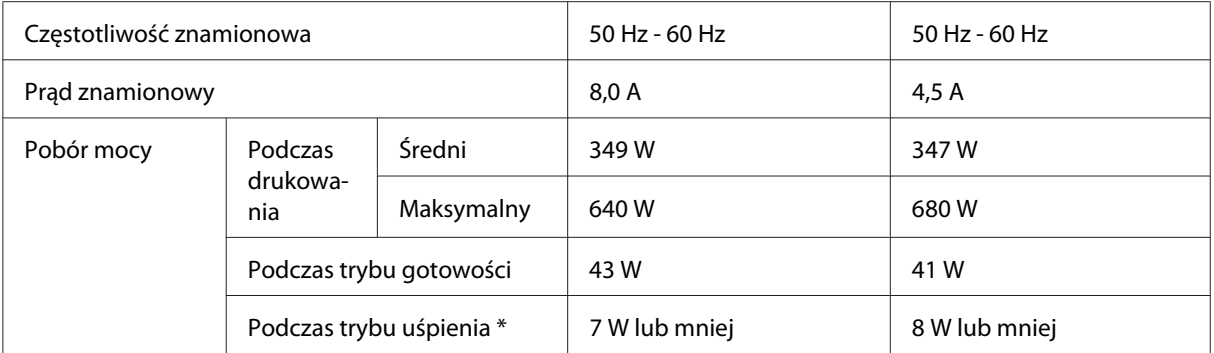

\* Wartości reprezentują zużycie energii po wstrzymaniu wszelkich operacji. Pobór mocy zależy od warunków użytkowania oraz od tego, czy zainstalowana jest karta interfejsu typu B, czy włożona jest pamięć USB.

# **Interfejsy**

# **Interfejs równoległy**

Należy używać tylko złącza równoległego zgodnego ze standardem IEEE 1284-B.

# **Interfejs USB**

Tryb USB 2.0 Full Speed

#### *Uwaga:*

- ❏ *Interfejs USB jest obsługiwany tylko przez komputery wyposażone w złącze USB i pracujące pod kontrolą systemu Windows Vista, Vista x64, XP, XP x64 lub 2000.*
- ❏ *Aby możliwe było używanie interfejsu USB 2.0 w celu podłączenia drukarki do komputera, komputer musi obsługiwać interfejs USB 2.0.*
- ❏ *Ponieważ interfejs USB 2.0 jest w pełni zgodny z interfejsem USB 1.1, można używać wersji USB 1.1.*
- ❏ *Interfejs USB 2.0 może być używany w przypadku systemów operacyjnych Windows Vista, Vista x64, XP, XP x64 i 2000.*

# **Interfejs Ethernet**

Można użyć kabla interfejsu z przelotową ekranowaną skrętką ze złączem RJ45, zgodnego ze standardem IEEE 802.3 100BASE-TX/10BASE-T.

### *Uwaga:*

*W zależności od modelu drukarki złącze Ethernet może nie być dostępne.*

# **Materiały eksploatacyjne**

# **Kaseta wywoływacza**

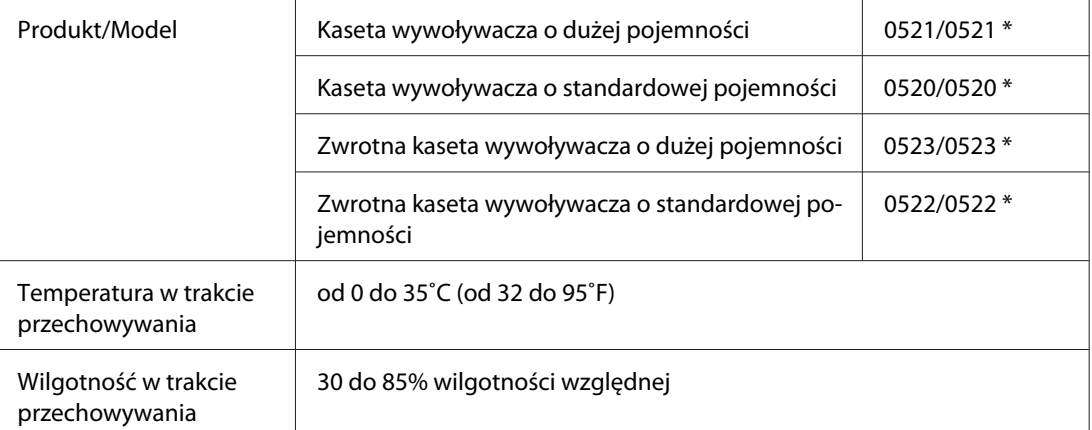

\* To urządzenie odpowiada wymaganiom dotyczącym oznaczenia znakiem CE zgodnie z dyrektywą WE 2004/108/WE.

#### *Uwaga:*

*W niektórych krajach nie sprzedaje się kaset zwrotnych. Informacje o dostępności kaset zwrotnych można uzyskać u lokalnego przedstawiciela firmy Epson.*

# **Moduł światłoprzewodzący**

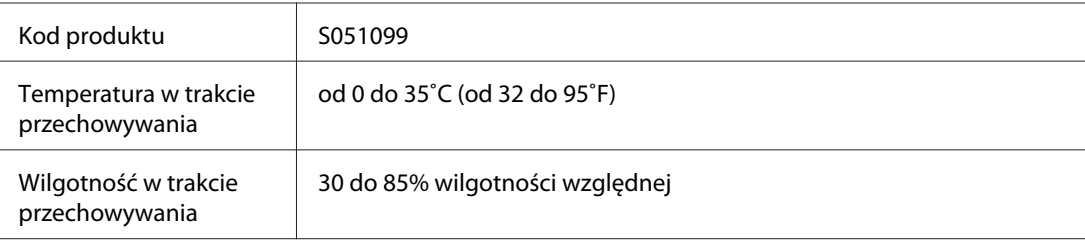

# Dodatek B **Praca z czcionkami**

# **Czcionki kodów paskowych EPSON BarCode (tylko system Windows)**

Czcionki kodów paskowych EPSON BarCode umożliwiają łatwe drukowanie wielu rodzajów kodów paskowych.

Zazwyczaj tworzenie kodu paskowego to pracochłonny proces wymagający określenia, oprócz samych znaków kodu paskowego, rozmaitych kodów sterujących, takich jak pasek startu, pasek stopu i informacje OCR-B. Czcionki kodów paskowych EPSON BarCode są zaprojektowane tak, aby automatycznie dodawać takie kody, umożliwiając łatwe drukowanie kodu paskowego zgodnego z różnymi standardami kodów paskowych.

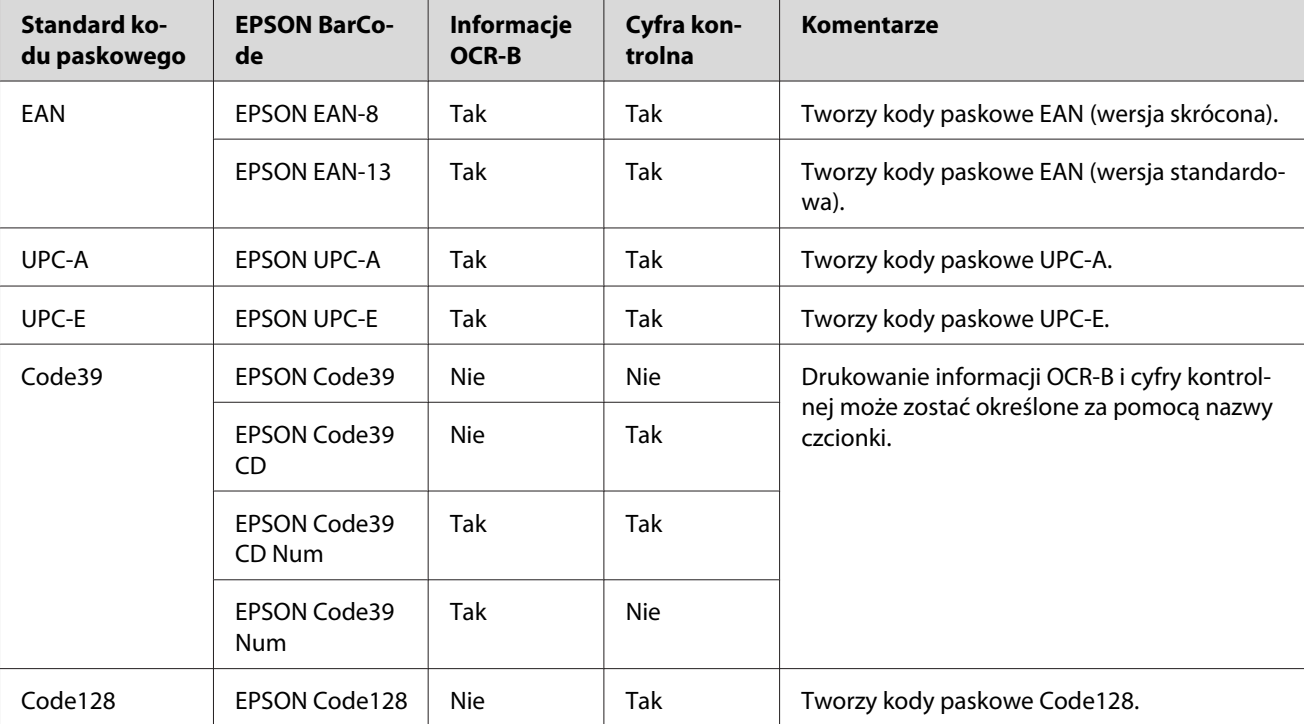

Czcionki kodów paskowych EPSON BarCode obsługują następujące typy kodów paskowych:

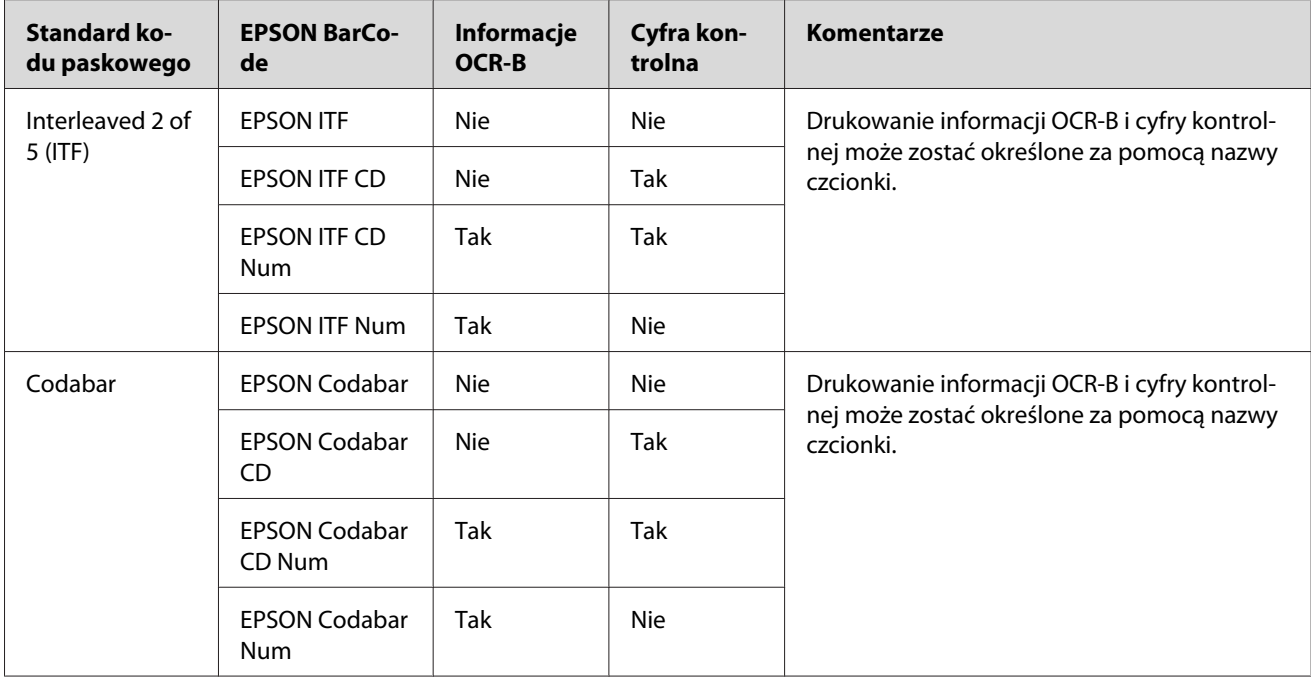

# **Wymagania systemowe**

Aby móc korzystać z czcionek kodów paskowych EPSON BarCode, komputer musi spełniać następujące wymagania:

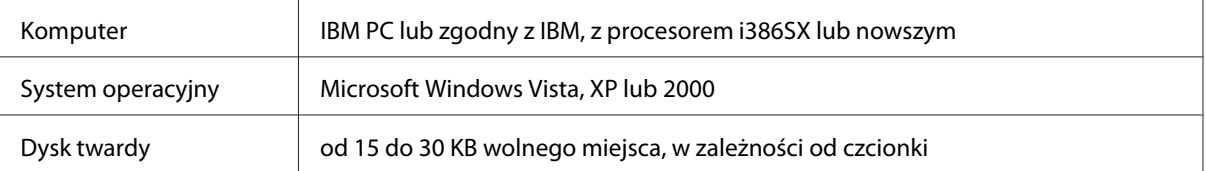

#### *Uwaga:*

*Czcionki EPSON BarCode mogą być wykorzystywane tylko ze sterownikami drukarek Epson.*

# **Instalowanie czcionek kodów paskowych EPSON BarCode**

Aby zainstalować czcionki kodów paskowych EPSON BarCode, należy wykonać poniższe czynności. Opisana procedura dotyczy instalacji w systemie Windows 98; procedura instalacji w innych systemach operacyjnych Windows jest prawie taka sama.

1. Upewnij się, że drukarka jest wyłączona, a na komputerze uruchomiony jest system Windows.

2. Włóż dysk CD-ROM z oprogramowaniem drukarki do napędu CD-ROM.

#### *Uwaga:*

❏ *Jeśli zostanie wyświetlone okno wyboru języka, wybierz swój kraj.*

- ❏ *Jeśli ekran instalacji programu EPSON nie pojawi się automatycznie, kliknij* **Start***, a następnie kliknij* **Computer (Komputer)** *(w systemie Windows Vista) lub ikonę* **My Computer (Mój komputer)** *na pulpicie (w systemie Windows XP lub 2000). Kliknij prawym przyciskiem ikonę* **CD-ROM***, następnie kliknij opcję* **OPEN (OTWÓRZ)** *w wyświetlonym menu i kliknij dwukrotnie program* **Epsetup.exe***.*
- 3. Kliknij **Software List (Lista programów)** w wyświetlonym oknie dialogowym.
- 4. Zaznacz pole wyboru **EPSON BarCode Font (Czcionka kodów paskowych EPSON BarCode)** i kliknij przycisk **Install (Zainstaluj)**. Następnie postępuj zgodnie z instrukcjami wyświetlanymi na ekranie.
- 5. Po zakończeniu instalacji kliknij przycisk **OK**.

Czcionki kodów paskowych EPSON BarCode zostały zainstalowane na komputerze.

# **Drukowanie z wykorzystaniem czcionek kodów paskowych EPSON BarCode**

Aby utworzyć i wydrukować kody paskowe z wykorzystaniem czcionek kodów paskowych EPSON BarCode, należy wykonać poniższe kroki. W tych instrukcjach wykorzystano aplikację Microsoft WordPad. W przypadku drukowania z innych aplikacji, procedura może się nieznacznie różnić.

1. Otwórz dokument w aplikacji i wpisz znaki, które mają zostać przekształcone na kod paskowy.

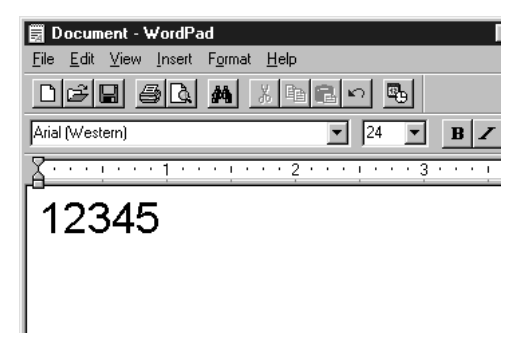

2. Zaznacz znaki, a następnie z menu Format (Format) wybierz pozycję **Font (Czcionka)**.

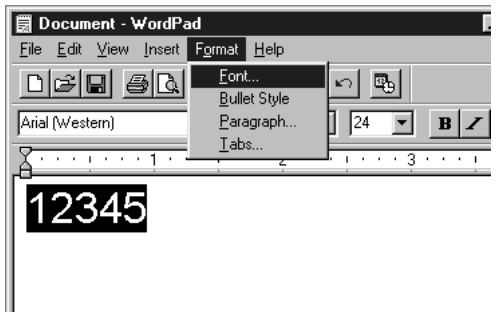

3. Wybierz czcionkę kodu paskowego EPSON BarCode, która ma zostać użyta, a następnie określ rozmiar czcionki i kliknij przycisk **OK**.

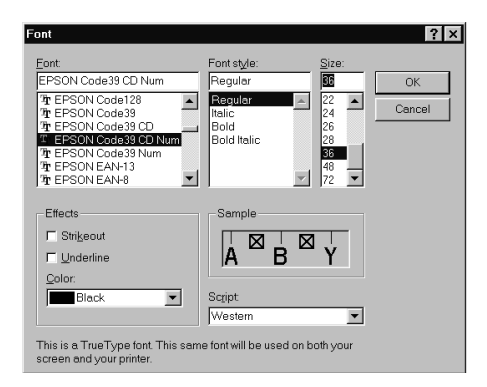

#### *Uwaga:*

*W systemie Windows Vista, XP lub 2000 do drukowania kodów paskowych nie można używać czcionek większych niż 96 punktów.*

4. Wybrane znaki zostaną wyświetlone jako znaki kodu paskowego, w sposób podobny do pokazanego poniżej.

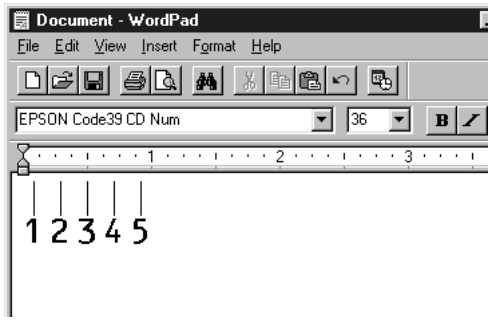

5. Z menu File (Plik) wybierz polecenie **Print (Drukuj)**, następnie wybierz drukarkę Epson i kliknij przycisk **Properties (Właściwości)**. Skonfiguruj następujące ustawienia sterownika drukarki. Drukarka EPL-6200 jest drukarką monochromatyczną. Drukarka AcuLaser M1200/ EPL-6200L jest opartą na hoście drukarką monochromatyczną. Patrz odpowiednie sekcje w poniższej tabeli.

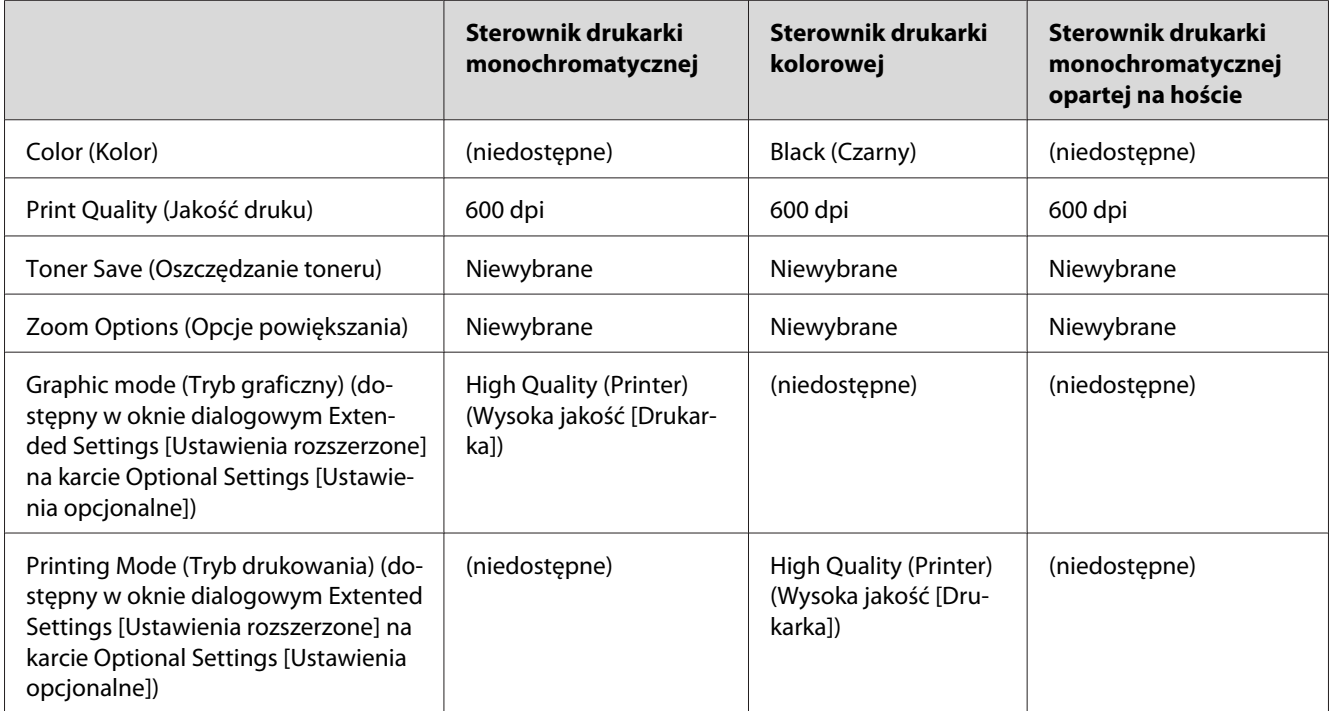

6. Kliknij przycisk **OK**, aby wydrukować kod paskowy.

#### *Uwaga:*

*Jeśli w ciągu znaków kodu paskowego wystąpi błąd, na przykład nieodpowiednie dane, kod paskowy zostanie wydrukowany tak, jak jest wyświetlany na ekranie, ale nie będzie mógł zostać odczytany przez czytnik kodów paskowych.*

### **Uwagi dotyczące wstawiania i formatowania kodów paskowych**

Podczas wprowadzania i formatowania znaków kodu paskowego, należy zwrócić uwagę na następujące punkty:

- ❏ Nie należy stosować cieniowania lub innego specjalnego formatowania znaków, takiego jak pogrubienie, kursywa lub podkreślenie.
- ❏ Kody paskowe należy drukować tylko jako czarno-białe.
- ❏ Obracając znaki, należy określić kąt obrotu jedynie jako 90˚, 180˚ i 270˚.
- ❏ W aplikacji należy wyłączyć wszystkie funkcje automatycznego rozmieszczania znaków i słów.
- ❏ W aplikacji nie należy używać funkcji, które powiększają lub pomniejszają rozmiar znaków tylko w pionie lub tylko w poziomie.
- ❏ W aplikacji należy wyłączyć funkcje automatycznej korekty pisowni, gramatyki, odstępów itp.
- ❏ Aby łatwiej rozróżnić kody paskowe od reszty tekstu w dokumencie, należy ustawić aplikację tak, aby pokazywała symbole tekstowe, takie jak znaczniki akapitu, tabulatory itp.
- ❏ Ponieważ po wybraniu czcionki kodu paskowego EPSON BarCode dodawane są znaki specjalne, takie jak pasek startu i stopu, wynikowy kod paskowy może mieć więcej znaków, niż zostało wprowadzonych.
- ❏ Aby uzyskać najlepsze rezultaty, należy używać tylko rozmiarów czcionek zalecanych w sekcji "Specyfikacje czcionek BarCode" na stronie 132 dla danej czcionki kodu paskowego EPSON BarCode. Kody paskowe o innych rozmiarach mogą być nieczytelne dla niektórych czytników kodów paskowych.

#### *Uwaga:*

*W zależności od gęstości druku, jakości lub koloru papieru, kody paskowe mogą być nieczytelne dla niektórych czytników kodów paskowych. Przed wydrukowaniem dużych ilości kopii, należy wydrukować próbkę i upewnić się, że można ją odczytać czytnikiem kodów paskowych.*

# **Specyfikacje czcionek BarCode**

Ta sekcja zawiera szczegółowe informacje na temat specyfikacji znaków wejściowych dla każdej czcionki kodu paskowego EPSON BarCode.

### **EPSON EAN-8**

❏ EAN-8 to ośmiocyfrowa, skrócona wersja standardu kodu paskowego EAN.

❏ Ponieważ cyfra kontrolna jest dodawana automatycznie, można wprowadzać jedynie 7 znaków.

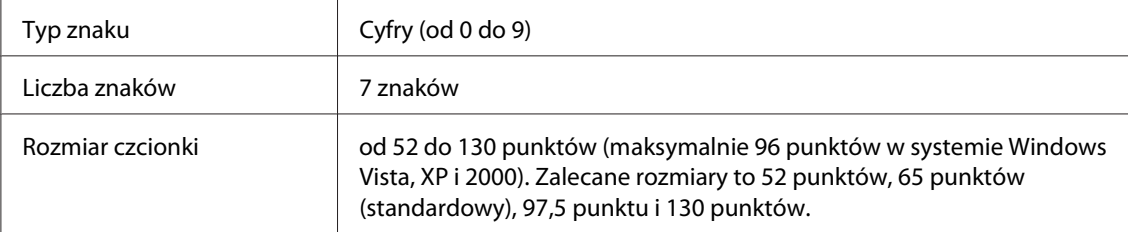

- ❏ Lewy/prawy margines
- ❏ Lewy/prawy pasek ochronny
- ❏ Pasek środkowy
- ❏ Cyfra kontrolna
- ❏ Informacje OCR-B

#### Próbka druku

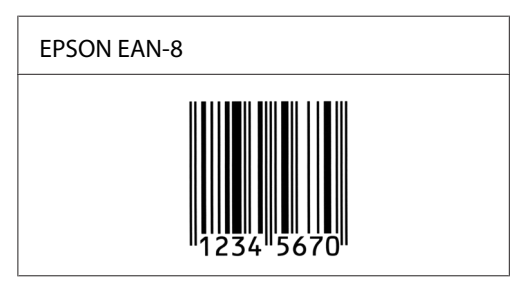

### **EPSON EAN-13**

- ❏ EAN-13 to standardowy 13-cyfrowy kod paskowy EAN.
- ❏ Ponieważ cyfra kontrolna jest dodawana automatycznie, można wprowadzać jedynie 12 znaków.

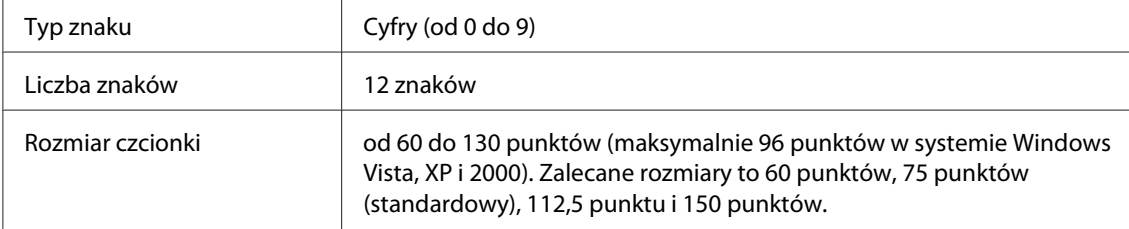

Następujące kody są wstawiane automatycznie i nie muszą być wprowadzane ręcznie:

- ❏ Lewy/prawy margines
- ❏ Lewy/prawy pasek ochronny
- ❏ Pasek środkowy
- ❏ Cyfra kontrolna
- ❏ Informacje OCR-B

Próbka druku

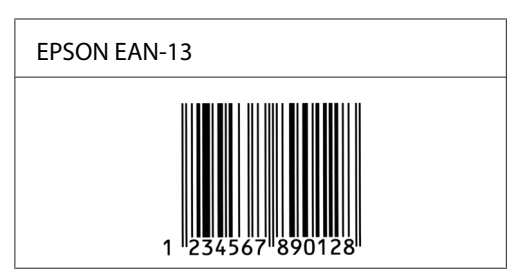

# **EPSON UPC-A**

- ❏ UPC-A to kod paskowy określony przez standard American Universal Product Code [UPC Symbol Specification Manual (Dokumentacja specyfikacji symboli UPC)].
- ❏ Obsługiwane są tylko standardowe kody UPC. Kody uzupełniające nie są obsługiwane.

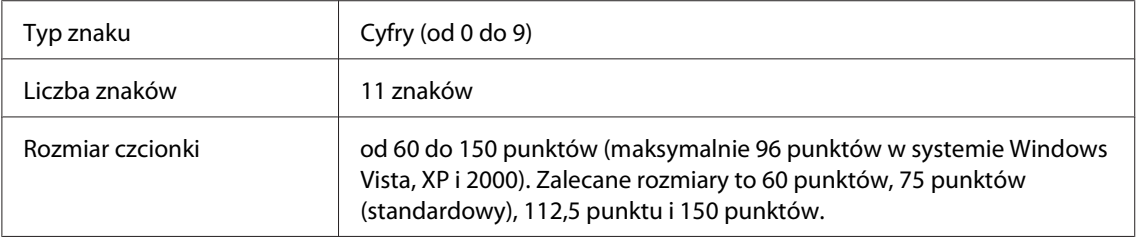

Następujące kody są wstawiane automatycznie i nie muszą być wprowadzane ręcznie:

- ❏ Lewy/prawy margines
- ❏ Lewy/prawy pasek ochronny
- ❏ Pasek środkowy
- ❏ Cyfra kontrolna
- ❏ Informacje OCR-B

### Próbka druku

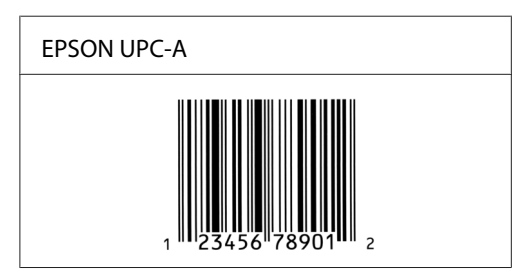

# **EPSON UPC-E**

❏ UPC-E to kod paskowy UPC-A z usuniętymi dodatkowymi zerami, określony przez standard American Universal Product Code [UPC Symbol Specification Manual (Dokumentacja specyfikacji symboli UPC)].

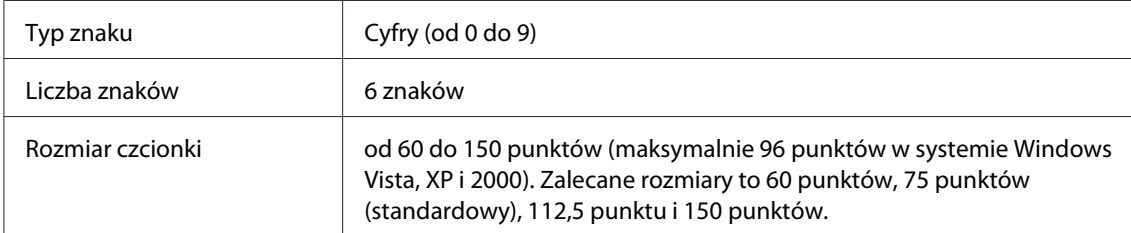

Następujące kody są wstawiane automatycznie i nie muszą być wprowadzane ręcznie:

- ❏ Lewy/prawy margines
- ❏ Lewy/prawy pasek ochronny
- ❏ Cyfra kontrolna
- ❏ Informacje OCR-B
- $\Box$  Cyfra "0"

### Próbka druku

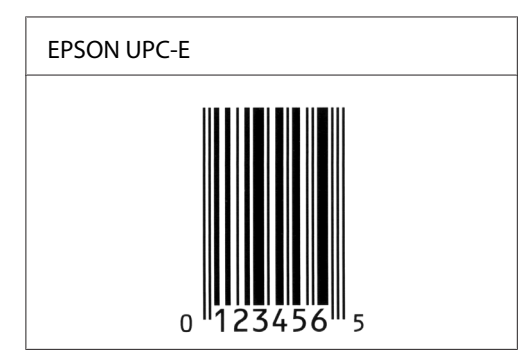

### **EPSON Code39**

- ❏ Dostępne są cztery czcionki kodu paskowego Code39, co umożliwia włączanie i wyłączanie automatycznego wstawiania cyfr kontrolnych i informacji OCR-B.
- ❏ Wysokość kodu paskowego jest automatycznie ustawiana na 15% lub więcej jego całkowitej długości, zgodnie ze standardem Code39. Dlatego ważne jest, aby pozostawić przynajmniej jedną spację pomiędzy kodem paskowym a otaczającym go tekstem, aby uniknąć nakładania się.
- ❏ Odstępy w kodzie paskowym Code39 powinny być wprowadzane jako podkreślenia "\_".
- ❏ W przypadku drukowania dwóch lub więcej kodów paskowych w jednej linii, należy rozdzielić kody paskowe tabulatorem lub wybrać czcionkę inną niż BarCode i wprowadzić spację. Jeśli spacja zostanie wprowadzona, gdy czcionka jest ustawiona na Code39, kod paskowy nie będzie prawidłowy.

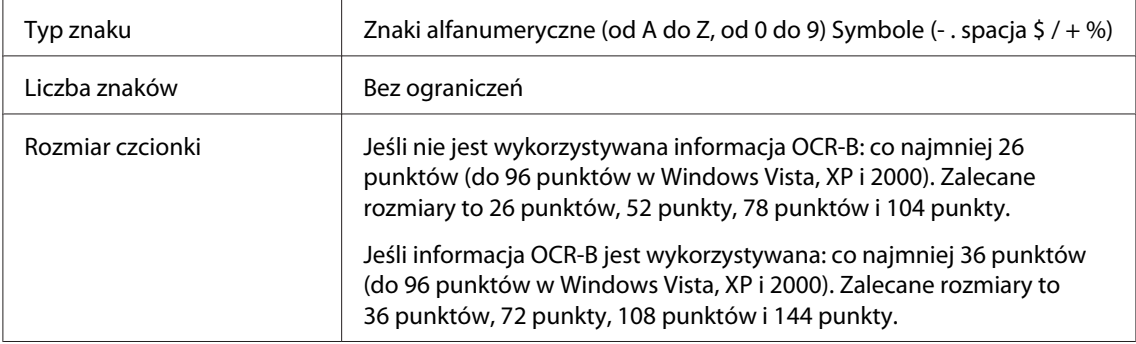

- ❏ Lewa/prawa jasna strefa
- ❏ Cyfra kontrolna
- ❏ Znak startu/stopu

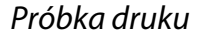

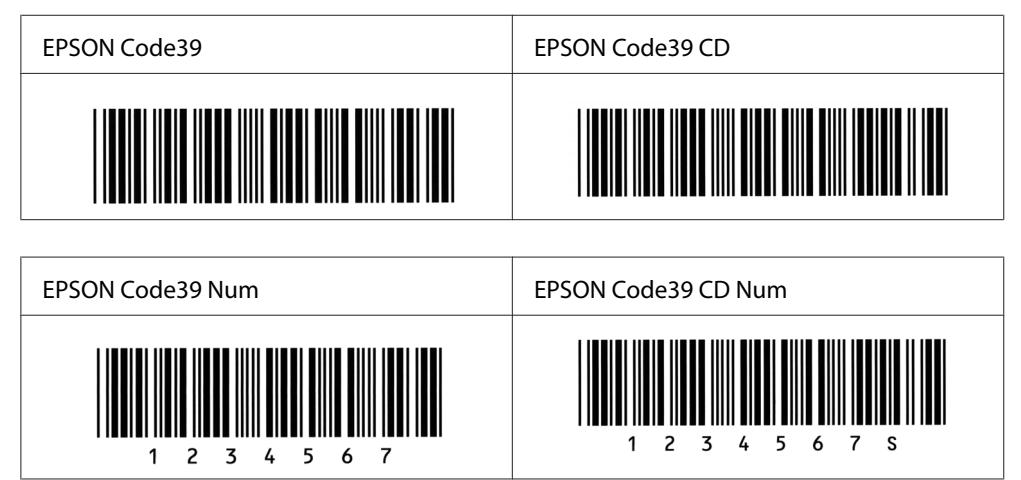

# **EPSON Code128**

❏ Czcionki Code128 obsługują zestawy kodów A, B i C. Gdy zestaw kodu złożony z ciągu znaków zostanie zmieniony w środku linii, kod konwersji zostanie wstawiony automatycznie.

- ❏ Wysokość kodu paskowego jest automatycznie ustawiana na 15% lub więcej jego całkowitej długości, zgodnie ze standardem Code128. Dlatego ważne jest, aby pozostawić przynajmniej jedną spację pomiędzy kodem paskowym a otaczającym go tekstem, aby uniknąć nakładania się.
- ❏ Niektóre aplikacje automatycznie usuwają spacje na końcu linii lub zmieniają wielokrotne spacje w tabulatory. Kody paskowe zawierające spacje mogą nie zostać poprawnie wydrukowane w aplikacji, która automatycznie usuwa spacje na końcu linii lub zamienia wielokrotne spacje w tabulatory.
- ❏ W przypadku drukowania dwóch lub więcej kodów paskowych w jednej linii, należy rozdzielić kody paskowe tabulatorem lub wybrać czcionkę inną niż BarCode i wprowadzić spację. Jeśli spacja zostanie wprowadzona, gdy czcionka jest ustawiona na Code128, kod paskowy nie będzie prawidłowy.

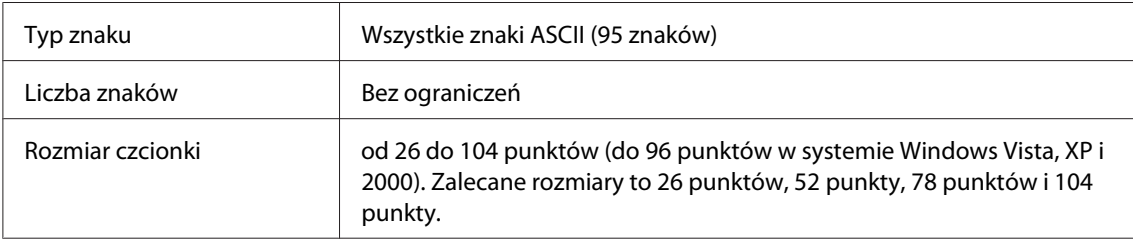

- ❏ Lewa/prawa jasna strefa
- ❏ Znak startu/stopu
- ❏ Cyfra kontrolna
- ❏ Znak zmiany zestawu kodu

#### Próbka druku

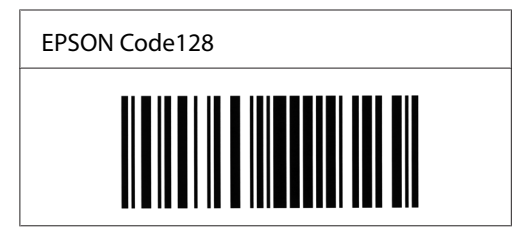

# **EPSON ITF**

❏ Czcionki EPSON ITF są zgodne ze standardem USS Interleaved 2-of-5 (amerykański).

- ❏ Dostępne są cztery czcionki kodu paskowego EPSON ITF, co umożliwia włączanie i wyłączanie automatycznego wstawiania cyfr kontrolnych i informacji OCR-B.
- ❏ Wysokość kodu paskowego jest automatycznie ustawiana na 15 lub więcej jego całkowitej długości, zgodnie ze standardem Interleaved 2-of-5. Dlatego ważne jest, aby pozostawić przynajmniej jedną spację pomiędzy kodem paskowym a otaczającym go tekstem, aby uniknąć nakładania się.
- ❏ Standard Interleaved 2 of 5 traktuje każde dwa znaki jako jeden zestaw. Jeśli liczba znaków jest nieparzysta, czcionka EPSON ITF automatycznie dodaje zero na początku łańcucha znaków.

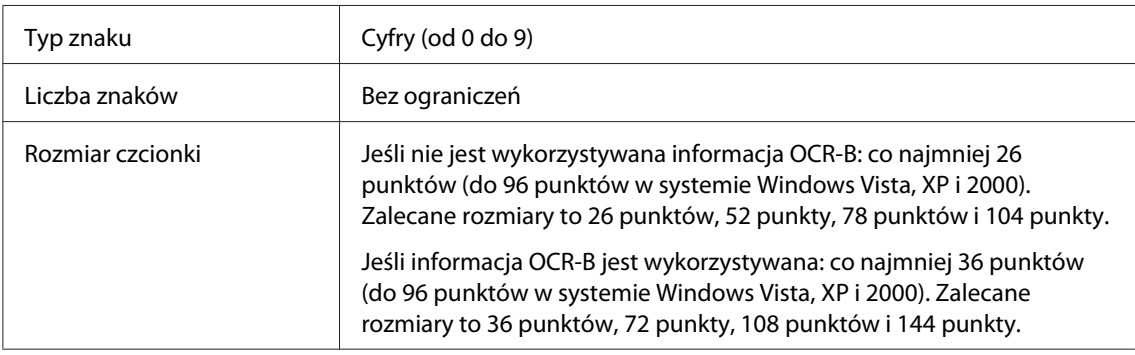

- ❏ Lewa/prawa jasna strefa
- ❏ Znak startu/stopu
- ❏ Cyfra kontrolna
- ❏ Cyfra "0" (dodawana na początku łańcucha znaków, jeśli jest to konieczne)

#### Próbka druku

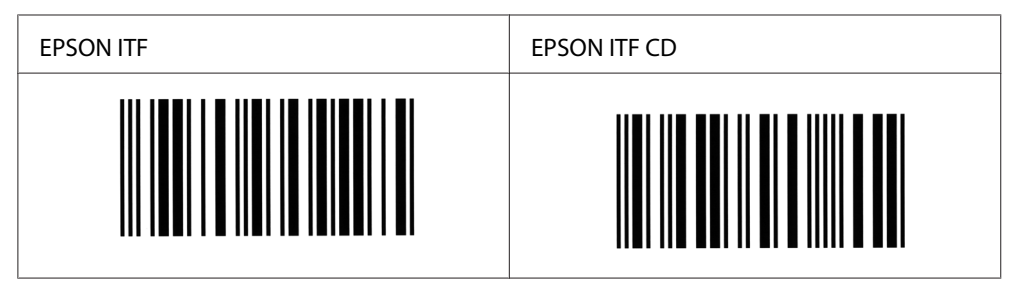

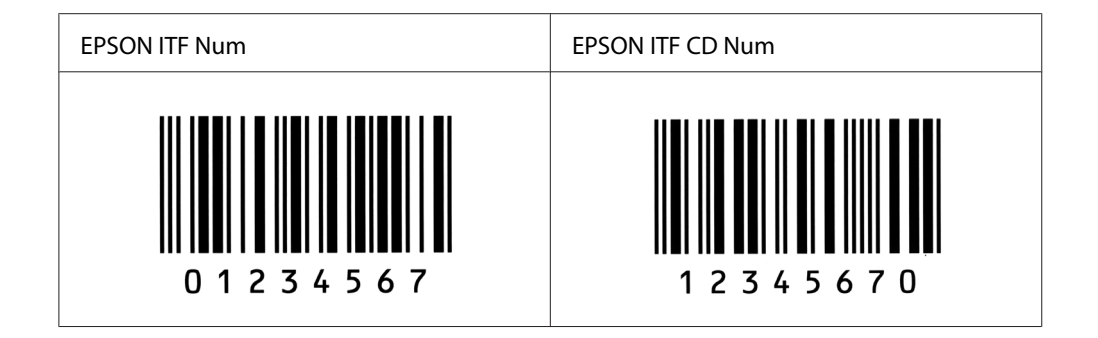

# **EPSON Codabar**

- ❏ Dostępne są cztery czcionki kodu paskowego Codabar, co umożliwia włączanie i wyłączanie automatycznego wstawiania cyfr kontrolnych i informacji OCR-B.
- ❏ Wysokość kodu paskowego jest automatycznie ustawiana na 15% lub więcej jego całkowitej długości, zgodnie ze standardem Codabar. Dlatego ważne jest, aby pozostawić przynajmniej jedną spację pomiędzy kodem paskowym a otaczającym go tekstem, aby uniknąć nakładania się.
- ❏ Jeśli zostanie wprowadzony znak startu lub stopu, czcionki Codabar automatycznie wstawią znak uzupełniający.
- ❏ Jeśli nie zostanie wprowadzony znak startu ani stopu, te znaki zostaną automatycznie wprowadzone jako litera *A*.

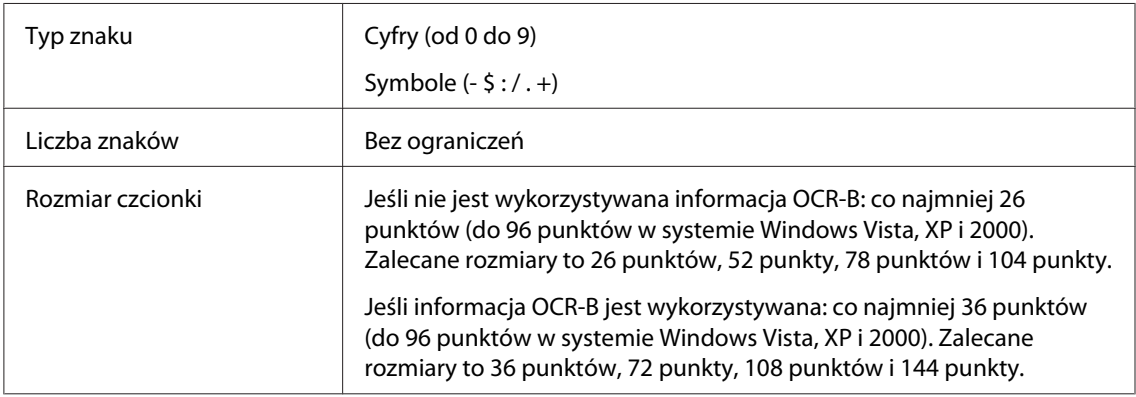

Następujące kody są wstawiane automatycznie i nie muszą być wprowadzane ręcznie:

- ❏ Lewa/prawa jasna strefa
- ❏ Znak startu/stopu (jeśli nie został wprowadzony)
- ❏ Cyfra kontrolna

# Próbka druku

Δ  $\mathbf{1}$  $2<sub>3</sub>$  $\overline{4}$ -5 6

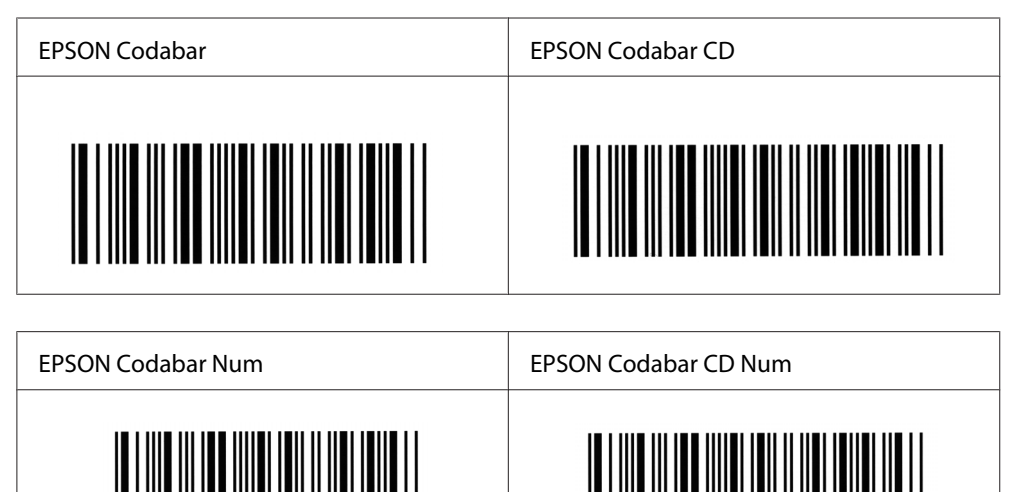

 $\Delta$ 

 $\overline{7}$ 

2 3 4 5 6 7

 $\overline{a}$ 

Δ

A  $\overline{1}$ 

# Dodatek C **Obsługa klienta**

# **Kontakt z obsługą klienta**

# **Przed skontaktowaniem się z firmą Epson**

Jeśli urządzenie firmy Epson nie działa prawidłowo i nie można rozwiązać problemu, korzystając z informacji dotyczących rozwiązywania problemów zawartych w dokumentacji urządzenia, należy skontaktować się z biurem obsługi klienta w celu uzyskania pomocy. Jeśli biura obsługi klienta dla danego obszaru nie ma na poniższej liście, należy skontaktować się ze sprzedawcą, u którego urządzenie zostało zakupione.

Szybsze uzyskanie pomocy z biura obsługi klienta będzie możliwe po dostarczeniu następujących informacii:

- ❏ Numer seryjny produktu (Etykieta z numerem seryjnym znajduje się zazwyczaj z tyłu urządzenia.)
- ❏ Model urządzenia
- ❏ Wersja oprogramowania produktu (Kliknij **About (Informacje)**, **Version Info (Informacje o wersji)** lub podobny przycisk w oprogramowaniu urządzenia.)
- ❏ Marka i model komputera
- ❏ Wersja i nazwa systemu operacyjnego komputera
- ❏ Nazwy i wersje oprogramowania wykorzystywanego z urządzeniem

# **Pomoc dla użytkowników w Australii**

Firma Epson Australia chce zapewnić jak najwyższy poziom obsługi klienta. Poza dokumentacją produktu udostępniamy również następujące źródła informacji.

# **Sprzedawca**

Pamiętaj, że często pomocą w zakresie identyfikacji i rozwiązywania problemów może służyć sprzedawca. Zawsze najpierw należy skontaktować się ze sprzedawcą w celu uzyskania porad dotyczącej zaistniałych problemów. Bardzo często jest on w stanie szybko i z łatwością określić problem i doradzić odpowiednie jego rozwiązanie.

### **Adres internetowy<http://www.epson.com.au>**

Umożliwia dostęp do witryny sieci Web Epson Australia. Warto od czasu do czasu odwiedzać tę stronę! Udostępnia ona obszar pobierania plików ze sterownikami, punkty kontaktowe firmy Epson, informacje o nowych produktach oraz pomoc techniczną za pośrednictwem poczty e-mail.

### **Pomoc techniczna Epson Helpdesk**

Pomoc techniczna Epson Helpdesk stanowi ostatnie źródło porad dla klientów. Operatorzy pomocy technicznej mogą pomóc podczas instalowania, konfigurowania i korzystania z urządzeń firmy Epson. Personel przedsprzedażnej pomocy technicznej udostępnia literaturę na temat nowych produktów firmy Epson i doradza, gdzie szukać najbliższego sprzedawcy lub przedstawiciela handlowego. Ta pomoc techniczna może udzielić odpowiedzi na wiele pytań różnych typów.

Numery pomocy technicznej są następujące:

Tel.: 1300 361 054

Faks: (02) 8899 3789

Przed skontaktowaniem się z naszym przedstawicielem należy przygotować wszystkie odpowiednie informacje. Im więcej informacji użytkownik przygotuje, tym szybciej będziemy mu w stanie pomóc w rozwiązaniu problemu. Te informacje obejmują dokumentację urządzenia firmy Epson, typ komputera, system operacyjny, aplikacje i programy oraz wszelkie informacje, które mogą być według użytkownika przydatne.

# **Pomoc dla użytkowników w Singapurze**

Źródła informacji, pomoc i usługi firmy Epson Singapore są dostępne:

### **Strona WWW ([http://www.epson.com.sg\)](http://www.epson.com.sg)**

W tej witrynie dostępne są informacje na temat parametrów produktów, sterowniki do pobrania, odpowiedzi na często zadawane pytania, zapytania dotyczące sprzedaży i pomoc techniczna za pośrednictwem poczty e-mail.

### **Epson HelpDesk (tel.: (65) 6586 3111)**

Zespół pomocy technicznej może pomóc przez telefon w następujących sprawach:

- ❏ Zapytania dotyczące sprzedaży i informacje na temat produktów
- ❏ Pytania lub problemy dotyczące korzystania z produktów
- ❏ Zapytania dotyczące napraw i gwarancji

# **Pomoc dla użytkowników w Tajlandii**

Kontakt w celu uzyskania informacji, pomocy i usług można uzyskać:

#### **Strona WWW (<http://www.epson.com.th>)**

Dostępne są informacje na temat parametrów produktów, sterowniki do pobrania, odpowiedzi na często zadawane pytania i kontakt za pośrednictwem poczty e-mail.

#### **Gorąca linia Epson Hotline (Tel.: (66)2-670-0333)**

Zespół gorącej linii może pomóc przez telefon w następujących sprawach:

- ❏ Zapytania dotyczące sprzedaży i informacje na temat produktów
- ❏ Pytania lub problemy dotyczące korzystania z produktów
- ❏ Zapytania dotyczące napraw i gwarancji

# **Pomoc dla użytkowników w Wietnamie**

Kontakt w celu uzyskania informacji, pomocy i usług można uzyskać:

Gorąca linia Epson Hotline (Telefon): 84-8-823-9239 Centrum obsługi: 80 Truong Dinh Street, District 1, Hochiminh City Vietnam

# **Pomoc dla użytkowników w Indonezji**

Kontakt w celu uzyskania informacji, pomocy i usług można uzyskać:

### **Strona WWW (<http://www.epson.co.id>)**

- ❏ Informacje na temat parametrów produktów, sterowniki do pobrania
- ❏ Odpowiedzi na często zadawane pytania, zapytania dotyczące sprzedaży, pytania przesyłane pocztą e-mail

#### **Gorąca linia Epson Hotline**

- ❏ Zapytania dotyczące sprzedaży i informacje na temat produktów
- ❏ Pomoc techniczna

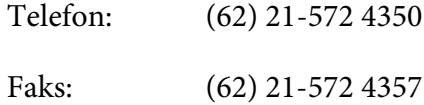

#### **Centrum obsługi firmy Epson**

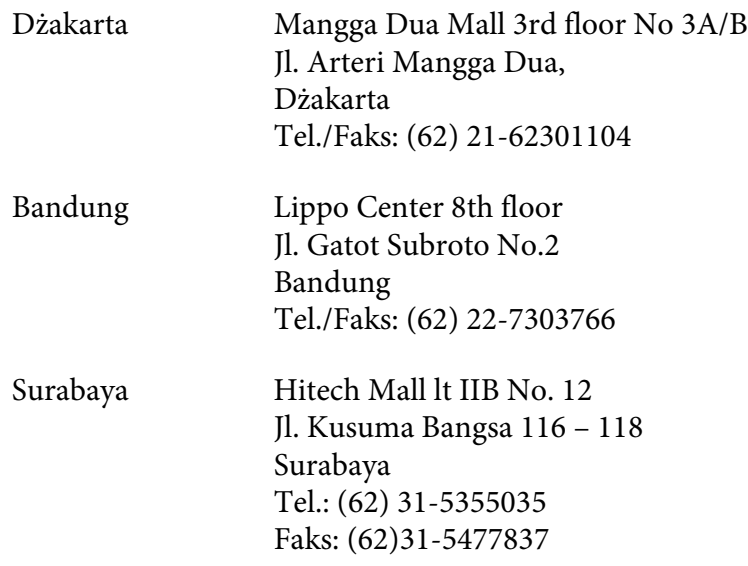
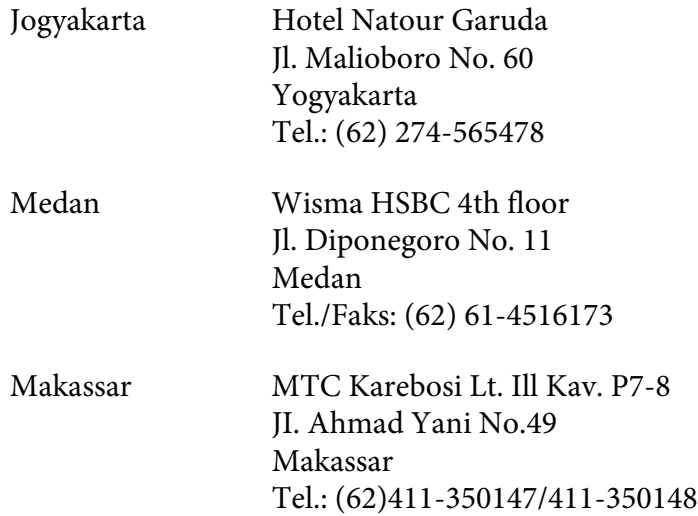

# **Pomoc dla użytkowników w Hongkongu**

Aby uzyskać pomoc techniczną, a także inne usługi posprzedażne, należy skontaktować się z firmą Epson Hong Kong Limited.

#### **Strona główna**

Firma Epson Hong Kong założyła w Internecie lokalną stronę główną zarówno w języku chińskim, jak i angielskim, udostępniającą użytkownikom następujące informacje:

- ❏ Informacje o produktach
- ❏ Odpowiedzi na często zadawane pytania
- ❏ Najnowsze wersje sterowników produktów firmy Epson

Witryna sieci Web dostępna jest pod adresem:

<http://www.epson.com.hk>

### **Gorąca linia pomocy technicznej**

Można się również skontaktować z zespołem pomocy technicznej pod następującymi numerami telefonów i faksów:

Tel.: (852) 2827-8911

Faks: (852) 2827-4383

### **Pomoc dla użytkowników w Malezji**

Kontakt w celu uzyskania informacji, pomocy i usług można uzyskać:

#### **Strona WWW ([http://www.epson.com.my\)](http://www.epson.com.my)**

- ❏ Informacje na temat parametrów produktów, sterowniki do pobrania
- ❏ Odpowiedzi na często zadawane pytania, zapytania dotyczące sprzedaży, pytania przesyłane pocztą e-mail

#### **Epson Trading (M) Sdn. Bhd.**

Siedziba firmy.

Tel.: 603-56288288

Faks: 603-56288388/399

#### Pomoc techniczna Epson Helpdesk

❏ Zapytania dotyczące sprzedaży i informacje na temat produktów (Infolinia)

Tel.: 603-56288222

❏ Zapytania dotyczące napraw oraz gwarancji i korzystania z produktów, pomoc techniczna (Techline)

Tel.: 603-56288333

### **Pomoc dla użytkowników w Indiach**

Kontakt w celu uzyskania informacji, pomocy i usług można uzyskać:

#### **Strona WWW (<http://www.epson.co.in>)**

Dostępne są informacje dotyczące parametrów produktów, sterowniki do pobrania i zapytania dotyczące produktów.

#### **Siedziba firmy Epson India - Bangalore**

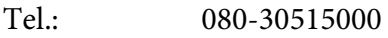

Faks: 30515005

### **Biura regionalne firmy Epson India:**

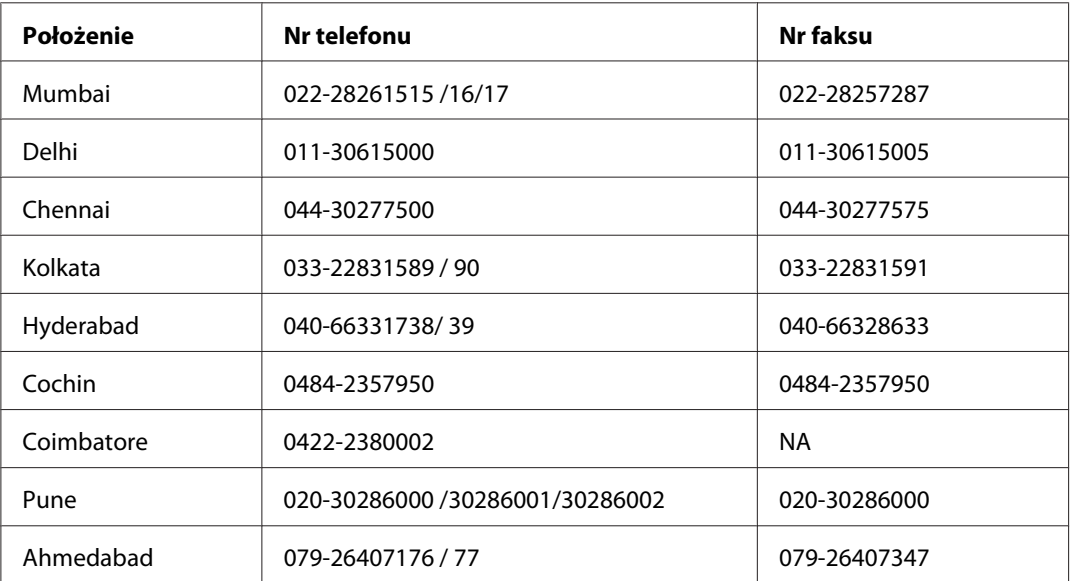

#### **Pomoc telefoniczna**

W celu uzyskania usług, informacji o produkcie lub zamówienia pojemnika z tuszem – 18004250011 (9:00 – 21:00) – Jest to numer bezpłatny.

W celu uzyskania usług (CDMA i telefony komórkowe) – 3900 1600 (9:00 – 18:00) jako prefiks należy podać kod kierunkowy

# **Pomoc dla użytkowników na Filipinach**

Aby uzyskać pomoc techniczną, a także inne usługi posprzedażne, należy skontaktować się z firmą Epson Philippines Corporation pod numerami telefonu i faksu oraz adresem e-mail podanymi poniżej:

Tel.: (63) 2-813-6567

Faks: (63) 2-813-6545

E-mail: epchelpdesk@epc.epson.com.ph

**Strona WWW** ([http://www.epson.com.ph\)](http://www.epson.com.ph)

Dostępne są informacje na temat parametrów produktów, sterowniki do pobrania, odpowiedzi na często zadawane pytania i zapytania za pośrednictwem poczty e-mail.

#### **Pomoc techniczna Epson (tel.: (63) 2-813-6567)**

Zespół gorącej linii może pomóc przez telefon w następujących sprawach:

- ❏ Zapytania dotyczące sprzedaży i informacje na temat produktów
- ❏ Pytania lub problemy dotyczące korzystania z produktów
- ❏ Zapytania dotyczące napraw i gwarancji

# **Indeks**

## **A**

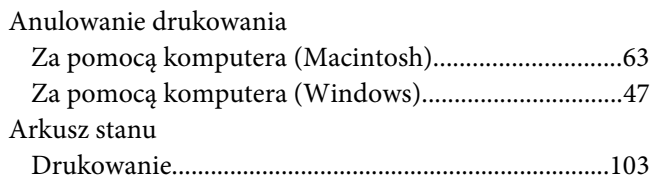

## **C**

#### Czcionki [Czcionki kodów paskowych EPSON BarCode..........127](#page-126-0) Czcionki kodów paskowych EPSON BarCode [Drukowanie....................................................................129](#page-128-0) [Formatowanie................................................................131](#page-130-0) [Informacje.......................................................................127](#page-126-0) [Instalowanie....................................................................128](#page-127-0) [Specyfikacje.....................................................................132](#page-131-0) [Wstawianie.....................................................................131](#page-130-0) [Wymagania systemowe.................................................128](#page-127-0) Czyszczenie [Obudowa drukarki...........................................................87](#page-86-0) [Rolki ścieżki papieru........................................................90](#page-89-0) [Usuwanie rozsypanego toneru.......................................92](#page-91-0) [Wnętrze drukarki.............................................................87](#page-86-0)

### **D**

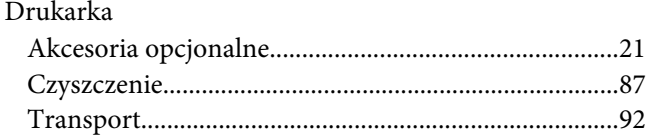

### **E**

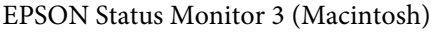

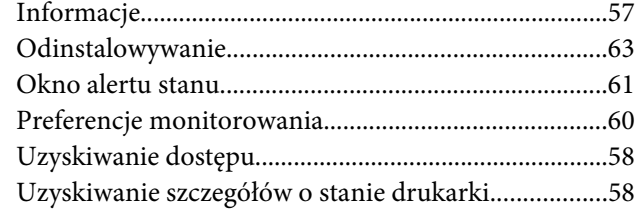

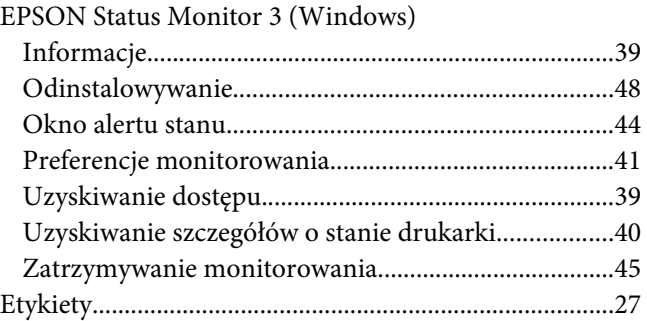

### **I**

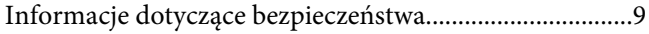

### **K**

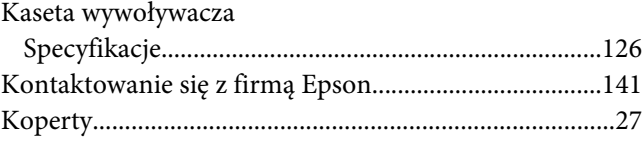

# **Ł**

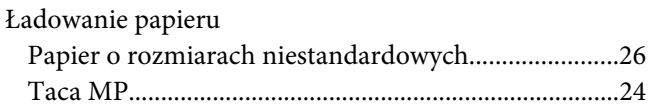

#### **M**

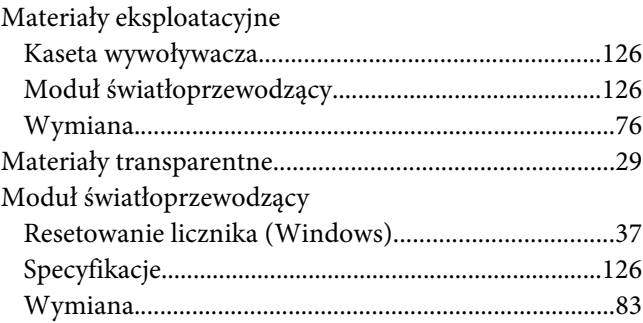

### **N**

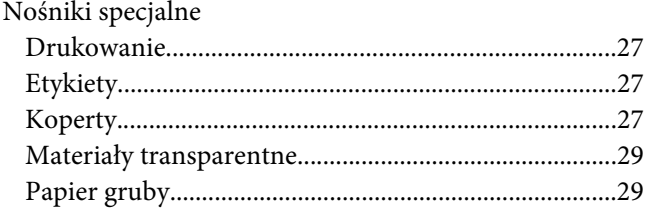

# **O**

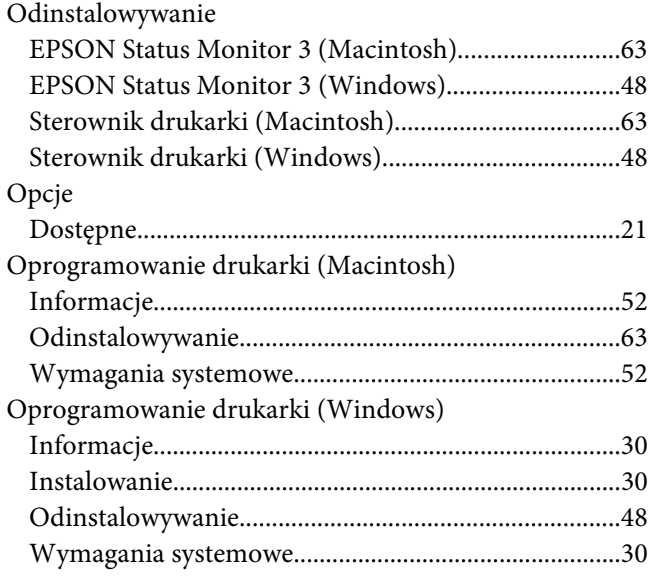

## **P**

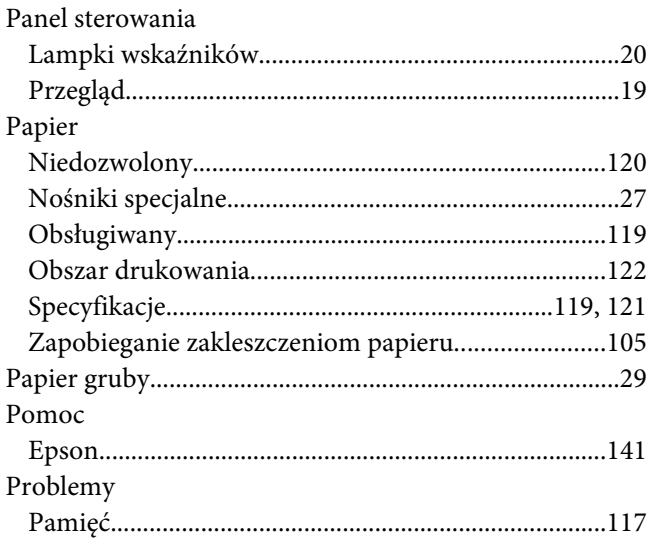

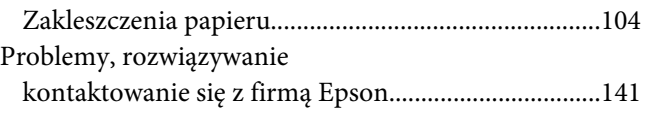

# **R**

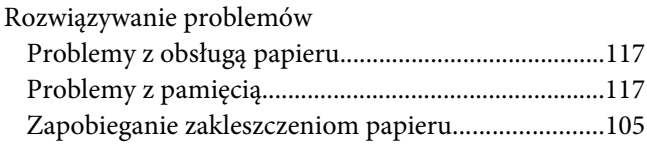

# **S**

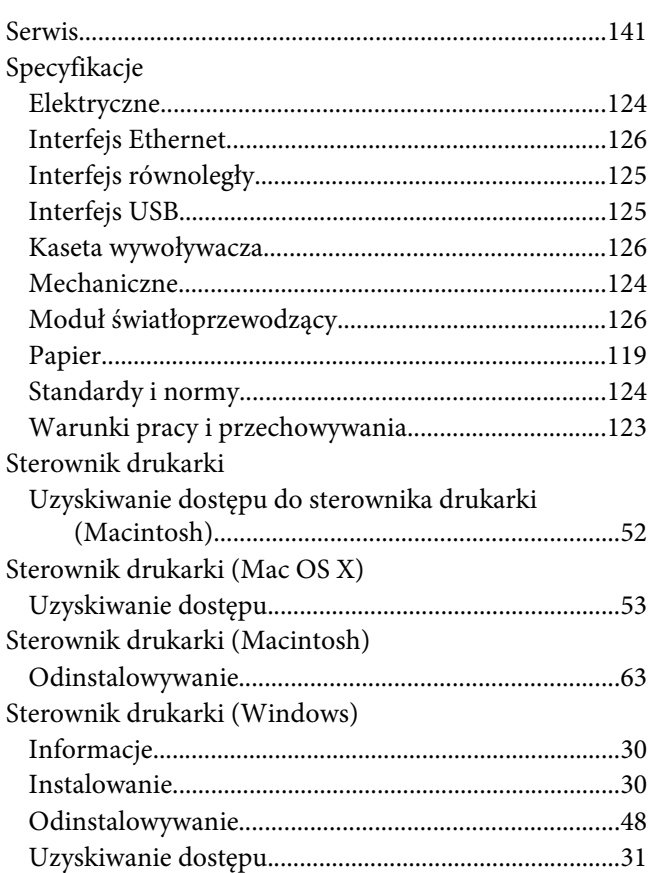

# **Ś**

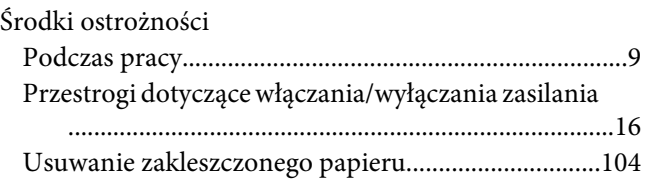

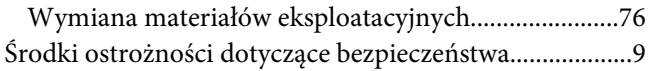

## **T**

#### Taca MP [Ładowanie papieru..........................................................24](#page-23-0) [Obsługiwany papier.........................................................23](#page-22-0) [Specyfikacje.......................................................................23](#page-22-0) [Usuwanie zakleszczeń papieru\(EPL-6200L\)..............110](#page-109-0) Toner [Tryb Oszczędzanie toneru..............................................21](#page-20-0) [Usuwanie rozsypanego toneru.......................................92](#page-91-0) [Transport drukarki..............................................................92](#page-91-0) [Tryb Oszczędzanie toneru..................................................21](#page-20-0)

## **U**

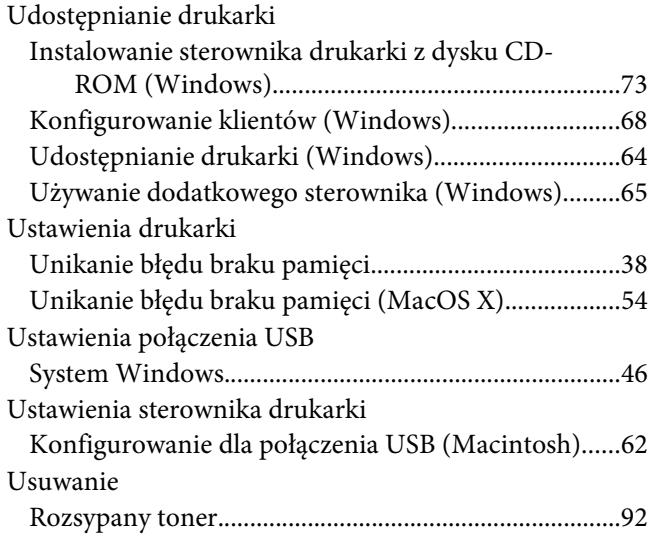

### **W**

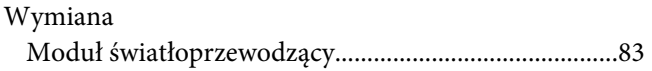

### **Z**

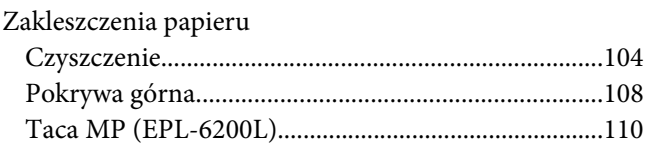

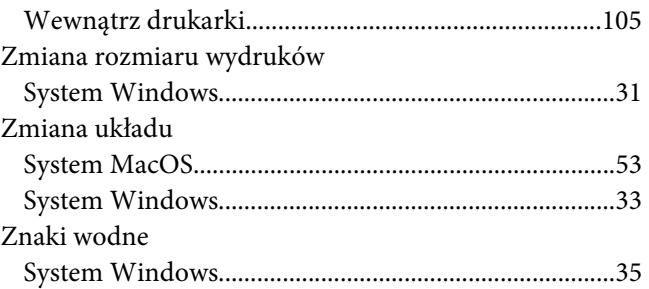

# **Ź**

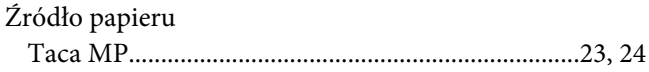